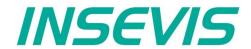

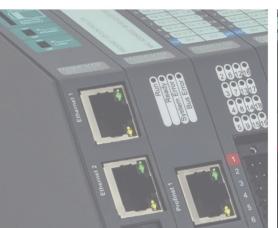

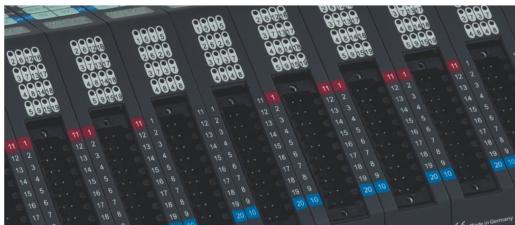

# S7-Panel-HMI Manual

S7-Panel-PLC

S7-Compact-PLC

S7-Panel-HMI

Periphery

Software

Energy Management

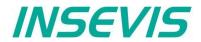

### **Index of contents**

| General instructions.                                             | <u>8</u>        |
|-------------------------------------------------------------------|-----------------|
| About INSEVIS                                                     | <u>9</u>        |
|                                                                   | 10              |
| CPUs in the Panel-HMI                                             |                 |
|                                                                   | 12              |
| CPU-T                                                             |                 |
| Touch panel units in the Panel-HMIs                               | 13              |
| Software in the Panel-HMIs                                        |                 |
| Accessories for the S7-Panel-HMIs                                 | 15              |
| S7-Panel-HMI cut out for switching cabinets                       |                 |
|                                                                   | 20              |
|                                                                   | 20              |
| Settings in BIOS / Backup + Restore                               | <u>21</u>       |
| Commissioning                                                     |                 |
| Restore IP-address                                                |                 |
| Restore password                                                  | 2 <u>3</u>      |
| Update firmware<br>Example project                                | 23<br>24        |
|                                                                   | 25              |
|                                                                   | 26              |
| WebConfigurator                                                   |                 |
| System settings                                                   | 30              |
| Date and time                                                     | 30              |
| Network                                                           | 31              |
| Device                                                            | 32              |
| Backup & Update                                                   | 33              |
| Connections                                                       | 34              |
| S7-Connections                                                    | <u>34</u>       |
|                                                                   | 35              |
| Datapoints                                                        |                 |
|                                                                   | 36              |
| Importing S7 variables                                            |                 |
| Modbus-TCP                                                        |                 |
| OPC UA Server                                                     | <u></u>         |
| Security                                                          | <u>39</u><br>40 |
| Server status.                                                    | <u>40</u><br>⊿1 |
| S7 data points in the OPC UA server.                              | 42              |
| Modbus TCP in the OPC UA Server                                   | 43              |
| MQTT                                                              | 44              |
| Broker settings                                                   |                 |
| Datapoints-Settings                                               |                 |
| 3 <sup>rd</sup> Party Config                                      | <u>47</u>       |
| Node-RED                                                          |                 |
| 3 <sup>rd</sup> Party Config                                      | 48              |
| Routes                                                            |                 |
| 3 <sup>rd</sup> Party Config                                      |                 |
| AnyViz Cloud Adapter                                              |                 |
| openVPNSite Topology                                              | 50<br>50        |
| Site-To-Site-TopologyRemote maintenance 1-Topology                |                 |
| Remote maintenance 1-Topology.                                    |                 |
| Users                                                             |                 |
| Visualization with the software "VisuStage"                       | 55              |
| Differences between the EDGE HMIs and the previous S7 panel HMIs. | 55              |
| Visualization with the software "VisuStage"                       | 56              |
| Download and licensing                                            | 56              |
| System functions (not or WebVisu and EDGE HMIs)                   | 56              |
| Communication between PLC and external Panel-HMI.                 |                 |
| General settings of the program shell.                            | 57              |
| General functionality                                             |                 |
| Recommended procedures.                                           |                 |
| Save your resources.                                              |                 |
| Keep the overview                                                 |                 |
| Transfer your work to other projects.                             |                 |
| General project formats and settings                              |                 |
| File formatsGeneral data                                          |                 |
| General Vala                                                      | 59              |

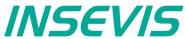

| Version counter                                                                                          | 59         |
|----------------------------------------------------------------------------------------------------|------------|
| Screen rotations                                                                                         |            |
| Data protection at upload.                                                                               |            |
| Conversion of third-party visualisations.                                                                |            |
| Requirements                                                                                             | 60         |
| Procedure                                                                                                | 60         |
| Creation and management of resources.                                                                    | 63         |
| Resource Device Settings                                                                                 | 63         |
| Assign the target IP-address                                                                             | 63         |
| VNC-Server (CPU-T devices only)                                                                          | 63         |
| NTP-Server, time zones and daylight saving time (CPU-T devices only)                                     | 63         |
| Configure a VNC-Viewer/-Client.                                                                          | <u></u> 64 |
| Change screen orientation or resolution.                                                                 | 65         |
| Create and administrate resources.                                                                       |            |
| Resource languages                                                                                       |            |
| Resource variables                                                                                       | 66         |
| Synchronization of variables with TIA®-Portal/ Simatic®-Manager                                          | 70         |
| Internal variables                                                                                       | 7′         |
| Multiplex variables (variables list)                                                                     | <u></u> 72 |
| Indirect variables                                                                                       | <u></u> 72 |
| Resources Texts and Text lists                                                                           | 74         |
| Resources Images and Image lists.                                                                        | 76         |
| Multiple replacement of resources.                                                                       | 78         |
| Resource Messages (Alarms and Events)                                                                    | 79         |
| Resource User administration                                                                             | <u>8</u>   |
| Change user level by SFC215 "LOGIN"                                                                      | 82         |
| Resource access rights management                                                                        | 83         |
| Resource Partner-PLC (for HMI only)                                                                      | 84         |
| Partner-PLC Synchronization (for HMI only)                                                               | 84         |
| Resource Dialogs                                                                                         | 85         |
| Resource Screen templates.                                                                               | 85         |
| Resources Trends                                                                                         | 86         |
| Starting the trend sampling with SFC 202 "TRENDSR!"                                                      | 8          |
| Stopping the trend sampling with SFC 203 "TRENDSTP"  Continue the trend sampling with SFC 204 "TRENDCNT" | 89         |
| Continue the trend sampling with SFC 204 "I RENDON1"                                                     | <u>90</u>  |
| Query the trend status with SFC 205 "TRENDSTA"                                                           | 97         |
| Resource recipe administration and recipe viewer                                                         | <u>9</u>   |
| Recipe handling with SFC 206 "RECIPE"  Ressource Menues                                                  | <u>9</u>   |
| Ressource Merides                                                                                        | 9 <i>1</i> |
| Basic functions                                                                                          | 104        |
| Changing the screen with SFC 201 "SCR_SET"                                                               | 10<br>10   |
| Creating a visualization screen.                                                                         | 102        |
| Static objects.                                                                                          |            |
| Lines, rectangles, texts, images                                                                         |            |
| Images.                                                                                                  |            |
| Dynamic objects                                                                                          |            |
| Date/Time fields.                                                                                        |            |
| I/O fields                                                                                               |            |
| PIN input fields.                                                                                        |            |
| User/password input field.                                                                               |            |
| (only for WebVisu and EDGE-HMI).                                                                         | 107        |
| Various button types                                                                                     |            |
| Touch areas – invisible buttons.                                                                         | 109        |
| State areas                                                                                              |            |
| Radio boxes and Check boxes.                                                                             | 11°        |
| Progress bars                                                                                            |            |
| Sliders                                                                                                  | 113        |
| System data (IP-address field, languages, etc.)                                                          |            |
| Gauges                                                                                                   | 114        |
| Viewers                                                                                                  | 116        |
| Image and text lists                                                                                     | 116        |
| Trend viewer and trend archive viewer                                                                    |            |
| Message viewing and archiving                                                                            |            |
| Recipe viewer                                                                                            |            |
| Function graph                                                                                           |            |
| Working with library elements.                                                                           | 126        |
| Creating libraries and ~ elements.                                                                       |            |
| Using library elements                                                                                   |            |
| Working with image blocks                                                                                |            |
| Simulation and download.                                                                                 | 1')        |
| Error treatment.                                                                                         |            |

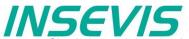

| Simulation and download                                         | 129         |
|-----------------------------------------------------------------|-------------|
| Download                                                        |             |
| Remote access with the software "RemoteStage"                   | 132         |
| General                                                         | 132         |
| Selection of the remote-device                                  | 132         |
| Insert PIN code                                                 | 133         |
| Using and setting up the remote screen                          | 133         |
| Storing the remote (on the PC) archived data                    | 133         |
| Uploading, converting and storing archive data as csv-files     | 134         |
| Display and export event and alarm archives                     | <u>134</u>  |
| Recipe handling                                                 | 136         |
| Data (DB) archive upload, display, storing and download         | <u></u> 137 |
| Command line of RemoteStage (Viewing mode)                      | 138         |
| Automatic connecting to remote device after starting PC         | 138         |
| Automatic reconnect to remote device after disconnect           | <u>138</u>  |
| Automatic full screen after starting PC                         | 1 <u>38</u> |
| Set up TCP port number for S7-communication.                    | <u>138</u>  |
| Command line of RemoteStage (Archive mode)                      | <u>139</u>  |
| Read in (upload) message- and trend archives from remote device |             |
| Read in (upload) recipe archive from remote device              |             |
| Write back (download) recipe archive into remote device         |             |
| Read in (upload) data (DB-) archive from remote device          |             |
| Write back (download) data (DB-) archive into remote device     |             |
| Return codes                                                    | <u>143</u>  |
| Working with the software "ServiceStage"                        |             |
| Function overview                                               |             |
| General information                                             |             |
| Operating mode                                                  |             |
| Date and time                                                   |             |
| Memory                                                          |             |
| Diagnostic buffer                                               |             |
| Block Update                                                    |             |
| Creating backup files (Online Backup)                           |             |
| Know-how-protection.                                            |             |
| Variable monitoring                                             | <u>147</u>  |

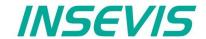

### Changes to older versions of the manual

Rev. 02 / 2012:

new: RemoteStage, BIOS added changed: VisuStage updated to 2.0.1.4

Rev. 03 / 2012:

changed: RemoteStage with "Read-In-by-Ethernet"-functionality, VisuStage: improvements at receipt administration and

objects placing (from VisuStage 2.0.1.5 referred to demo visu 2012\_04\_2)

Rev. 01 / 2013:

new: ServiceStage added

Rev. 02 / 2013:

new: VisuStage V2.0.2.2 and RemoteStage 1.0.3.3 new features (with OS 1.0.5), text buttons and watchdog added

now referred to new demo visu 2013\_02

Rev. 03 / 2013:

new: New description for VisuStage 2.0.2.3 / RemoteStage 1.0.3.4 (PLC-OS 2.0.39, HMI-OS 1.0.7) with

colour change at Texts, confirmation messages at receipes, sorting at message archive, adjustable font sizes and scales in progress bars and trend archives, new download mechanism, I/O-fields with integer-input with

comma, now referred to new demo visu 2013\_04

Rev. 04 / 2013:

new: New description for VisuStage: Use of SFC201-5 from PLC with separated Panel-HMI

(with PLS-OS 2.0.40 and HMI-OS 1.0.9)

Rev. 05 / 2013:

new: New remote-functions; recipe records read out/ store, DB-archives read out / store, (with PLC-OS 2.0.41 and

HMI-OS 1.0.11)

Read in visualization binary over Ethernet directly from Panel-HMI (with RemoteStage V1.0.3.7)

Rev. 06 / 2013:

new: Service Stage 1.0.1.1: Know-how-protection available (HMI-firmware 1.1.0)

Rev. 07 / 2013:

new: VisuStage 2.0.3.1: library management, group/ungroup function, RemoteStage 1.0.4.0: PIN-code request at

visualization-binary import valid from firmware 1.1.1

Rev. 08 / 2013:

new: VisuStage 2.0.3.4 / RemoteStage 1.0.4.2: Rotation of screens possible, Filtering of variables,

Additional display of trigger-and acknowledgment variables at alarm/event ressorces,

from and HMI-firmware 1.1.3

Rev. 09 / 2013:

new: VisuStage 2.0.3.5: "Cross Reference"-function and display of list resources at image/text lists.

Rev. 01 / 2014:

new: VisuStage 2.0.3.6 and RemoteStage 1.0.4.3 : Grid/Snap, Screen template/Master foil, function "Screen change

with PIN-input", I/O-Fields: Input in calculator-style (with "comma"-key) inserted, from HMI-firmware 1.1.4

Rev. 02 / 2014:

new: VisuStage 2.0.3.9 and RemoteStage 1.0.4.5 : new: Function graph, added: button design @ virtual keyboards

from HMI-firmware 1.1.5

changed: Structure in chapter VisuStage improved

Rev. 03 / 2014:

changed: S7-program lines as sample inserted for all SFCs and Ethernet.SFBs, Hints for VIDEOS added

Rev. 04 / 2014:

changed: VisuStage: new Find-, Overview- and CleanUp functions with version 2.0.4.0

Rev. 05/ 2014:

new: VisuStage 2.0.4.2: new function: User Lever Selection at PIN-Input (with firmware 2.1.9 and Remote Stage 1.0.4.7)

changed: better description of how to assign a connection between Panel-HMI  $\leftrightarrow$  PLC

Rev. 01 / 2015:

new: VisuStage 2.0.4.4: Lean-Version after 30 days, new function: TSAP-configuration, select color of IP-field by variable,

insert hexadecimale values into I/O-field (with firmware 2.2.1)

changed: TSAP-configuration possible in BIOS too, description changed

Rev. 02 / 2015:

new: VisuStage 2.0.4.5: set colors / appearance to message texts / backgrounds of the message viewers

(with firmware Panel-PLC 2.2.3, Panel-.HMI 1.1.9), remote visible by RemoteStage 1.0.4.10

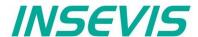

### Changes to older versions of the manual

Rev. 03 / 2015:

CPU-T-inserted, adaptions (extensions) for CPU-T functionality inserted, new:

changed: new VisuStage-functionality at images, rectangles, texts, progress bars, new ServiceStage functionality:

Firmware update by ETH, description: how to make a WLD

(with HMI-firmware 1.2.1, VisuStage 2.0.4.7, ServiceStage 1.0.1.5, RemoteStage 1.0.4.13)

Rev. 01 / 2016:

VisuStage V2.0.5.0: Import Variables from TIA-Portal Firmware HMI 1.2.5 (CPU -V/-P/-T) new:

Rev. 02 / 2016:

VisuStage scaling of values in I/O-fields explained changed:

Rev. 03 / 2016:

new up- and downloads in command line mode of RemoteStage 1.0.4.17, online-backup in Service Stage 1.0.1.7

from PLC firmware 2.3.9 (all CPUs) or HMI firmware 1.2.7 CPU-V/-P and 1.2.6 CPU-T

Rev. 04 / 2016:

VNC-Server in CPU-T-Panels (and Panel-PLCs), change language and screen by variable new:

Time synchronization with partner-device

with VisuStage 2.0.5.2 and PLC-firmware 2.4.0 (CPU-T) or HMI-firmware 1.2.9 CPU-T

changed: RemoteStage: Description at download recipes and data archives into remote-device improved

ServiceStage: Description at Online Backup expanded

Rev. 05 / 2016:

VNC-Viewer in VisuStage described, from VS 2.0.5.2, firmware 1.2.9 (HMI) -CPU-T only changed: ServiceStage: Description at Online Backup expanded once more, new manual design line

Rev. 06 / 2016:

Multiplex-variables in VisuStage from VS 2.0.5.3, Firmware 1.3.1 (only HMI-T) new:

IP-request at download in ServiceStage from V 1.0.2.0, Firmware 1.3.1 (HMI-all)

Description o I/O-fields and date/time-fields separated and improved changed:

Rev. 01 / 2017:

VisuStage 2.1.0.0: gauges, sliders, key functions "Delete Archives", 1024 events for CPU-T-devices, new:

vertical alignment for multiline texts, Access rights for recipe viewer, inserting objects by short cut and popup windows,

also requires RemoteStage 1.0.4.23, with firmware 1.3.6 (Compact-/Panel- HMIs with CPU-V/-P)

or with firmware (Compact-/Panel- PLCs with CPU-T) requires PLC-T-firmware 2.4.8

Rev. 02 / 2017:

new:

VisuStage 2.1.0.4: rotate CPU-T-Panel-HMIs and Panel-PLCs, requires firmware HMI 1.4.1

Ethernet; info for communication assignments for S7-1200/1500 - settings in TIA-Portal explained

changed: BIOS better explained

Rev. 03 / 2017:

VisuStage 2.1.0.7: for CPU-T-devices: new trend (archive) functions added and described, new:

HMI-firmware 1.4.4, Remote Stage 1.0.4.30 needed for remote functions

Rev. 01 / 2018:

VisuStage 2.1.0.13: to be simulated with S7-PLCSIM, new filter windows for resources, key function alternatively to navigation new:

bars at trend,- recipe, message viewer, Remote Stage 1.0.4.33 needed for remote functions

more samples for batch file applications for RemoteStage, description of resource partner devices improved changed:

Rev. 02 / 2018:

VisuStage 2.1.0.16: Assign of compilation-no's (manual / automatical, Notification when operator changes the I/O-field value changed:

SFC206: new function No. 6 added (management of reciepe records on SD-card)

(only for CPU-T-devices and from firmware PLC-T 2.5.7, RemoteStage version must be 1.0.4.36)

Rev. 03 / 2018: new:

VisuStage 2.1.0.19: Synchronization of S7-variables with S7-/TIA-projects, find & replace of resources with (partly) the same

names, Button-function "variable driven multi menue changing" (for CPU-T-devices only, inactive buttons visible now, when no

access right, Firmware Panel-HMI-T: 1.5.0, Remote Stage 1.0.4.38 needed

Rev. 01 / 2019:

changed: new screenshots from 2019-Stage software inserted

Rev. 02 / 2019:

For T-CPU: indirectly variables for indirectly addressing, 50.000 alarm- and event archives new:

from HMI-firmware: CPU-T 1.5.5, VisuStage from 2.1.0.24, RemoteStage from 1.0.4.42

Rev. 01 / 2020:

new: for CPU-T-devices: VisuStage: import of variables from TIA-V16, new object ellipse, new way to set up text-/ image and

multiplexvariables lists, 2 new system variables for screen and user, copying between 2 VisuStage instances with linked

objects, VisuStage: 2.1.0.27, Firmware for HMI-T; 1.6.0

VisuStage: description of first installation improved, RemoteStage: Description of DB-archiving improved changed:

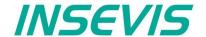

### Changes to older versions of the manual

Rev. 02 / 2020:

changed: VisuStage: Description of TSAP at "PLC partner devices - for HMIs only" improved,

RemoteStage: Description of command lines improved, not supported functions in view mode described

Rev. 01 / 2021:

new VisuStage: BIOS-PIN and NTP-server, selection of partner-PLCs instead inserting TSAP

changed: VNC now 4x, all from firmware 1.6.3 (T-CPU) and VisuStage 2.1.0.35

Rev. 02 / 2021:

new: VisuStage 2.1.0.36, Firmware for Panel-HMI-T; 1.6.6 with indirect variables (for scaling),

with integrated converter TIA-WinCC → VisuStage, needs RemoteStage 1.0.4.49

Rev. 01 / 2022:

changed CPU Typ P and CON XX Connectors declared as discontinued, Product Images Panel HMI updated Corrections

Rev. 01 / 2023:

new: VisuStage 2.2.0.1 with Image Blocks, RemoteStage 1.0.4.51 required,

Rev. 02 / 2023:

new: VisuStage 2.2.1.0 New functions for image blocks (create, edit and duplicate from project), as well as plausibility check of the

faceplates. New functions for lines and rectangles (round corners, other lines and arrow ends). General improvements and bug

fixes.

Rev 01/2024:

new: ServiceStage 1.0.4.0: Observation table for variables added, Edge-HMI added

### Hint for better understanding by application videos

On our english **INSEVIS-En** Youtube channel we provide tutorial videos in various playlists sorted by topic, referring to single details and functions described in this manual

This will help you to get familiar with INSEVIS much faster – PLEASE use it beside this manual!

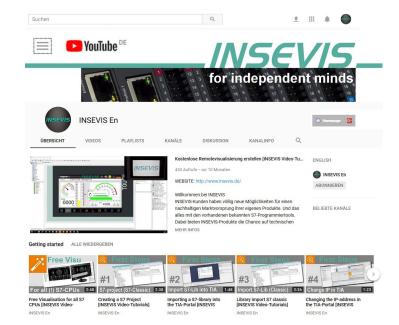

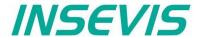

### **General instructions**

#### Safety instructions

This manual contains instructions to avoid material damage and must be carefully attended for your own safety. These instructions are identified with a warning triangle with a note of exclamination inside and a signal word (Signalwort) below.

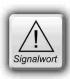

**Danger** Death, heavy bodily harm or material damage will appear, if appropriated precautions are not taken over.

Warning Death, heavy bodily harm or material damage will appear, if appropriated precautions are not taken over.

Caution Bodily harm or material damage will appear, if appropriated precautions are not taken over.

Attention means, that a unwished results or states can occur, if the appropriated instruction is not noticed.

Important means the commitment to a special behavior or operation for the safe treatment of the controller / machine.

#### Qualified personnel

All devices described in this manual may only be used, built up and operated together with this documentation. Installation, initiation and operation of these devices might only be done by instructed personnel with certified skills, who can prove their ability to install and initiate electrical and mechanical devices, systems and current circuits in a generally accepted and admitted standard.

#### Operation according to regulations

This device might be only used for this operation written in this manual and only in combination with other certified external devices. For a correct operation a proper transportation, storage, initiation and maintenance is necessary.

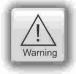

All valid safety instructions and regulations for the prevent of industrial accidents are to be attended carefully. The power supply must be connected to a central ground potential in a starlikely wiring.

#### Maintenance

Modifications / repairs of an INSEVIS device might be done only by special educated and trained personnel of INSEVIS in an ESD-safe area. Every unauthorized opening might cause damages and will terminate all warranty claims.

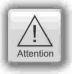

#### **Data security**

Each customer is responsible by himself for protecting his IT-environment against illegal external attacks. INSEVIS shall not be held liable for any direct, indirect or consequential damages respect to any claims arising from the possible illegal external access to their PLCs or HMIs by Ethernet. If you are not sure, how to protect your environment ask for help at professional legal IT-companies.

#### Copyright

This and all other documentation and software, supplied or hosted on INSEVIS web sites to download are copyrighted. Any duplicating of these data in any way without express approval by INSEVIS GmbH is not permitted.

All property and copy rights of theses documentation and software and every copy of it are reserved to INSEVIS GmbH.

#### **Trade Marks**

INSEVIS refers that all trade marks of particular companies used in own documentation as e.g.

- STEP®, SIMATIC® and other as reserved trade mark of Siemens AG.
- CANopen® and other as reserved trade mark of CAN in Automation eG
- WINDOWS® and other as reserved trade mark of MICROSOFT AG

and more reserved trade marks are property of the particular owners and are subjected to common protection of trade marks.

#### **Disclaimer**

All technical details in this documentation were created by INSEVIS with highest diligence. Anyhow mistakes could not be excluded, so no responsibility is taken by INSEVIS for the complete correctness of this information. This documentation will reviewed regulary and necessary corrections will be done in next version.

With publication of this manual all other versions are no longer valid.

#### Essential knowledge and experiences

To understand this documentation basic knowledge and experiences of the automation technology in general and the programming with STEP®7 are essential.

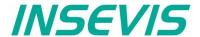

### **About INSEVIS**

#### S7-system components for industrial automation technology

The range of INSEVIS- product families enables an integrated solution and easy to handle for small and medium automation application with latest technology, very high quality level and with additional interfaces like CANopen® and Modbus, to be configured easily.

The easy integration of INSEVIS-products into the S7-world meanwhile is famous and exemplary. Complex communication settings will be assigned easily and intuitively, so that these properties expand the common S7-world by far. A large and multilingual visualization in a modern design is done by a few clicks and the work flow is known by every WinCCflex user. It can be simulated on the visualization PC and is accessible remote.

The S7-CPUs -V and -P are the base of the successfully INSEVIS product families with Profibus DP Master/Slave. With the S7-CPU-T Panel-PLCs and Compact-PLCs Profinet IO Controller. Is available.

#### Step®7-Programability

INSEVIS-S7-CPUs are programmable by STEP 7° - AWL, KOP, FUP, S7-SCL, S7-Graph from Siemens and in general command-compatible to Siemens-CPU S7-315-2PNDP. Some special INSEVIS-blocks expand the functionality and allow outstanding solutions. The S7-programming will be done by good known tools SIMATIC®-Manager or by TIA-Portal® from Siemens always.

#### Independence

INSEVIS-products does not base on Windows or Linux, they have an own firmware. Thereby the hard- and software can be exactly designed for a perfect co-ordination with this firmware and a low power consumption. Booting times of less than 4 seconds and completely no software licenses and a current drain of <100mA @ 24V are the result of these facts.

#### Get your software rid of licenses

INSEVIS stands for a clear and honest license policy, what gives the customer sustainable cost benefits. Because of the ownership of BIOS, firmware and PC-software for visualization, configuration and remote access INSEVIS can offer its products completely without licenses.

#### Made in Germany

Development, PCB-design and -production, test and mounting of all INSEVIS-products - all this is made in Germany. So every product is a proof for the combination of German engineering and economy and is available with a certification of German origin.

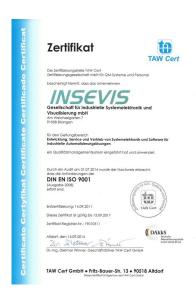

INSEVIS operates a yearly certified quality management system ref. to DIN EN ISO 9001.

All suppliers of INSEVIS obligate to this quality management and contribute to the high quality level of INSEVIS-products.

Already during planning these families one goal was indicated as most important: to design highest quality and ergonomics into all products.

These products were put into comprehensive validation tests before they were produced in selected and certified production lines.

**INSEVIS - Made in Germany** 

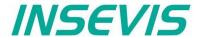

### **Product family Panel - HMI**

#### **Communication HMI to PLC**

INSEVIS S7 panel HMIs are connected to a PLC via the Ethernet interface (RFC 1006, S7 communication). After setting the partner IP address and TSAP in both the panel HMI and the PLC, the display is already integrated.

#### Communication in LAN and WAN (Edge HMI)

The S7-IIoT gateway communicates with the control and field level via Ethernet RFC1006 (S7 communication Put/Get) and Modbus TCP. The CAN/CANopen, RS485 and RS232 interfaces cannot be parameterised via the web configurator and can only be accessed via separate Node-RED projects.

On the WAN side, a firewall protects the module against unauthorised communication attempts. The gateway connects its data points as an OPC UA server and MQTT client to SCADA, MES or other control systems. Here, too, the performance can be expanded enormously with customised Node-RED projects.

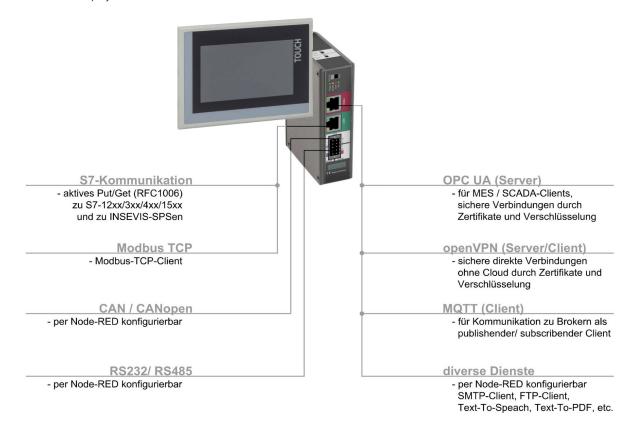

### **External memory card**

Each panel has an own slot for an optional Micro-SD-card in the standard FAT32-format. Use this card only for archiving of message data, trend data as well as of data of the recipe management and for backup/restore. While updating the HMI-firmware by this card, the visualization will kept untouched - as is was before.

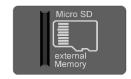

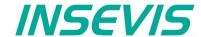

### **Product family Panel - HMI**

### Most important properties at a glance

#### System boot time 4 seconds / CPU-V/P

No Windows-firmware means to boot up in less than 4 seconds and primarily: no licenses. And also no run-time limitations for tags.

Therewith todays devices still may be updatable in more than 10 years...

#### **Data archiving**

Save and archive process data to the Micro-SD-card and read it back to the PLC after updating S7-program.

Completely without programming device - by using INSEVIS-SFCs and SFBs. To satisfy the customers for lots of years.

#### **Unlimited languages**

INSEVIS supports all languages, what are installed on the PC, where the visualization is designed. No limitation of the number of used languages in the visualization-run-time. Always Unicode16-able. Always be at home in every language of the world.

#### Trend management

4 time based trends with 16 chanels each can be started, stopped and continued manually or by variables.

Display and archive it as you want it to do.

Or display x;y-value couples from DBs in function graphs

#### **Error messaging system**

Display, indicate and archive up to 1024 alarms and 128 events in all your project languages, as blinking text line or symbol, as single- or multi-line message viewer and -archive. Export this data automatically as csv-file to any network drive.

### <u>Individualization</u>

Keep your own logo as 3D-Doming on the front foil or as bitmap fix included in your OEM-firmware, or as inserting stripe with order-no at the rear side? Everything is possible. Turn the whole device for 90°, 180° or 270°? No problem for INSEVIS-devices....

#### **Backup & Restore**

Save all data easily; user program, process data, visualization and archives - protected by password as a binary file for using in an equal equipped device, what will proceed with all data from the old PLC

#### Free remote account

Use your PC-screen as 2<sup>nd</sup> panel to display and control your application remote. Import and save archive and recipe data as txt-or csv- files. Do it in a multi-instanceable way in your PC, like in a master display of a control room.

### **Multistructured recipes**

Create up to 64 recipes with up to 256 different variables (elements), what result up to 256 data records per recipe. Export and import recipes, records and elements via the Micro-SD-card.

#### **User management system**

Manage up to 9 user levers by run-time editable PINs.

Define user based target screens and
change screens depending on user level.

Allow or deny access to "hot keys" as you want to.

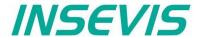

### **CPUs in the Panel-HMI**

#### CPU-V and CPU-P

Devices with **CPU-V** and **CPU-P** fit properly to small and medium sized applications in the low cost-areas of Panel-HMIs of Generation I with high graded visualization. Type V best for 3,5 to 5,7. (Type P discontinued for 7 to 10,2"Panels)

#### **CPU-T**

Devices with **CPU-T** have more memory, a higher speed and can drive larger panels with more visualization objects. They fit perfectly for medium sized automation solutions. 2 separated Ethernet ports for separated networks or together as an Ethernet switch are onboard. All Generation II devices contain this CPU.

| Memory                   | CPU-V                | CPU-P                | CPU-T                |
|--------------------------|----------------------|----------------------|----------------------|
| Memory for visualization | 4MB flash memory     | 24MB flash memory    | 48MB flash memory    |
| external memory          | Micro SD, up to 8 GB | Micro SD, up to 8 GB | Micro SD, up to 8 GB |

#### Wiring of the HMIs

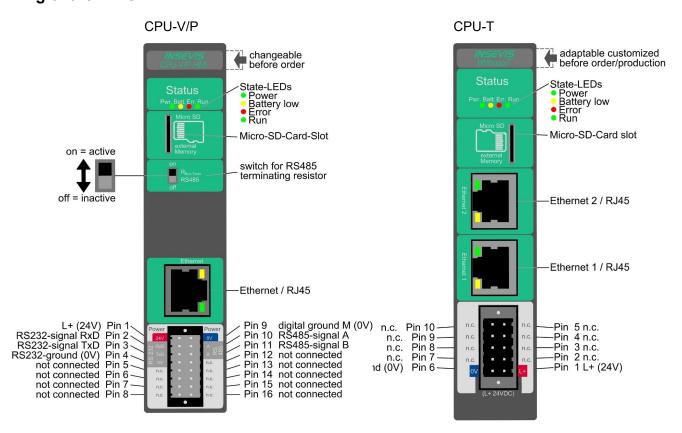

#### Most important properties at a glance

### System boot time 4 seconds / CPU-V/P

No Windows-firmware means to boot up in less than 4 seconds and primarily: no licenses. And also no run-time limitations for tags.

Therewith todays devices still may be updatable in more than 10 years...

#### Free remote account

Use your PC-screen as 2<sup>nd</sup> panel to display and control your application remote. Import and save archive and recipe data as txt-or csv- files. Do it in a multi-instanceable way in your PC, like in a master display of a control room.

#### Individualization

Keep your own logo as 3D-Doming on the front foil or as bitmap fix included in your OEM-firmware, or as inserting stripe with order-no at the rear side? Everything is possible. Turn the whole device for 90°, 180° or 270°? No problem for INSEVIS-devices....

#### **Unlimited languages**

INSEVIS supports all languages, what are installed on the PC, where the visualization is designed. No limitation of the number of used languages in the visualization-run-time. Always Unicode16-able. Always be at home in every language of the world.

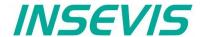

### Touch panel units in the Panel-HMIs

#### General

By using TFT- displays a high brilliance of colour fastness and brightness and a wide viewing angle are possible. LED-backlight does assure typical half-live periods of 50.000 operating houres and increases the range of operating temperature from -20°C to +60°C (without condensation). All Panel-PLCs are multilingual and can be used in vertical and horizontal way. The complete front (including the touch area) is protected by a laminated IP65 foil.

Customized logos can be implemented on front- or rear side easily. Operating systems with custom logos are available as well. So INSEVIS products can be adapted to customers design easily and without initial costs. Inox-fronts are available too.

#### With CPU -V and -P

The S7-Panel-HMI-family with CPU-V/-P consist of 4 different display diagonals:

- 3,5" with QVGA-resolution (320x240pixel, 4:3-format)

  → for front panel use with a height of 96mm,
- 7" with WVGA- resolution (800x480pixel, 16:9-format)

   → for front panel use (cut out matches with 7" CPU-T),
   (Type P-Panels discontinueduse HMI710T instead)
- 10,2" with WVGA- resolution (800x480pixel, 16:9-format)

   → for front panel use (cut out matches with 10,1" CPU-T),
   (Type P-Panels discontinueduse HMI1010T instead)

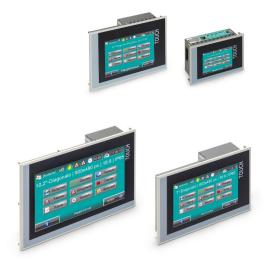

#### With CPU -T

The S7-Panel-HMI family with the CPU-T consist of 4 different display diagonals:

- 7" with WVGA-resolution of 800x480pixel, 16:9-format

   → for front panel use (cut out matches with 7" CPU-P),
- 10,1" with a resolution of 1024x600pixel, 16:9-format for front panel use, (cut out matches with 10,2" - CPU-P),
- 15,6" with a resolution of 1366x768pixel, 16:9-format

   → for front panel use,

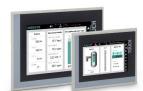

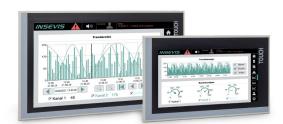

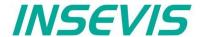

### Software in the Panel-HMIs

The INSEVIS Software Tools are free, running on a Windows PC and can be executed in german or english language.

#### **Visualization**

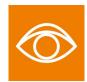

"VisuStage" imports symbolic variables from SimaticManager or TIA-projects, it exports texts to be translated easily. Exacts error messages help you to debug your project until it can be simulated and downloaded. For the use of the mulilinguistic version of "VisuStage" it's necessary to buy a company license. The software is providing among other things the following features:

- Alarm- and event messaging system and -archive up to 1024 alarms (50000 storeable) on each,
- Trend data sampling, and archiving for 4 trends with 16 channels each (655000 storeable on each),
- Recipe management system with up to 64 recipes with 256 elements in 256 records,
- User management system with 9 layers and password protection,
- · Screen saver, backlight switch-off function, clean screen and buzzer,
- Library with 2D- and 3D-symbols, integrated simulation,
- 4x VNC-server for CPU-T-Panel-PLCs.

#### Remote access

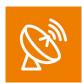

With software "RemoteStage" there can be made a remote visualization from the binary of a VisuStage-visualization created before. This program comes as an directly executable file and can be also used for creating batch files. The Software communicates via S7-Communications (Put/Get) with the S7-CPUs and reads the process data which can be remotly visualized. Multiple RemoteStages can be operated in one PC to get a kind of master display with multiple remote screens.

- 1024 alarm archives and 128 Eventchives (Panel-PLC and Panel-HMI),
- 4 trends with up to 16 channels (Panel-PLC and Panel-HMI),
- 256 recipe records with up to 256 elements (Panel-PLC and Panel-HMI),
- Data (DB) -archives (Panel-PLC and Compact-PLC)

#### Service tool

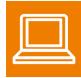

The "ServiceStage" is installed in a minute and made to have easy service access to the PLCs. Designed to make service and maintenance work easier. Without using complex programming tools for this kind of work it's a real time saver i

- Reading and editing device specific data, updating firmware version (CPU-T only),
- Changing of the operation mode RUN 

  STOP,
- · Set and synchronize date and time,
- Memory diagnostic and compression,
- · Read out, show and store CPU-diagnostic buffer,
- · Download of S7-program, visualization- and configurations binary,
- create backups of visualization and S7-program,
- Assign the know-how-protection levels.

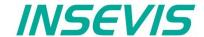

## **Accessories for the S7-Panel-HMIs**

There are available pin marked removable connectors with bolt flanges to connect INSEVIS-devices. This allows a explicit positioning of each pin to the signals and makes the wiring easier. The wire-contact is done by maintenance free cage-clamps for max. 1,5mm² cross sections without wire end sleeves.

The connectors E-CON XX with lift arms are discontinued and replaced by E-CONS XX connectors with bolt flanges.)

A mounting set with grounding terminal is part of every delivery. If periphery modules are ordered, they will be mounted for free at the INSEVIS production together with the referring rear foil, standard inserting and signal stripes.

| Figure of accessories                                                                                                    | accessories                                                                                                    | Article-no.                                                           | MOQ (pcs)                                                 |
|----------------------------------------------------------------------------------------------------|----------------------------------------------------------------------------------------------------|-----------------------------------------------------------------------|-----------------------------------------------------------|
| Connectors                                                                                                    | For CPU V:  Connector 2x8pin, bolt flanges  From 2023 the Pin-Numbers are printed on the sides.                                                                                                    | E-CONS16-00                                                           | 1                                                         |
| E-CONS16 (pin marked connectors for max. 1,5mm² cross sections)                                                                                                    | Adapter for Profibus SUB-D 9                                                                                                    | E-AD-DP12-00                                                          | 1                                                         |
| E-CONS10 (pin marked connectors for max. 1,5mm² cross sections)                                                                                                    | For CPU T:  Connector 2x5pin, bolt flanges  From 2023 the Pin-Numbers are printed on the sides.                                                                                                    | E-CONS10-00                                                           | 1                                                         |
| Hint: S7-program runs without these cards, these parts are used for archiving / recipes / updating only                                                                                                    | Micro SD-card 1GB (external memory) Micro SD-card 2GB (external memory) Micro SD-card 4GB (external memory) Micro SD-card 8GB (external memory)                                                                                                    | E-MSD1-00<br>E-MSD2-00<br>E-MSD4-00<br>E-MSD8-00                      | 1<br>1<br>1                                               |
| Customized labeling  Hint:  1) Single fix costs only, no run-time costs per single PLC                                                                                                    | 3D-doming labels with customer logo (front)<br>OEM-firmware with integrated customer logo<br>Inserting stripes H with customer logo (rear)<br>Inserting stripes V with customer logo (rear)                                                                                                    | E-LAB3D-00<br>SW-BS-OEM <sup>1)</sup><br>E-LABH-00<br>E-LABV-00       | 100<br>1<br>100<br>100                                    |
| Hint:  Company license, no run-time costs per single PC  Maintenance license due yearly, if new versions are required, otherwise only old versions do run  Software available for free download at INSEVIS web sites | VisuStage<br>RemoteStage<br>ServiceStage<br>VisuStage full version company license<br>VisuStage full version maintenance license                                                                                                    | -<br>-<br>-<br>SW-VS-2.0 <sup>2)</sup><br>SW-VSW-2.0 <sup>2) 3)</sup> | free download<br>free download<br>free download<br>1<br>1 |
| Spare parts  Hint: A mounting set with grounding terminal is part of every delivery                                                                                                    | Additional mounting set with grounding terminal for 3,5" and 4,3"-devices Additional mounting set with grounding terminal for 5,7" and 7"-devices Additional mounting set with grounding terminal for 10,1" and 10,2"-devices Additional mounting set with grounding terminal for 15,6""-devices | E-MNT35-00<br>E-MNT57-00<br>E-MNT100-00<br>E-MNT156-00                | 10<br>10<br>10<br>10                                      |

Stainless steel front plates, attached parts and customized designs on request.

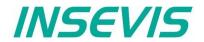

## **Product family Panel-HMI**

| Technical data                                        |                                                                                                    | types of                                  | devices                                  |                                              |
|-------------------------------------------------------|----------------------------------------------------------------------------------------------------|-------------------------------------------|------------------------------------------|----------------------------------------------|
| Types of models                                       | HMI350V/P                                                                                                    | HMI570V/P                                 | HMI700P                                  | HMI1000P                                     |
| Dimensions W x H x D (mm) Cut out W x H (mm) Weight   | 132 x 96 x 49<br>118,5 x 84<br>ca. 450g                                                                         | 182 x 140 x 49<br>163 x 118,5<br>ca. 600g | 222 x 147 x 49<br>203 x 126<br>ca. 800 g | 286 x 188 x 49<br>262 x 165,5<br>ca. 1.000 g |
| Operating temperature range Storage temperature range |                                                                                                    |                                           | thout condensation)<br>+80°C             |                                              |
| IP-protection class front panel / rear side           |                                                                                                    | IP65                                      | / IP41                                   |                                              |
| Connection technology                                 | cage clamp connector with lift arms / crew flangues (cage clamp technology) for cross section up to max. 1,5mm² |                                           |                                          |                                              |
| Load voltage L+                                       |                                                                                                    | 24V DC (11 '                              | V 30V DC)                                |                                              |
| Current consumption Power dissipation                 | 20mA 450mA<br>1,5W(typ.) 6W(max.)                                                                               | 50mA 650mA<br>2W(typ.) 10W(max.)          | 100mA 750mA<br>3W(typ.) 10W(max.)        | 150mA 800mA<br>4W(typ.) 10W(max.)            |
| Start-up current                                      |                                                                                                    | <                                         | 3A                                       |                                              |
| Diagonal of display (inch) Display resolution (pixel) | 3,5" (89mm)<br>320x240 Pixel (QVGA)                                                                             | 5,7" (145mm)<br>320x240 Pixel (QVGA)      | 7" (178mm)<br>800x480 Pixel (WVGA)       | 10,2" (259mm)<br>800x480 Pixel (WVGA)        |
| Display unit<br>Operating unit                        |                                                                                                    | . ,                                       | 5.536 colours (16Bit)<br>ve touchscreen  |                                              |
| Visualization unit to reference in VisuStage-tool     | HMI350V/P                                                                                                    | HMI570V                                   | HMI700P                                  | HMI1000P                                     |

| Technical data                                        |                                                                                                    | types of                                | devices                                  |                                            |
|-------------------------------------------------------|----------------------------------------------------------------------------------------------------|-----------------------------------------|------------------------------------------|--------------------------------------------|
| Types of models                                       | HMI433T                                                                                                    | HMI710T                                 | HMI1010T                                 | HMI1560T                                   |
| Dimensions W x H x D (mm) Cut out W x H (mm) Weight   | 40 x 100 x 44<br>118 x 84<br>ca. 450g                                                                           | 222 x 147 x 45<br>203 x 126<br>ca. 700g | 222 x 147 x 49<br>203 x 126<br>ca. 800 g | 286 x 188 x 49<br>262 x 165<br>ca. 1.000 g |
| Operating temperature range Storage temperature range |                                                                                                    | -20°C +60°C (wit<br>-30°C               | thout condensation)<br>. +80°C           |                                            |
| IP-protection class front panel / rear side           |                                                                                                    | IP65                                    | / IP41                                   |                                            |
| Connection technology                                 | cage clamp connector with lift arms / crew flangues (cage clamp technology) for cross section up to max. 1,5mm² |                                         |                                          |                                            |
| Load voltage L+                                       |                                                                                                    | 24V DC (11 \                            | V 30V DC)                                |                                            |
| Current consumption Power dissipation                 | ca. 150mA<br>ca. 3,6W                                                                                           | ca. 200mA<br>ca. 4,8W                   | ca. 350mA<br>ca. 8,4W                    | ca. 500mA<br>ca. 12W                       |
| Start-up current                                      |                                                                                                    | <:                                      | 3A                                       |                                            |
| Diagonal of display (inch) Display resolution (pixel) | 4,3" (111mm)<br>480x272 Pixel                                                                                   | 7" (180mm)<br>800x480 Pixel (WVGA)      | 10,1" (258mm)<br>1024x600 Pixel          | 15,6" (397mm)<br>1366x768 Pixel            |
| Display unit<br>Operating unit                        |                                                                                                    |                                         | .536 Farben (16Bit)<br>er Touchscreen    |                                            |
| Visualization unit to reference in VisuStage-tool     | HMI433T                                                                                                    | HMI710T                                 | HMI1010T                                 | HMI1560T                                   |

| Technical data                                     |                                         | CPUs                                     |                                          |
|----------------------------------------------------|-----------------------------------------|------------------------------------------|------------------------------------------|
| CPU-type                                           | Type V (HMIV)                           | Type P (HMIP)                            | Type T (HMIT)                            |
| Flash internal - for visualization external memory | 4 MByte<br>Micro SD, up to max. 8 GByte | 24 MByte<br>Micro SD, up to max. 8 GByte | 48 MByte<br>Micro SD, up to max. 8 GByte |
| Real-time clock                                    | ye                                      | es (accumulator-backed hardware clo      | ck)                                      |
| Ethernet (protocols)                               | ETHERNET:                               | 10/100 Mbit (RFC1006 / active S7-cd      | ommuncation)                             |

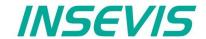

## **S7-Panel-HMI cut out for switching cabinets**

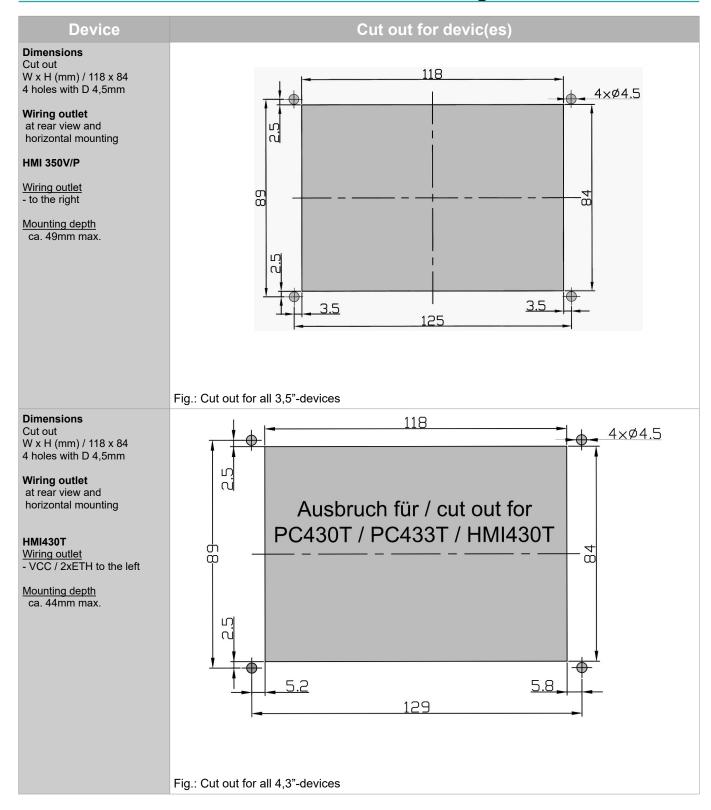

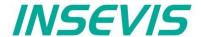

## S7-Panel-HMI cut out for switching cabinets

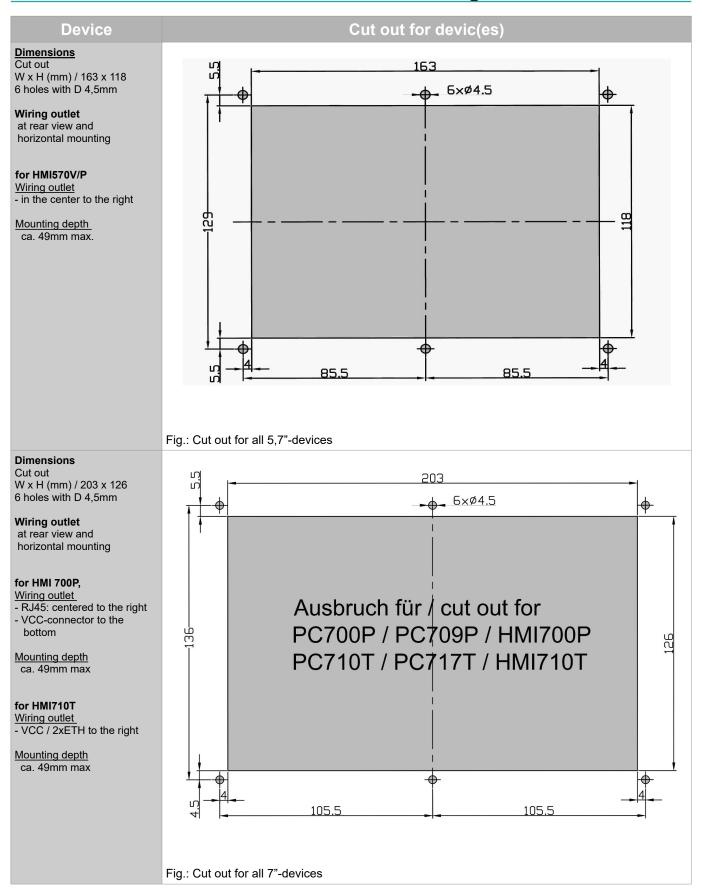

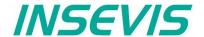

## S7-Panel-HMI cut out for switching cabinets

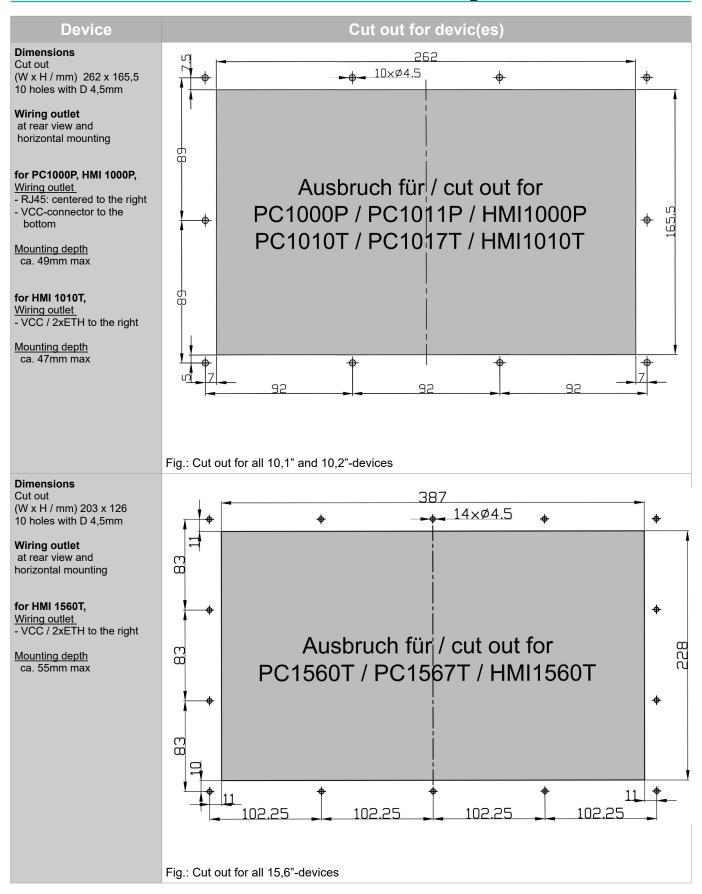

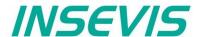

### Settings in BIOS / Backup + Restore

### **General settings**

Because a panel HMI does not have S7 blocks and a run-stopswitch, the necessary settings are made in a

BIOS, which appears when the HMI is searching for the partner PLC in the Ethernet network, either

disconnect Ethernet cable, boot logo appears after ~30...60s or

switch the HMI to STOP in ServiceStage

Access by touch operation as follows: Split the screen mentally in the middle and while the bootlogo appears, touch as follows:

- 1. first in the left side
- 2. then in the right side
- 3. then again in the left side

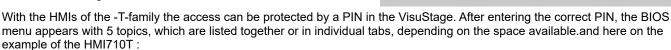

#### **General device information**

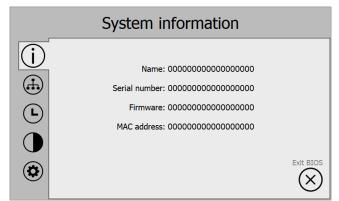

#### **Date & Time settings**

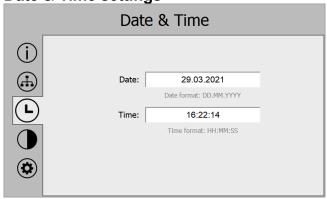

#### Update, Backup, Restore

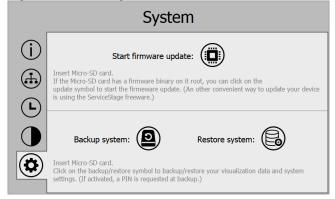

### TCP/IP settings

links / left

rechts / right

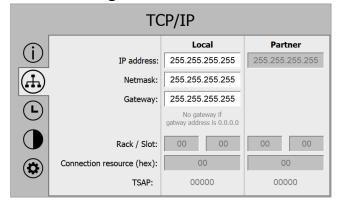

#### **Brightness settings**

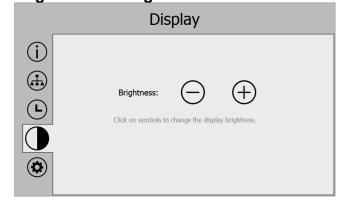

#### General status messages

The panel HMI establishes an Ethernet connection to the

Ethernet connection to the partner PLC, During the search the screen displays this message as long as this process lasts (approx. 1-2min).

If the corresponding PLC is in the Stopstate, the following message appears on the panel display the following message on the right:

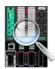

Connecting ...

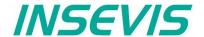

### Settings in BIOS / Backup + Restore

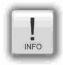

#### Instructions for updating the firmware:

#### **EITHER**

→ via the BIOS ("Start firmware update")

#### OR

→ via the ServiceStage ("Update firmware")

#### OR

→ copy a new firmware as HMIxxx.bin to the root of the micro SD card, insert this card into the panel HMI and start the panel HMI (Power On).

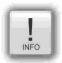

#### Notes on the backup of the visualization:

#### Backup of the visualization factory settings

(unencrypted binary file, without IP changes in BIOS and new PINs by user).

→ Via the ServiceStage "Online Backup" to the PC in folder "backups", file name "visudata.vsbin". Confirmation occurs on BIOS screen. (If in VisuStage project upload in "access protection" tab was not allowed, backup is not possible).

#### OR

#### Visualization life backup

(encrypted binary file with IP changes in BIOS and new PINs by user).

→ Via BIOS (backup system) to the micro SD card, file name "backup.bin". Confirmation takes place on the BIOS screen.

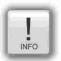

#### Notes on restoring the visualization:

#### Restore of the visualization factory setting

(unencrypted binary file without IP changes and new PINs by user).

→ Load file "visudata.vsbin" from PC to HMI via ServiceStage "Block Update". Confirmation takes place on PC screen

#### OR (from firmware 1.7.2)

→ Copy file "visudata.vsbin" to micro SD card in folder "Backups", insert micro SD card and load into the HMI via the BIOS (Restore system), Confirmation takes place on the BIOS screen

#### OR

#### Restore the visualization life backup

(encrypted binary file with IP changes in BIOS and new PINs by user).

→ Copy file "backup.bin" to the micro SD card in folder "Backups", insert micro SD card and load into the HMI via the BIOS (Restore system), Confirmation takes place on the BIOS screen

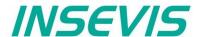

### **Commissioning**

The IIoT-Devices are shipped with LAN-address 192.168.80.60. If the own net differs from it, act as follows:

- Connect LAN-interface of the IIoT-Device (Do not mix it with the WAN-interface) with the LAN- interface of your computer.
- Assign your PC an IP-address in the subnet of the IIoT-Device (for example 192.168.80.65).
- For the first configuration of the IIoT-Device open a compatible browser (see technical data sheet) in your computer. and enter the IP-address of the IIoT-Gateway
- · If the browser informs about a security risk, add an exceptional rule.

The login credentials for the first login are

| Name     | admin |
|----------|-------|
| Password | admin |

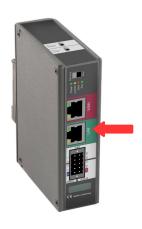

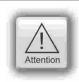

#### ATTENTION:

The Admin-password must be changed for security reasons immediately after first login!

Change now the IP-address of the IIoT-Device as written below:

- Navigate to : System / Network and
- insert at LAN Address a new IP-address, which fits into your local net.
- By Save to device (lower right) the new settings will be applied.

#### **Restore IP-address**

It is easy to detect a forgotten IP-address:

- Switch from run → service mode to
- restart by power OFF/ON (boots 1-2min).
- in service mode the LAN IP address of the IIoT gateway is always 192.168.80.60
- on the default address 192.168.80.60 that mask (below) appears.
  - If not  $\rightarrow$  clear the browser cache or reload the page in your browser!
- Left at "Network" is displayed the assigned LAN-address (here: 192.168.80.60),
- than switch service → run mode,
- restart by power OFF/ON or press the button right in "Restart Gateway" (boots 1-2min).
- · insert right IP-address in your browser and ready!

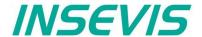

### **Commissioning**

#### Restore password

If the admin - password has been lost, a reset of the device with all data is necessary.

To be able to enter a "super-password" now and all will be fine, this IIoT-Device would have a "backdoor".

- → But it hasn't.
  - · boot device in service mode
  - Press button "Restore" in "Restore factory settings" field.
  - All will be reset and user data will be deleted completely.
  - The IIoT-Gateway is now empty and available at 192.168.80.60 with login "admin" and password "admin".

### **Update firmware**

Hint: Create a backup before start to update the firmware!

In general, however, all settings - unless it is a new or modified function - are retained.

#### Requirement:

Internet connection via WAN-port and DHCP-server
 During the update, the WAN port is reconfigured via DHCP (!) regardless of any settings made before.

#### Update in service-mode:

In Service Mode, the WAN port is temporarily switched to DHCP, regardless of the settings in Run Mode.

This allows to check

• in the browser with "Check for updates"

whether the INSEVIS update server is accessible and which version is kept there.

If the update server cannot be reached, the update process should NOT be started either, because the IIoT Gateway will then never again be accessible via the web interface.

#### Start the update:

• in the browser at "Update Firmware"

#### update in run-mode

If an update is to take place without physical access to the device, the update can and must be started in run mode.

It must be ensured, however, that the IIoT Gateway gets Internet access via DHCP over the WAN port mentioned above regardless of current WAN Port settings.

Even in run mode, the INSEVIS update server can be checked for new versions:

• in the browser at "System" - "Backup and Update" - and "Check for updates"

However, the current WAN settings are used (valid settings assumed). This does not tell us whether the update server can be found in update mode.

#### Start the update:

• in the browser at "System" - "Backup and Update" - "Update Firmware"

#### update procedure:

- The IIoT Gateway is thus set to firmware update mode and boots a standard configuration with DHCP on the WAN port and loads the firmware via it (i.e. the settings under System Network are irrelevant)
- The yellow LED flashes for ~5..10 min about 50x in irregular speed.
   (Devices delivered from Sept. 2020 on additionally flash green with ~ 1 Hz)
- When the update is completed the IIoT Gateway will boot back into run or service mode, depending on the switch position.

i.e. RUN = green LED permanently on / SRV = yellow LED permanently on

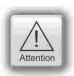

#### ATTENTION:

If the WAN network also randomly operates in the address range 192.168.80.0, the LAN and WAN port of the IIoT gateway must be connected to the network.

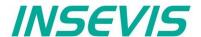

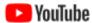

**VOUTUBE**VIDEO-Tutorial available
For this example you find a link to a instructional YouTube® video in the download section of Insevis.com

The variables in the demo project correspond to the variables in the demo visualisations for the Insevis HMIs, Panel-PLCs and Remote visualizations.

Config

➤ System

Date and time

Network

Device

Backup and Update

We recommend to keep a device with such a demo visualisation, or at least a PLC with PUT/GET enabled, in the same LAN network as the IIoT-Gateway

You can download the demo-project at www.insevis.com/downloads under the section Gateway.

After the download has finished you can log in and navigate to System / Backup and Update.

This section is only accessible as the user admin. Now press the button Upload in the tile Complete Backup to upload the demo project.

In the popup dialog you can choose to keep your network settings.

The demo project comes with the LAN IP 192.168.80.60. If this differs from your settings choose Yes

Keep network settings? Do you want to keep your current network seetings? Cancel No Yes

Complete Backup

Upload

Download

Now navigate to the demo project and confirm.

The project is now being processed and the IIoT-Gateway will restart itself.

This may take 1-2 minutes.

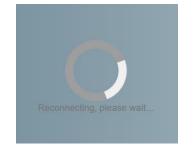

After the restart has finished you can login with the standard credentials (admin: admin).

You will find now a pre-configuration including connections and data points.

First check if the IP address of the defined connection corresponds to the address of the PLC in your network. If it differs from the configuration change the settings of the PLC or the settings in the IIoT-Gateway.

To adjust the IIoT-Gateway navigate to Connections / S7 and alter the address in the ip column in the table. Save your changes with Save to device (bottom right)

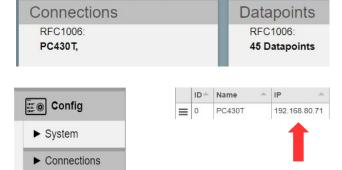

The IIoT-Gateway is now able to get data from the PLC and pass them on to Node-RED, MQTT and OPC UA.

**S7** 

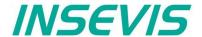

#### **Dashboard-Visualisation**

An Example for the Node-RED dashboard is also included an is already being executed.

To access the dashboard open the sidebar menue (the three horizontal bars) and select **Dashboard** 

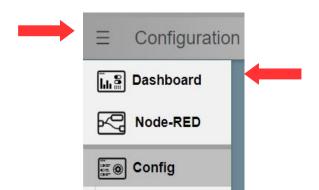

The dashboard will open in a new tab.

The structure of the dasboard corresponds to the deomo visualisations for the Insevis HMIs and Panel-PLCs.

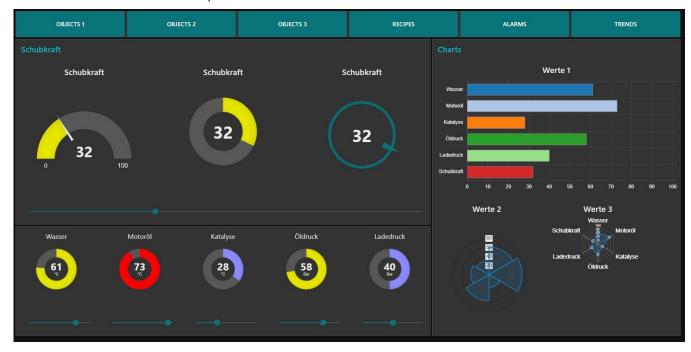

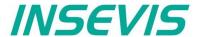

#### **OPC UA-Server**

The OPC UA server is also already accessible with a corresponding client. We demonstrate this here by the example of **UA-Expert**.

You will find the program at <a href="www.unified-automation.com">www.unified-automation.com</a>. Instructions on how to download the software are provided on the website.

When you open UA-Expert for the first time you have to create a client certificate. To do so follow the instructions and fill out all requested fields.

To connect to the OPC UA server on the IIoT-Gateway add the server with a click on the + Symbol

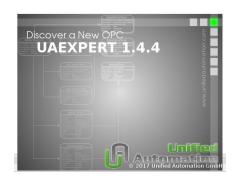

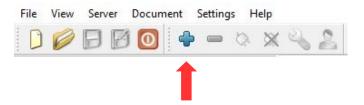

Choose in the popup menue

Custom Discovery / + < Double click to Add Server... >.

Now enter the IP address of the IIoT-Gateway

opc.tcp://192.168.80.60

and submit it.

The server is now added to the list below.

Open the server with the > symbol and the underlying entry aswell.

Now choose the encryption.

Select here: Basic256Sha256 - Sign & Encrypt (uatcp-uasc-uabinary).

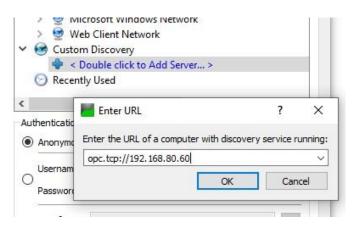

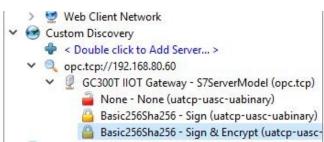

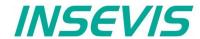

#### **OPC UA-Server**

The server has now been added to the project tree on the left side.

To connect to the server select it and choose from the menue bar **Server / Connect**.

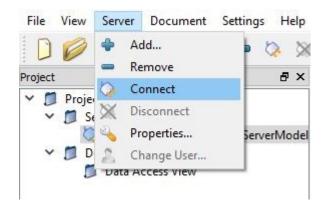

In the following popup you are beeing warned that the certificate from the server is not trustworthy.

Select Trust Server Certificate and Continue after that.

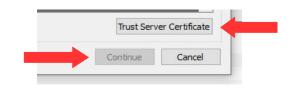

In the log output at the bottom window a new error message will show up:

Connecting failed with error 'BadSecurityChecksFailed'.

This means the server has rejected the client certificate

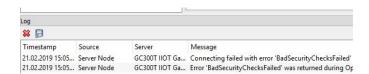

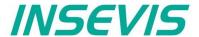

#### **OPC UA-Server**

To trust the client certificate navigate in the web config to **OPC UA / Security.** 

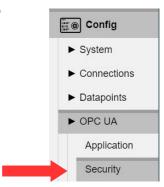

Under **Certificates** in the list **Rejected certificates** the certificate of the client is listed.

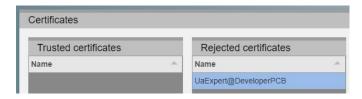

Select now the certificate and trust it with the **Trust** button in the function bar below. Save your changes with **Save settings to device** (bottom right)

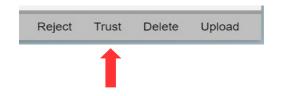

Now restart the OPC UA server to apply your changes. To do so select **Restart** in the red popup at the top.

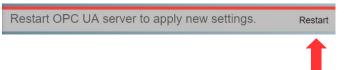

Back in UA Expert try to connect again to the server (menu bar **Server / Connect**)

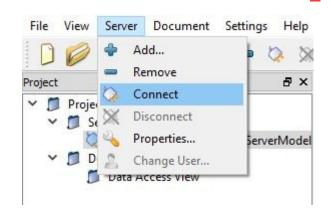

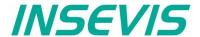

#### **OPC UA Server**

UA Expert is now connected to the server.

In the bottom left window below the project tree you can see the namespace of the server.

At **Root / Objects / PLC\_1 / Memory** are all variables listed which are configured for this example.

To read the variables just drag and drop them to the middle section where they can be observed and controlled.

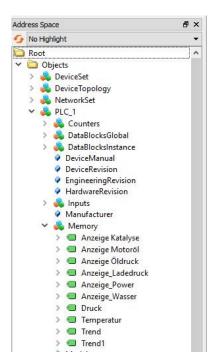

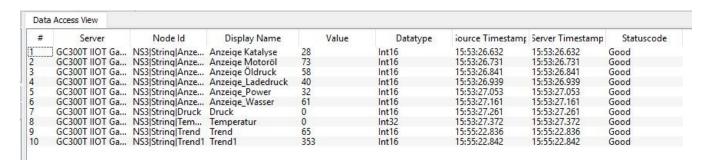

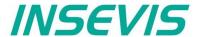

### **System settings**

#### Date and time

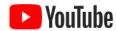

#### **VIDEO-Tutorial available**

For this menue you find a link to a instructional YouTube® video in the download section of Insevis.com

In this menue you can adjust the date and time for the IIoT-Gateway. These settings are persistent to restarts and power loss and are beeing updated by the included real time clock.

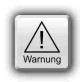

#### Caution:

If the IIoT-Gateway has a established internet connection date and time are beeing set automatically and manual input will be ignored.

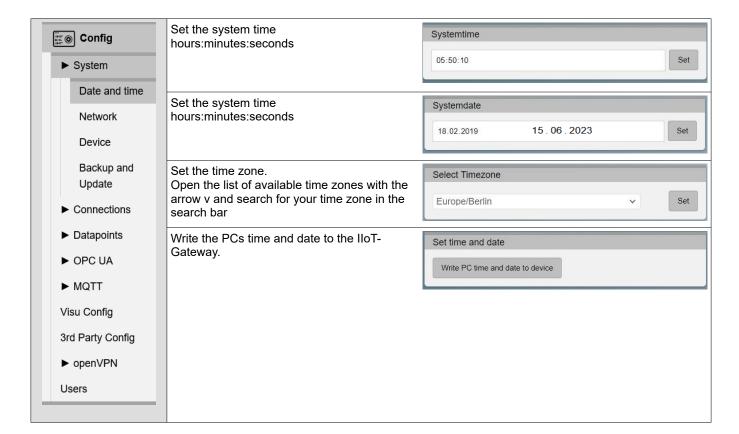

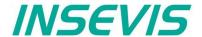

### **Network**

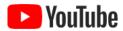

**VIDEO-Tutorial available**For this menue you find a link to a instructional YouTube® video in the download section of Insevis.comr.

Under Network you can access the network settings for the device. Applying these settings can take a few seconds and are only possible if all inputs are correct.

| ► System  Date and time                       | This address is used to communicate with all devices that are neither in the LAN nor in the WAN network.  ( = connection to the Internet) Usually the Internet router | Default Gateway 192.168.80.1 |
|-----------------------------------------------|----------------------------------------------------------------------------------------------------|------------------------------|
| Network  Device  Backup and                   | If there is no Internet connection, a local NTP server is useful Without input, the Debian NTP pool is used.                                                          | NTP server  ntp0.fau.de      |
| Update  ► Connections  ► Datapoints  ► OPC UA | WAN connection netmask,<br>suitable for the WAN subnet<br>default: 255.255.255.0                                                                                      | WAN Netmask 255.255.255.0    |
|                                               |                                                                                                    |                              |
| ► MQTT  Visu Config  3rd Party Config         | Dynamic Host Configuration Protocol, by switching on the client automatically receives its network configuration.                                                     | WAN DHCP  WAN DHCP           |
|                                               | switching on the client automatically receives                                                                                                    |                              |

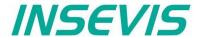

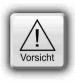

#### Tricky:

When the IoT gateway sends data, the LAN or WAN address and the destination address are logically ANDed with the respective MASK. If the result is identical, the data is sent to the respective LAN or WAN port. Otherwise, the data is forwarded to the set gateway.

This definition of mutually exclusive IP address ranges separates the WAN and LAN.

The LAN and WAN addresses MUST differ within the defined masks.

Otherwise, no assignment is possible and all data is sent via the LAN connection.

#### **Device**

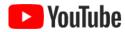

#### **VIDEO** tutorial available

For this example, a link to a corresponding video on YouTube® is available on the INSEVIS download pages. video available on YouTube®.

Im Menüpunkt Device werden Geräteeinstellungen vorgenommen.

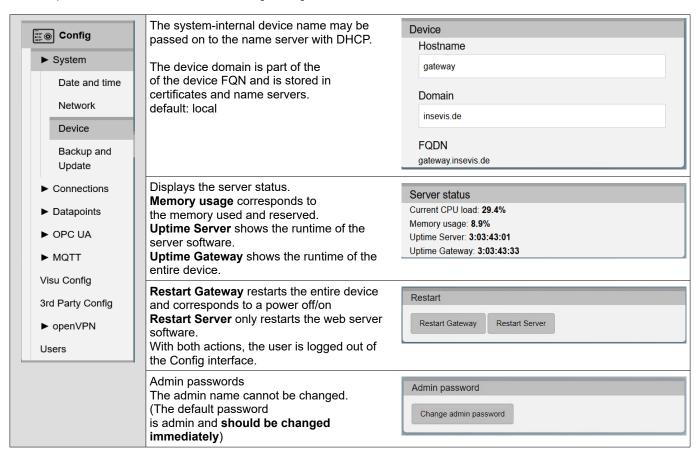

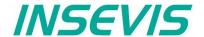

#### **Backup & Update**

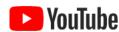

#### VIDEO tutorial available

For this example, a link to a corresponding video on YouTube® is available on the INSEVIS download pages. video available on YouTube®.

The Backup & Update menu item is used to archive and restore the IIoT gateway.

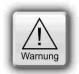

#### ATTENTION:

Uploading files overwrites the current settings.

When **uploading** a complete backup, settings that do not exist in the backup are not deleted. A restore factory settings is recommended beforehand for a clear recovery.

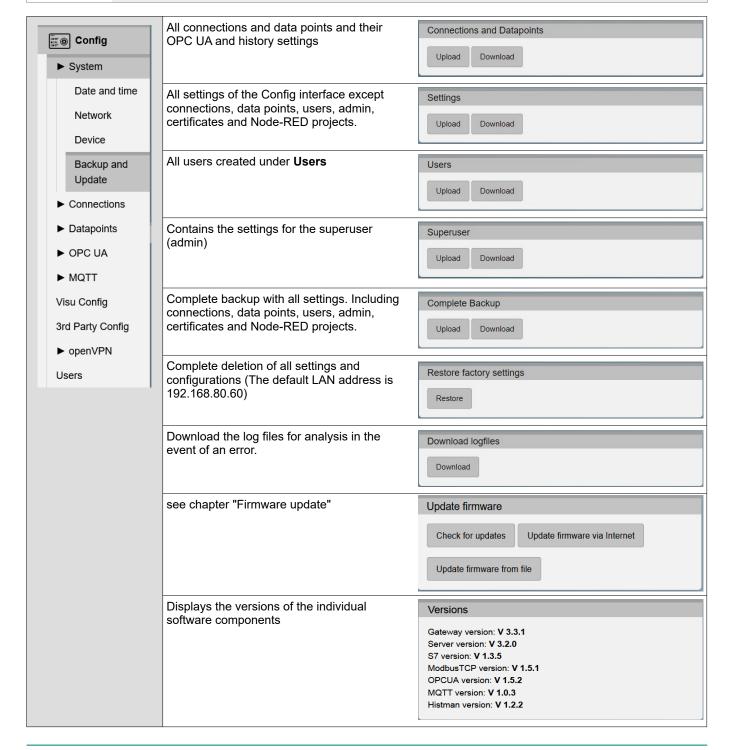

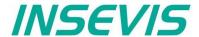

#### **Connections**

#### **S7-Connections**

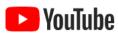

#### VIDEO tutorial available

For this example, a link to a corresponding video on YouTube® is available on the INSEVIS download pages.

The connections between the IIoT gateway and S7 PLCs are managed in the S7 menu item.

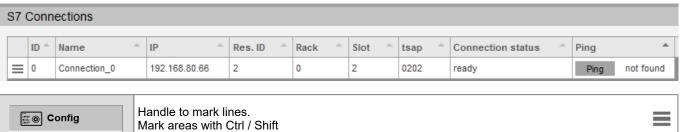

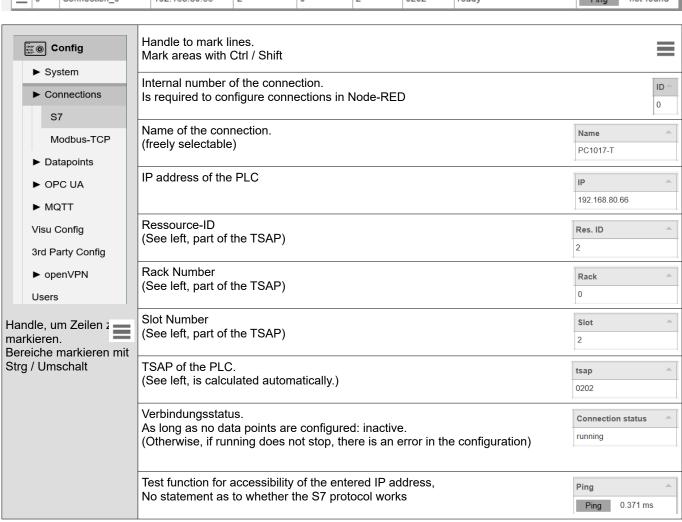

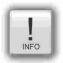

#### Hint 1:

The TSAP is formed from the rack no. and slot no. of the CPU and the Connection resource number 00...FF(hex).

- $\rightarrow$  for Siemens-CPUs 300/400 this is standard. **02, 0, 2**,
- → for Siemens CPUs 1200/1500 this is standard. 0, 1, 02

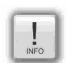

#### Hint 2:

For connections with the Siemens CPUs 1200/1500 must be in the TIA portal

- → \* Allow Put/Get" must be activated and
- → No optimised DBs may be used!

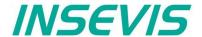

#### **Modbus-TCP**

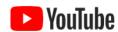

#### VIDEO tutorial available

For this example, the INSEVIS download pages contain a YouTube® link to a corresponding Video.

The connections between the IIoT gateway and Modbus TCP-capable devices are configured in the Modbus TCP menu item.

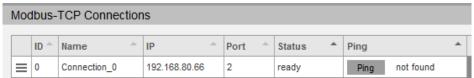

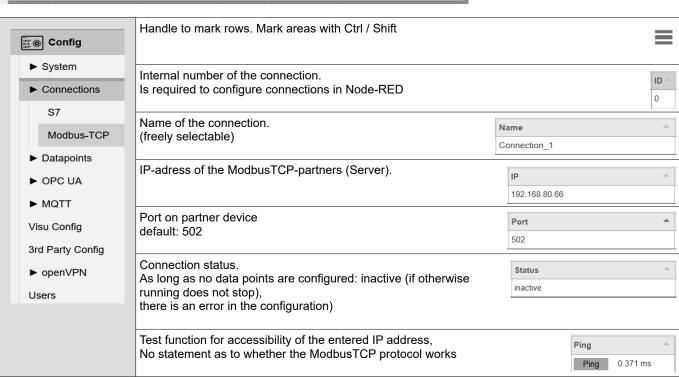

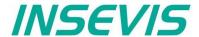

### **Datapoints**

#### S7-variables

# **™** YouTube

#### **VIDEO** tutorial available

For this example, the INSEVIS download pages contain a YouTube® link to a corresponding Video.

The data points of the connected S7 PLCs are managed in this menu item.

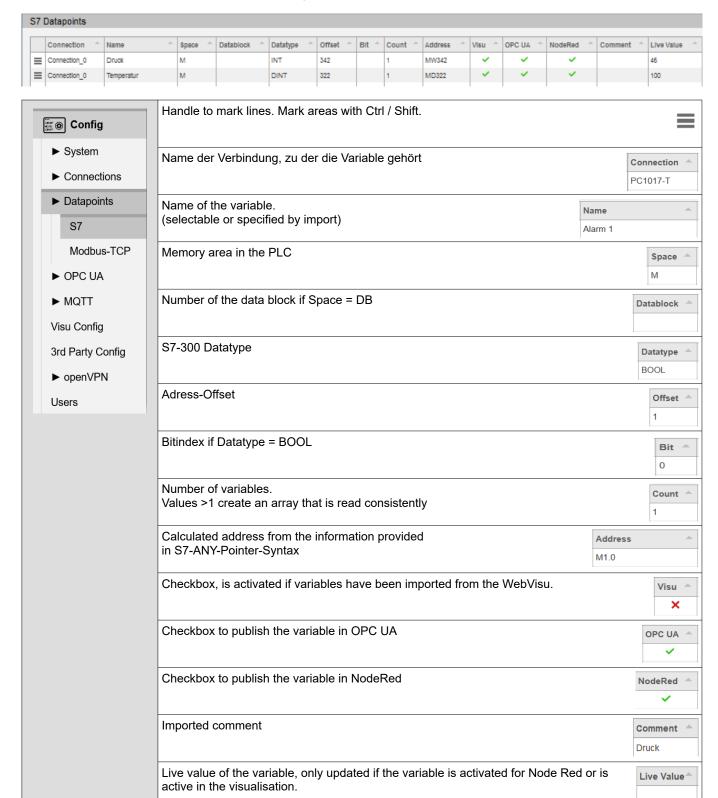

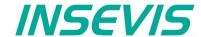

### Importing S7 variables

As an alternative to manual configuration of the S7 variables, the import function makes work easier.

- Global variables of a Simatic Manager or TIA project can be exported as an sdf file and read in here.
- However, data structures in DBs are usually of interest. To do this, the relevant DBs must be exported as sources (for Simatic Manager as an awl file, TIA generates a db file) and imported here.
   Unfortunately, the DB number is lost for symbolic awl sources and the DB name for absolute awl sources. This information must be added manually later.
- If a visualisation has already been carried out with VisuStage and the relevant variables match, an import via the VisuStage project file \*.vsproj can be useful.

In general, the VisuStage import functions for variables including symbols (also from data blocks with just a few mouse clicks) are very convenient.

However, a visualisation does not necessarily have to be created, after the variable import in the "VisuStage" program, an "empty" visualisation file \*.vsproj also contains the information of all variables defined there, which are required here for the import of S7 variables.

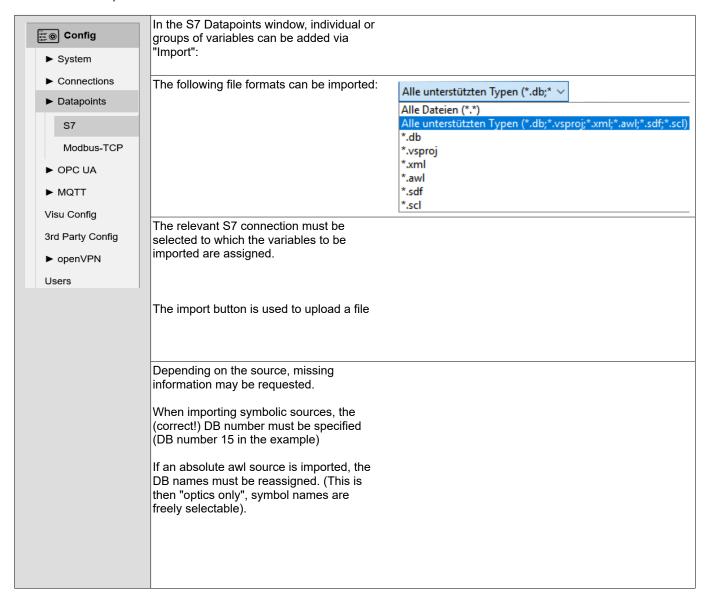

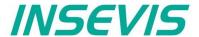

### Modbus-TCP

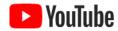

#### VIDEO tutorial available

For this example, the INSEVIS download pages contain a YouTube® link to a corresponding Video.

The data points of the connected Modbus-TCP devices are managed in this menu item.

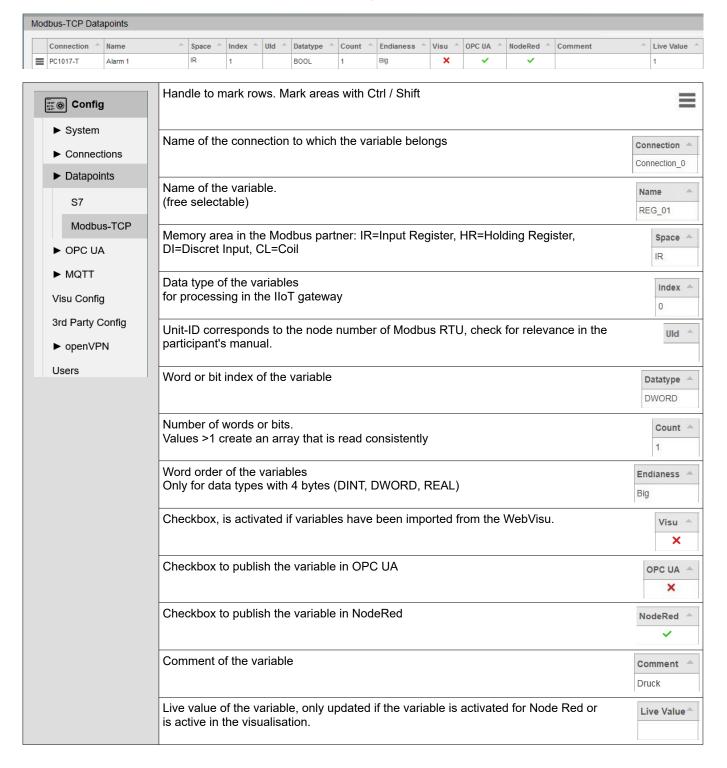

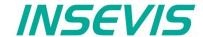

### **OPC UA Server**

### **Application**

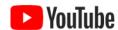

#### **VIDEO** tutorial available

For this example, the INSEVIS download pages contain a YouTube® link to a corresponding Video.

IThe application settings of the OPC UA server are managed in this menu item.

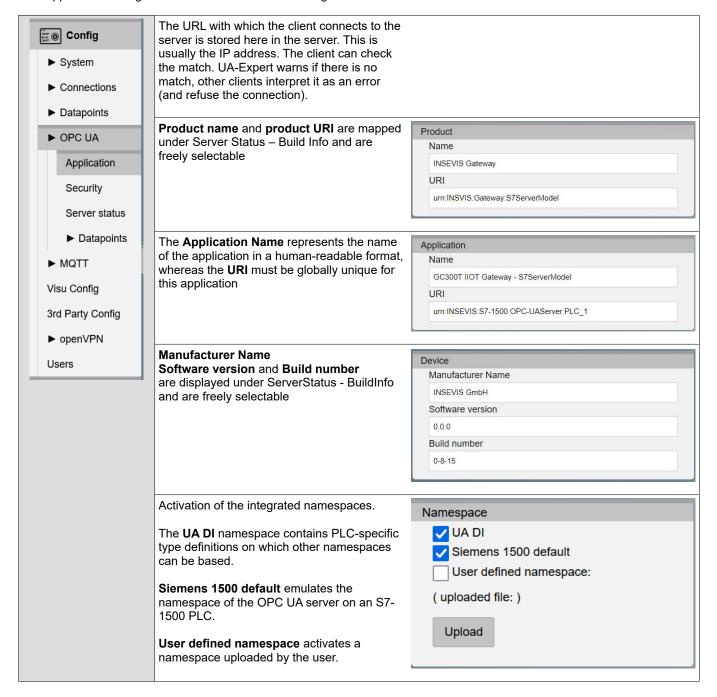

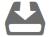

There is a documented demo on the subject of "User defined namespace" available for download in the download area of the INSEVIS homepage

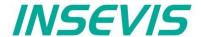

### Security

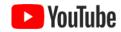

#### **VIDEO** tutorial availble

For this example, the INSEVIS download pages contain a YouTube® link to a corresponding Video.

The security settings of the OPC UA server are managed in this menu item.

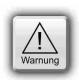

### **ATTENTION:**

An encrypted and signed connection is strongly recommended for the transfer of machine data.

The **Encryption none** setting allows unencrypted and unsigned connections to the OPC UA server and represents a serious security risk. **Use for development and test purposes only!** 

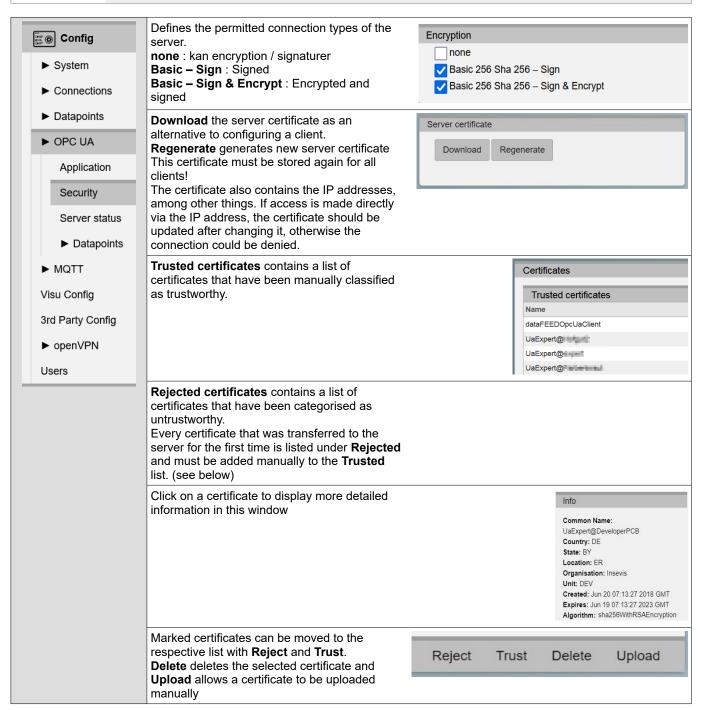

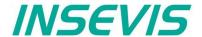

### Security

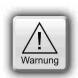

#### **WARNING:**

Before saving, make sure that the **Encryption none** setting is not activated, as this allows unencrypted and unsigned connections to the OPC UA server and represents a serious security risk.

Use for development and testing purposes only!

### Server status

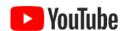

#### **VIDEO-Tutorial avaible**

For this example, the INSEVIS download pages contain a YouTube® link to a corresponding Video

In this menu item, the status of the OPC UA server can be monitored and controlled

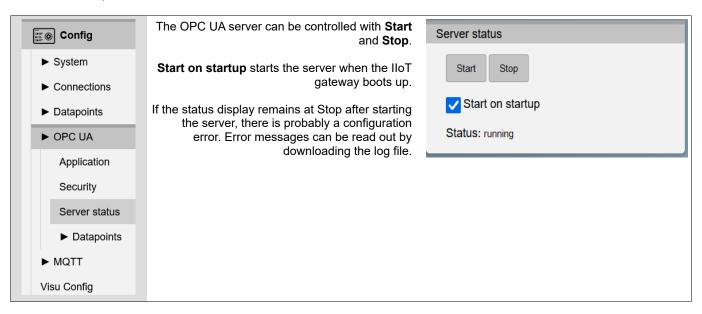

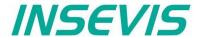

### S7 data points in the OPC UA server

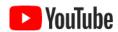

**VIDEO-Tutorial avaibler** 

For this example, a link to a corresponding video on YouTube® is available on the INSEVIS download pages.

The previously released S7 data points of the OPC UA server can be managed in this menu item.

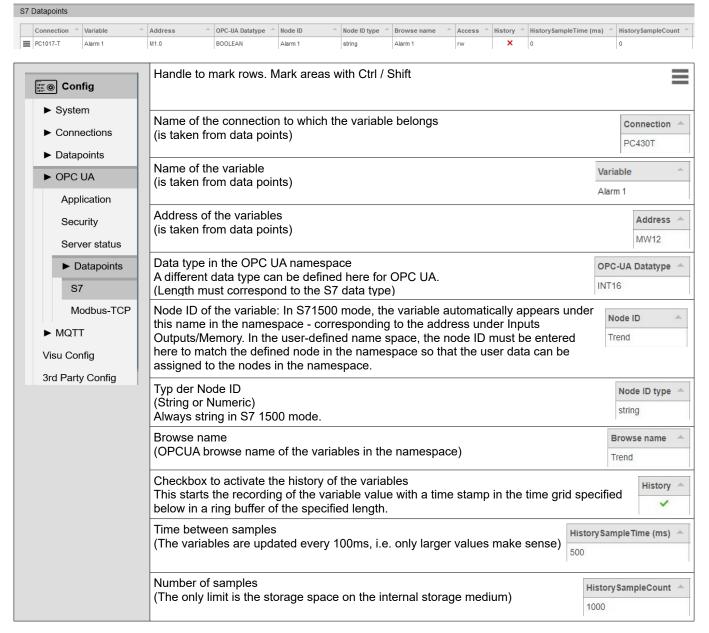

# INFO

### Note 1:

For variables in data blocks, it is essential that the S7 syntax "block name.variable name" is used. The node ID is used to "sort" the variable into the tree, the browser name is used to display the variable..

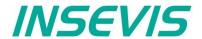

### Modbus TCP in the OPC UA Server

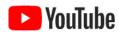

### VIDEO tutorial available

For this example, a link to a corresponding video on YouTube® is available on the INSEVIS download pages.

The previously released S7 data points of the OPC UA server can be managed in this menu item.

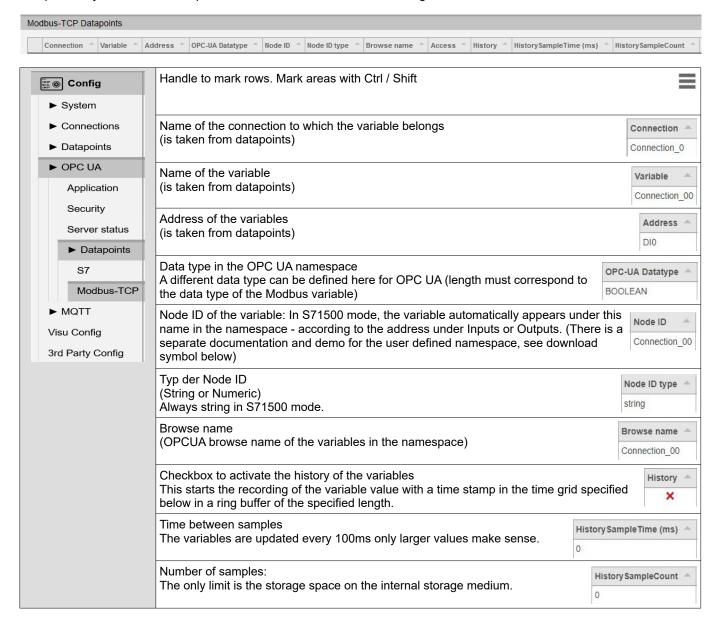

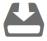

There is a documented demo on the subject of "User defined namespace" in the download area of the INSEVIS homepage.

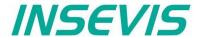

### **MQTT**

MQTT (Message Queue Telemetry Transport) is now one of the standard protocols for IoT and M2M communication. The MQTT protocol works as publish-subscribe communication. There is a broker and several clients, which can publish messages as publishers and subscribe to messages as subscribers. The task of the broker is to manage and distribute the messages.

### **Broker settings**

The IIoT gateway does not include an MQTT broker. Only general settings for connecting the IIoT gateway as a client with an external broker (in the local network or somewhere in the cloud) are made here. The IIoT gateway can communicate with several brokers, but only as one client at a time.

The MQTT broker is used to distribute messages. All communication is event-driven.

• If the "Retain" function is activated, the last message is saved by the broker and delivered immediately when a client reconnects. (Otherwise it would have to wait for the next change).

MQTT supports the optional "Birth" and "Last Will and Testament" (LWT) messages:

- · The "Birth" message is sent when the client connects to the broker to notify other clients of a newly connected client.
- The Will ("Last Will and Testament" (LWT)) message is sent to notify other clients of a disconnected client.

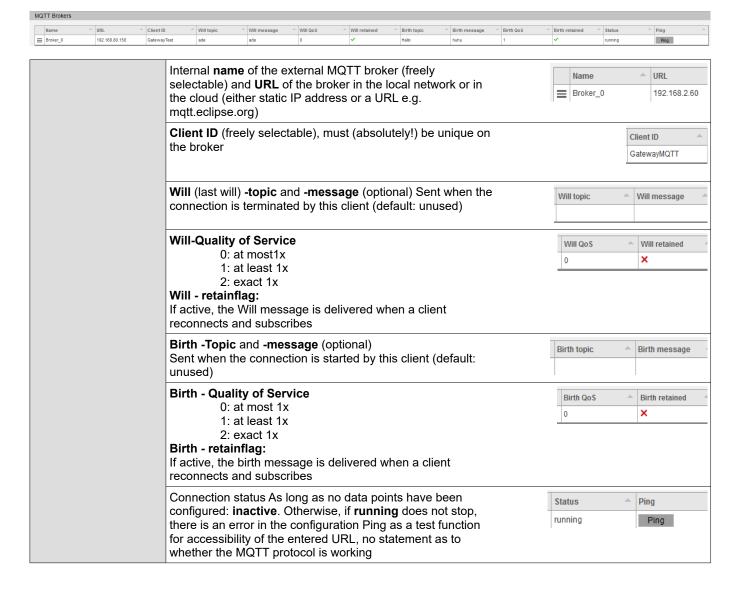

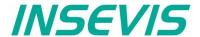

### **MQTT**

### **Datapoints-Settings**

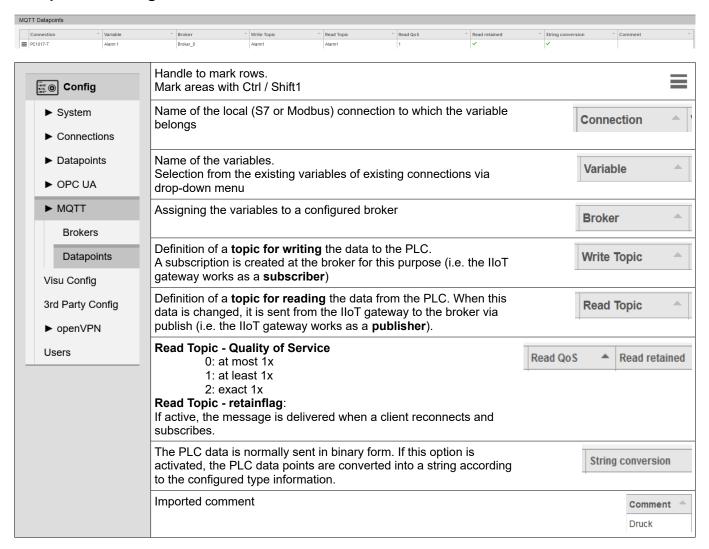

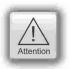

### ATTENTION:

MQTT is currently only available unencrypted.

Data could theoretically be read or manipulated by third parties. Sensitive data should only be transmitted via trustworthy networks.

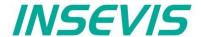

### Visu Config

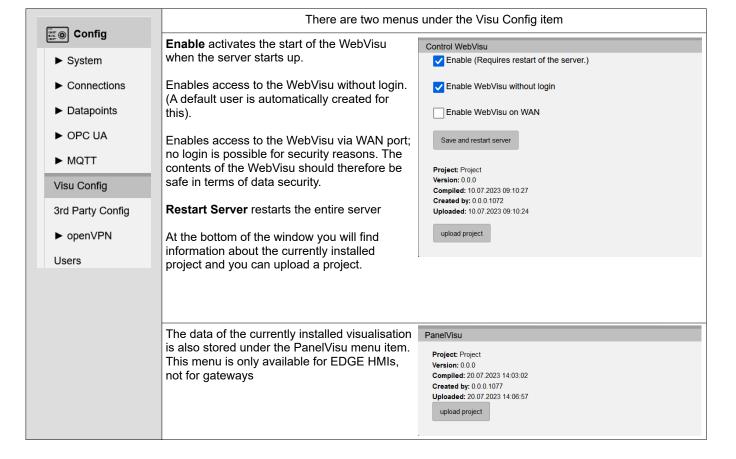

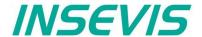

# 3<sup>rd</sup> Party Config

### **Node-RED**

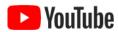

### **Use external VIDEO tutorials**

Various videos on working with Node-RED are available on YouTube®.

The behaviour of Node-RED is set in this menu item. The Node-RED server is an additional function for whose use in Node-RED projects no guarantee or service is provided by INSEVIS. Only use Node-RED nodes for your projects that you know and have tested extensively.

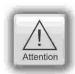

#### ATTENTION:

Do not activate Node-RED if you are not using it, as it consumes a lot of system resources

Due to the unknown origin of Node-RED nodes, INSEVIS does not guarantee their function and does not provide any service for Node-RED projects.

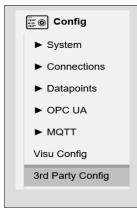

**Enable** activates the start of Node-RED when the server boots up.

Restart Server restarts the entire server.

Enables access to the dashboard without login.

Enables access to the dashboard via WAN port. For security reasons, no login is possible. The contents of the dashboard should therefore be safe in terms of data security.

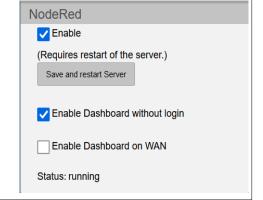

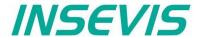

### 3<sup>rd</sup> Party Config

### **Routes**

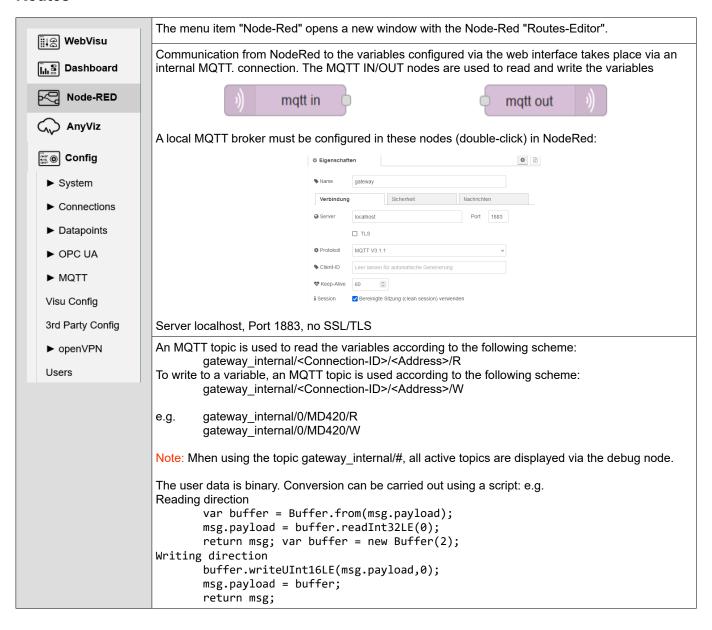

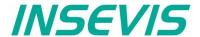

# 3<sup>rd</sup> Party Config

### **AnyViz Cloud Adapter**

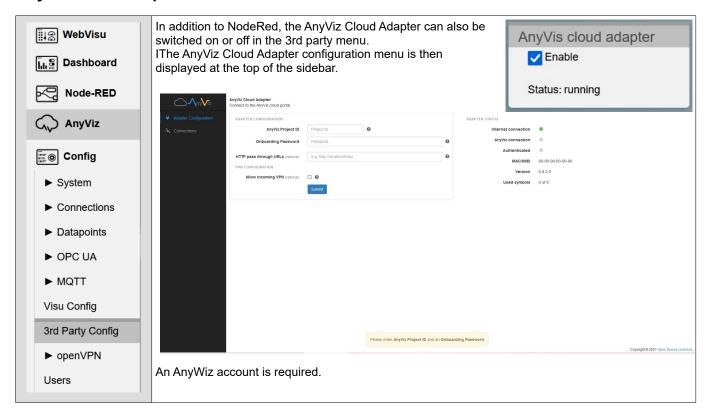

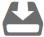

Another option is the connection to the Amazon AWS cloud. This would go beyond the scope of the manual at this point, but we have included the project as a manual in the download area of the INSEVIS website (simply click on the download symbol).

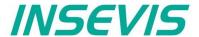

### openVPN

The IIoT Gateway uses openVPN with openSSL to transfer machine data via an encrypted connection.

### Site-To-Site-Topology

Secure client/server connection between two S7-"islands"

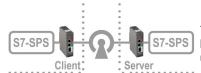

This topology is to realize a direct and secure client/server connection between 2 S7-"islands" through a "insecure" company net without using a cloud or portal.

### Requirements:

- IP-address settings in the company net are static,
- address of the "unsecure"net (e.g. 192.168.2.0 ) is normally pre-defined
- a local net for the IIoT-Gateway as openVPN-server (e.g. 192.168.80.0) and
- a local net for the IIoT-Gateway as openVPN-client (e.g. 192.168.90.0) will be defined

### Hint:

· The local nets of both "islands" must be different.

#### Procedure:

1: Configuration on the openVPN-Server-IIoT-Gateway:

Step 1.0: Before generating of certificates the system time must be checked to be correctly so that valid expiry dates are generated. (If the IIoT-Gateway was longer powered off, the low battery could cause a wrong system time.)

Step 1.1: Generate a local certificate authority = CA on the openVPN-Server-IIoT-Gateway:

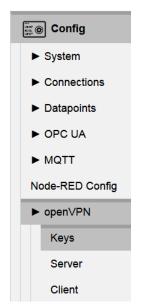

Fill the mask with usefull content

These data will be bounded to the certificates

Caution: The entries in "... expires after ..." determines the period of validity of the certificates

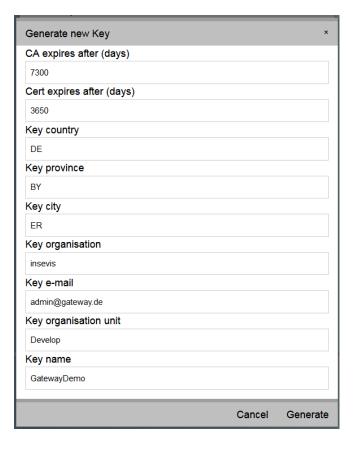

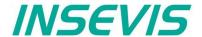

### openVPN

### Site-To-Site-Topology

Step 1.2: Create a client on the openVPN-Server-IIoT-Gateway

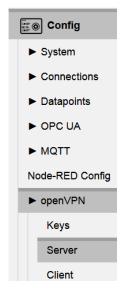

- Assign the static public IPaddress of the server: Button "WAN-IP" + WAN-adress
- activate "Start on Startup"
- · "Save to device"
- Create server by button "Generate new"

Create a **Server name**, with which the "island" can be assigned

(Option "Route LAN Net" means, that network addresses in the server-LAN (in sample 192.168.80.0) are accessible form the other "island")

Create a **Client** in "Connected Clients" by button "Add"

 Create a Client name with which the other "island" can be assigned

(Option "Route LAN Net" means, that network addresses in the client-LAN (in sample 192.168.90.0) are accessible form the server-"island") **Hint:** Because this network is unknown until yet, this address needs to be typed in.

Mark the yet generated client and save it by the button "Export".

(is exported at the PC normally to "Download"-directory to file "servername\_clienname.tar.gz")

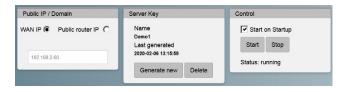

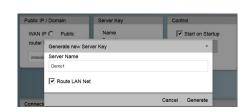

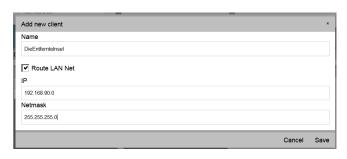

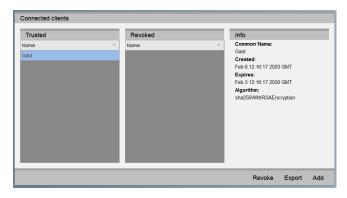

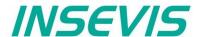

## openVPN

### Site-To-Site-Topology

2: Configurations on the openVPN-Client-IIoT-Gateway:

Step 2.0: Before using of certificates the system time must be checked to be correctly.

Step 2.1: Import configuration on the openVPN-Client-IIoT-Gateway

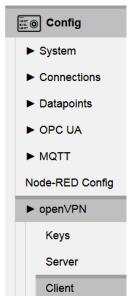

In the Webconfig of the client-IIoT-Gateway:

- Upload of the configuration file "servername\_clienname.tar.gz"ex ported from server
- activate "Start on Startup"
- · "Save to device"

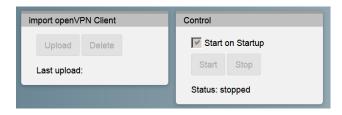

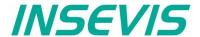

### openVPN

### Remote maintenance 1-Topology

Secure client/server connection betweenS7-"island" and a PC

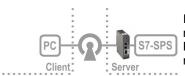

If a client "island" in the Site-To-Site-open-VPN-Topology will be replaced by a PC, arises a remote access to the configuration shell of the IIoT-Gateways (via WAN-port(!) as well to the PLC(s) behind ( – with minor restrictions – you can not search in the remote network, you need to know it).

#### Requirements:

- · openVPN must be installed on the PC
- decompress the exported file "servername clienname.tar.gz" (e.g. Win-7z).
- Rename the file "client.conf" into a meaningful client name with suffix ".ovpn" (e.g. machine xy.ovpn)
- move all 4 decompressed files to C:\Program Files (x86)\openVPN\config\clientname\...
   or use the gui's import function
- start a VPN-connection via openVPN-GUI ("machine\_xy connect).

#### Hints:

- In practice, this is imaginable within a static configured company net.
   (Rare a IIoT-Gateway will be accessible by a fixed IP-address via internet directly.)
- The option "Route LAN Net" of the server configuration allows the PC-access to the PLC (and further components at the LAN-port of the IIoT-Gateway). Without this option only the IIoT-Gateway-shell is accessable.
- The option "Route LAN Net" of the client configuration is not useful for that case.

### **Remote maintenance 2-Topology**

Secure client/server connection of multiple two S7-"islands" by openVPN through a switchboard

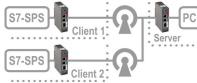

This scenario arises when a PC is inserted at the server side in the Site-To-Site-open-VPN-Topology.

Thereby this PC has a remote-access to the PLC(s) of the remote network ( – with minor restrictions – you can not search in the remote network, you need to know it). Is the server-side e.g. in a home-office, what does not belong to to a company-IT-administration, it is possible to "tunnel" vie internet as long the client-IIoT-Gateways have a standard internet access.

### Requirements:

- · IP-address settings in the company net are static,
- · a local network for the IIoT-Gateway as openVPN-Server and
- each one local network for the IIoT-Gateway as openVPN-Client will be assigned.

### Hints

- If communication takes place via the "real" Internet, a global IP address is required for the server (e.g. by DynDNS) and this is to be assigned as "Public router IP" and in the router is to configure a referring portforwarding (see referring router-manuals).
  - The external address of the server does not matter, but the WebConfigurator needs to insert it into the client-configuration.
- If the openVPN-server at the WAN-port will be configured by DHCP, a name server must exist. (perhaps the DHCP-Server takes over the device-FQN of the IIoT-Gateway automatically. This must be assigned in the server als "Public router IP" \*.
- If IP-addresses changes, this configuration must be repeated.

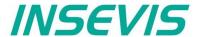

### **Users**

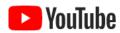

#### VIDEO tutorial available

For this example, a link to a corresponding video on YouTube® is available on the INSEVIS download pages.

In this menu item you will find the user administration. You can edit a user with a double-click.

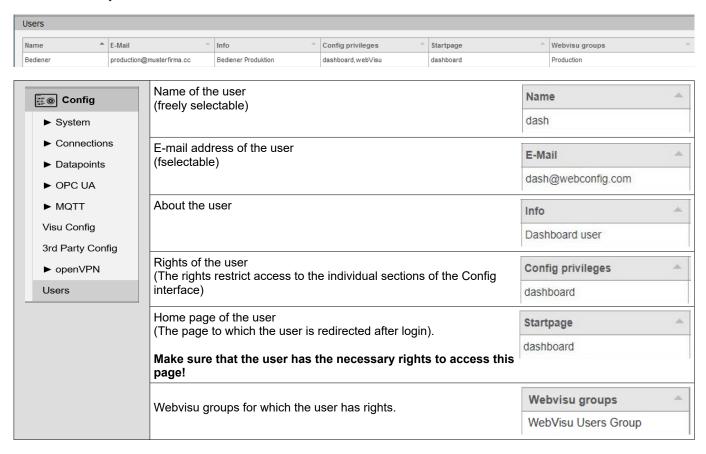

The users created here must then also be created in the EDGE-HMI project in the Visu Stage and assigned to the corresponding groups there. (See Software/VisuStage manual)

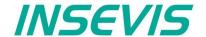

# Differences between the EDGE HMIs and the previous S7 panel HMIs

With the release of the new generation of INSEVIS liot devices, the new VisuStage v3.x.x.x is also being released. With the new VisuStage it is possible to create WebVisualisations or, more importantly, to convert existing visualisations into WebVisualisations. Due to these innovations, there are also changes in VisuStage, at least when configuring a WebVisualisation. These are listed in the following table.

#### **General information**

| Firmware                | Specially customised and secure Linux, configuration and service via integrated web configurator.                                                                                                    |
|-------------------------|----------------------------------------------------------------------------------------------------|
| Project planning tool   | VisuStage v3.x.x.x,  Existing visualisations can be converted  Web visualisation can be generated automatically  WebVisus cannot be converted to conventional Visus                                                                 |
| Remote visualisations   | Previously via additional programmes: RemoteStage und VNC-Client Now via browser: Web server with web visualisation, NodeRED with dashboard                                                                                         |
| Simulation and Download | The simulation of the created visualisation no longer takes place, instead the uploaded visualisation is tested in the web interface. The finished visualisation can be uploaded as before via VisuStage or from the web interface. |
| System functions (SFCs) | SFCs cannot be used for web visualisation. The data to be queried is configured via the web interface.                                                                                                    |

#### Ressources

| 1033041003                                         |                                                                                                    |  |
|----------------------------------------------------|----------------------------------------------------------------------------------------------------|--|
| Ressource<br>Benutzerverwaltung /<br>Access rights | <ul> <li>Access rights + rights groups are created in VisuStage. The desired access rights are<br/>assigned to the objects. Users are created via the EDGE device and assigned to the<br/>authorisation groups there.</li> </ul> |  |
| Ressource Menues                                   | Settings for backlighting, language and menu variables and watchdog are no longer required for EDGE devices                                                                                                    |  |
| Resource Partner PLC                               | Several are possible and are set in the EDGE devices via the web configurator.                                                                                                    |  |
| Ressource<br>Recipes                               | Not yet implemented at the present time.                                                                                                    |  |

### Objects

| Objects Button, dynamic and text button, Touch surface | The different button types have been summarised for the WebVisu in the new "Button extended" object, which also includes a login button that replaces the pin input. This streamlines the object list and makes it easier to change the button at a later date. |
|--------------------------------------------------------|----------------------------------------------------------------------------------------------------|
| Objects<br>Trend display / trend archive               | Have been merged into a trend display with included archiving, the current trend can be easily scrolled.                                                                                                    |
| Object<br>Function graph                               | Not yet implemented at the present time                                                                                                    |

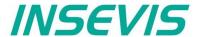

### Download and licensing

The actual version of VisuStage is free to download at INSEVIS websites in the download area. INSEVIS- programs do not check the internet for new versions, so pleas visit INSEVIS websites for new features by yourself. This software can be used with operating system Windows 10 only.

At the first installation VisuStage offers 3 modes: FULL-Mode with license, DEMO-mode with 30 days free FULL-mode without license and LEAN-mode without license. You can add a license later on at the folder "Help" → "Info" to upgrade a DEMO or LEAN version into a FULL version.

This company license can be multiple times used within one company for multiple installations. (Open visustage.exe once as administrator (by right mouse key) to not have to enter the license path every time).

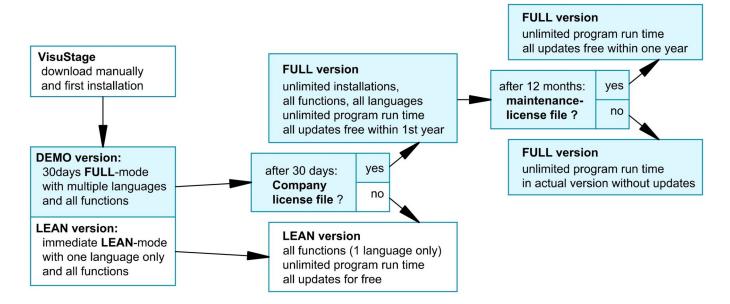

### **System functions** (not or WebVisu and EDGE HMIs)

The S7 Operating system provides the system functions (SFC) to control the visualization by your S7 program. These SFCs are described in the referring PLC-manual (Compact or Panel-PLC) at the chapter "System functions". To use these SFCs you need the **S7-Library** from INSEVIS. It can be downloaded at download-area of INSEVIS websites for free.

#### Communication between PLC and external Panel-HMI

In a Panel-PLC these SFCs will be used from a common CPU for PLC- and HMI-functions as well. Only if you use PLCs with external HMI please note followig:

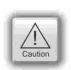

#### ATTENTION:

Only single SFC-jobs can be processed.

If the parameter "BUSY" of the corresponding SFC returns the value FALSE, the job is finished and a new SFC can be processed,

The configuration of connection parameters of INSEVIS-Panel to INSEVIS-PLC or external PLC is explained at the chapter "Resource Partner-PLC-device" in this manual

Use these data in the S7-program (e.g. LADDR := W#16#1 for the panel-connection with ID-No. 1)

More easy meanwhile: write/read your scree-ID into/from a variable (see more at the "Screen" resource)

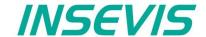

业 多可

# Visualization with the software "VisuStage"

### General settings of the program shell

Top: Standard functions bar (self explaining or explained by tool-tips)

#### Alignment functions (2 and more objects)

FIRST mark the Master-element,

THAN mark the others, what shall be aligned to the master

than choose the alignment property you want (left, horizontal centered, right, top, bottom centered, bottom)

#### Size functions

FIRST mark the Master-element.

THAN mark the others, what shall be aligned to the master

than choose the size item (width, height)

or assign multiple dimension properties to different selected objects (right)

with key-combination of CTRL+arrow-keys size of marked objects can be changed pixelwise

#### Alignment functions (1 or 3 and more objects)

FIRST mark the Master-element,

THAN mark the others, what shall be aligned to the master

FINALLY the element, what should mark the outer border of the grid

than choose the alignment property you want (same horizontal distance, center a single object, same vertical distance)

#### Grid-/ Snap functions (self explaining)

At Extra / Settings assign grid size

(de-) activate grid and snap by mouse click

#### General settings (without figure, self explaining)

It is recommended to hide the panels bezel to save window-space on your VisuStage-PC. Grid and snap functions make it easier to design new screens

**Top:** General functions and drop down menus,

Left: Project browser with resource settings (here the resources will be set up and parametrized) and screens

**Middle:** Window of the projected screen, display of the objects parameters of the the selected object **Right:** Tool bar with project language, function catalog with all objects what are available, Library catalog

Bottom: Message window (for messages, references, queries and filter results), to be switched on/off by F6-key

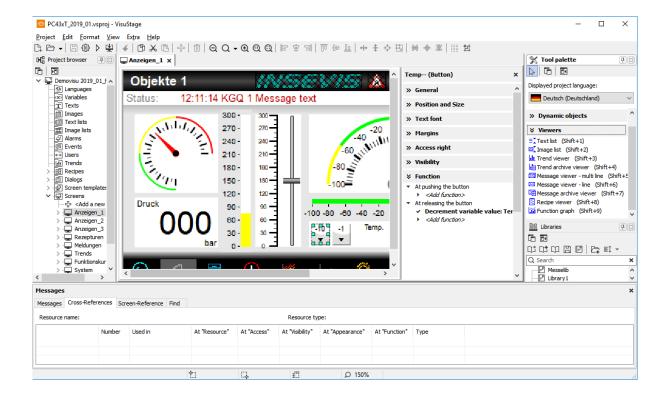

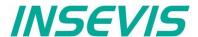

### General functionality

VisuStage imports S7-PLC-variables from Simatic®-Manager or TIA® Portal and uses it in different visualization objects in different screens. It can synchronize these S7-variables to the S7-project automatically.

The visualization source file will be compiled into a binary, what will be transferred to the Panel-HMI or Panel-PLC by Ethernet. The firmware in the Panel-HMI/-PLC creates the images and touch fields at the touch display there. No source date can be read back from the Panel-HMI/-PLC.

There is possible to get a free remote visualization of all S7-PLCs on a PC-screen by RemoteStage, what requires the visualization binary.

The following descriptions refer to the actual sample project what is available at the download area at INSEVIS websites. It requires the newest VisuStage-version and the newest operating systems at the devices. It is hardly recommended to use this project together with this documentation to understand it better.

### Recommended procedures

A systematic working procedure reduces errors and decreases the programming efforts

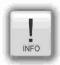

- Import your S7-variables from the S7-symbol table or directly from your S7-DBs including symbols and synchronize it with your S7-project
- Assign objects for multiple screen use in different template screens, what you can use in every single screen.
- If you have finished entering all texts in your project language, you may export them into a \*.csv-file and forward it to a translator into any other language you need. It is only necessary to keep the \*.csv structure then you can re-import this file again - and you have your next language texts.
- Collect all special pictures for your visualization theme before you start. (We strongly recommend the file format "png", because it works with a good compression and it allows definition of transparency by an alpha-channel. This is very important, if you want to see your background color on rounded corners and not any image colors.)
- Use the grid- and snap-function.

### Save your resources

It is very important to have an eye on the memory size, required by the visualization. In general it is better to tune your visualization with some easy hints, before you decrease the PLC performance with an unsuitable visualization.

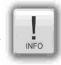

- Multiple use of buttons
  - (if you use exactly the same buttons (resolution, image) you save lots of memory size because they will stored only one time as 1 object. It dies not matter, if symbols or texts belonging to this items or not.)
- Do not overlap dynamic objects
  - (This function is not allowed by program cycle. You better navigate your images by dialog boxes with coords.)
- Better to have less screens with more common objects than to have lots of nearly empty screens. (Every new screen is stored as image and requires memory space.

### Keep the overview

You need to know, what resources are "active" and what are "blind passengers".

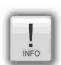

- Filters reduce the number of displayed resources to get a bettor overview.
- With "cross reference"-function (right mouse button in the resource-menu) the use of variables, texts, images, text lists, image lists and trends can be displayed. Delete resources you do not use.
- Delete unused resources with the "CleanUp"-function at the rider "Edit"

### Transfer your work to other projects

When you invested much time to create a very special head- or bottom line or navigation:

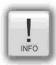

- Use the library function to export often used groups to you PC for a further use in other projects.
- Use the screen template function for Headlines or footes, etc.

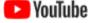

VIDEO-Tutorials available You find detailed explanations in the VisuStage-Playlist at the INSEVIS YouTube®-channel "INSEVIS EN". This manual refers to e referencial visualization, what is available for free download at the download area at INSEVIS- web sites.

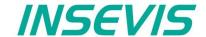

### General project formats and settings

#### File formats

VisuStage creates 5 file formats:

\*.vsproj contains the source code of the visualization
 \*.res contains the resources of the visualization

• \*.bin contains the compiled binaries to be downloaded into the panel

\*.webvisu is created during compilation and contains the data to be transferred for the WebVisu
 \*.hmi is created during compilation and contains the data to be transferred for the EDGE HMIs

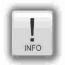

#### Hint:

The vsproj and res-files must be in the same directory in order to open the project (vsproj)... When passing on the source data, send the vsproj and res files! If no source data is to be passed on, then pass on the vsbin/webvisu/hmi (sufficient for updating).

At the menu "Project" basic settings will be made.

#### General data

· manual changeable

#### **Version counter**

- manual assignment of a 3 digits compile-no. or
- automatic counter (can be displayed by text field)

### **Screen rotations**

Only for CPU-P and -T versions

### Data protection at upload

Secures the the vsbin file for upload (must be switched on, in each case with/without entering a PIN)

- into a remote PC (via RemoteStage)
- to a remote PC (via ServiceStage)
- to the micro SD card (for backup)

### and (only for HMIs)

 Secures the the BIOS screen by entering a PIN (for access see chapter BIOS)

(upload not available for WebVisu and EDGE HMIs)

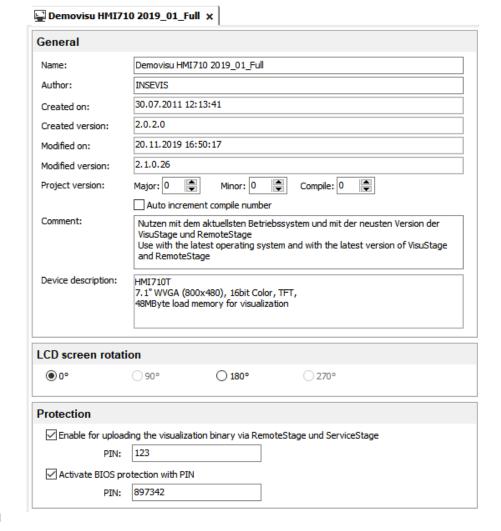

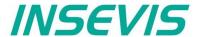

### Conversion of third-party visualisations

TIA WinCC visualisations can to a large extent be automatically converted into VisuStage format. This saves the manual import of variables, the creation and linking of pages (menus) and the creation and linking of static and dynamic objects.

Only list objects such as recipe and trend management and the fault message system must then be added manually, as these cannot be converted.

### Requirements

- 1) This function is integrated from VisuStage version 2.1.0.36.
- 2) However, on the same computer as the VisuStage, the Siemens software tools
  - TIA Portal 14-19.1 (from VisuStage version 2.2.3.0)
  - TIA Openness \*

must be installed on the same computer as VisuStage in order for the conversion function to be activated (not greyed out).

3) VisuStage and Openness (TIA-Portal) must be executed from the same user with the same rights.

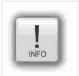

### Hint for the correct settings when using the Openness software:

The Windows user must be a member of the "Siemens TIA Openness" group. Depending on the Windows operating system, please set this assignment as administrator!

See here for more: https://support.industry.siemens.com/cs/mdm/109773802?c=101778035467&lc=en-DE

### **Procedure**

- A project browser opens under Project → Convert TIA-WinCC Project.
- Open the TIA project with the visualisation to be converted.
- The file "tiaexport.exe" integrated in the VisuStage is opened and automatically started in a DOS window.
   (The DOS window may be hidden, but can be seen in the task bar).
- This program starts the TIA Portal.
- The Openness Firewall recognises the access, which must be granted with "Yes, all"
- A new screen opens for selecting the source and target devices.
- (Make sure that the resolutions of both devices are identical so that the entire visualisation is visible).
- Start the conversion by pressing "Convert".
- The progress of the conversion is displayed in the DOS window.
- (Depending on the size of the visualisation, the conversion may take some time).

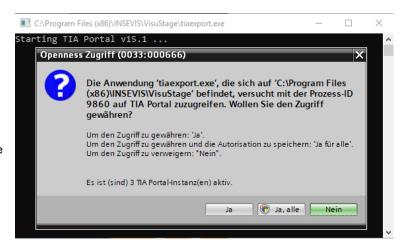

Project Edit Format

Recent projects

Migrate TIA WinCC Project

New

Open

View

Ctrl+N

Ctrl+0

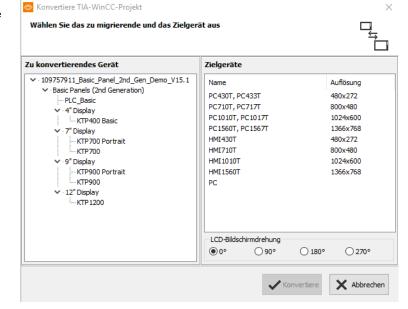

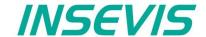

Cross reference list: The following TIA WinCC objects are converted into VisuStage screen objects

| TIA WinCC "Basic objects" | VisuStage "Static objects" |
|---------------------------|----------------------------|
| Line                      | Line                       |
| Rectangle                 | Rectangle                  |
| Ellipse                   | Ellipse                    |
| Circle                    | Ellipse                    |
| Text field                | Text                       |
| Graphic view              | Image                      |

| TIA WinCC "Elements"                               | VisuStage "Dynamic objects" /"Viewers" |
|----------------------------------------------------|----------------------------------------|
| I/O field                                          | I/O field                              |
| Button (Mode="Text" and Label="Text")              | Button                                 |
| Button (Mode="Text" and Label="Text list")         | Text button                            |
| Button (Mode="Graphic" and Graphic="Graphic")      | Button                                 |
| Button (Mode="Graphic" and Graphic="Graphic list") | Dynamic button                         |
| Button (Mode="Graphics and text")                  | Button                                 |
| Button (Mode="Invisible")                          | Touch area                             |
| Symbolic I/O field                                 | Text list                              |
| Graphic I/O field (Mode="Two states")              | State area                             |
| Graphic I/O field (except "Two states" Mode)       | Image list                             |
| Date/time field                                    | Time/Date field                        |
| Bar                                                | Progress bar                           |
| Switch (Mode="Switch")                             | Text list                              |
| Switch (Mode="Switch with text")                   | Text list                              |
| Switch (Mode="Switch with graphic")                | State area                             |
| Slider                                             | Slider                                 |
| Gauge                                              | Gauge                                  |

The following TIA WinCC objects are not supported during conversion.

Either they must be created manually in the VisuStage project or they are not available due to the system.

| • | "Polyline"                | replace by multiple "Linies"                      |
|---|---------------------------|---------------------------------------------------|
| • | "Polygon"                 |                                                   |
| • | "Symbol library"          | replace by "Image list" with single state images  |
| • | "Clock"                   | replace by a digital display at "Date/Time field" |
| • | "Alarm view"              | replace by "Message viewer"                       |
| • | "Trend view"              | replace by "Trend viewer"                         |
| • | "User view"               | replace by "Text list viewer" with the user names |
| • | "Watch table"             | this function is currently not available          |
| • | "SmartClient view"        | this function is currently not available          |
| • | "Recipe view"             | replace by "Recipe viewer"                        |
| • | "f(x) trend view"         | replace by "Function graph"                       |
| • | "System diagnostics view" | this function is currently not available          |
| • | "Media player"            | this function is currently not available          |
| • | "GRAPH overview"          | this function is currently not available          |
| • | "ProDiag overview"        | this function is currently not available          |
| • | "Critera analysis view"   | this function is currently not available          |
| • | "Camera view"             | this function is currently not available          |
| • | "PDF view"                | this function is currently not available          |
|   |                           | ···                                               |

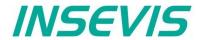

Following "Event-Press" and "Event-Release" functions are converted into VisuStage button functions:

| TIA WinCC functions                        | VisuStage functions      |
|--------------------------------------------|--------------------------|
| ActivateScreen                             | Change screen            |
| ActivatePreviousScreen                     | Change screen            |
| SetLanguage                                | Select language          |
| SetTag                                     | Assign value to variable |
| IncreaseTag                                | Increment variable value |
| DecreaseTag                                | Decrement variable value |
| SetBrightness                              | Increment brightness     |
| SetBit                                     | Set a bit                |
| SetBitInTag                                | Set a bit                |
| SetBitWhileKeyPressed                      | Set a bit                |
| ResetBit                                   | Reset a bit              |
| ResetBitInTag                              | Reset a bit              |
| InvertBit                                  | Invert a bit             |
| InvertBitInTag                             | Invert a bit             |
| ClearAlarmBuffer                           | Clear the alarm buffer   |
| ClearAlarmBufferProTool (class number = 0) | Clear the alarm buffer   |
| ClearAlarmBufferProTool (class number = 1) | Clear the event buffer   |
| Logoff                                     | Log-Out the user         |
| ActivateCleanScreen                        | Activate Clean screen    |
| ClearLog                                   | Delete the alarm archive |

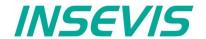

☆ Geräteeinstellungen 

x

### Creation and management of resources

### **Resource Device Settings**

### Assign the target IP-address

- The connection between the PLC and the PC with visualization software "VisuStage"is done by Ethernet S7communication Put/Get. That's why it is necessary to enter the IP-address of the target Panel-PLC/HMI to identify the device whereto the visualization should be send.
- AT HMIs the IP address of the connected PLC (partner PLC device) is entered, both must be in the same IP address range!

### **VNC-Server (CPU-T devices only)**

- Select to start the VNC-Server always or controlled by variable
- Static / dynamic port number (default port 5900 recommended!)
- Password settings (Needed in VNC-Client/Viewer)
- Content in VNC-Client/Viewer
  - passive (1:1 display only)
  - active (controls the HMI)
  - changeable by variable (e.g. key switch)

# NTP-Server, time zones and daylight saving time (CPU-T devices only)

Activation of a time zone (for HMIs only, for PLCs the configuration is done in the ConfigStage)

- The respective changeover dates are entered
  here
- The system then adjusts itself automatically. If the unit was switched off during the changeover and the battery had enough float voltage for the realtime clock, the unit adjusts the time itself to the current time during the boot process as of HMI firmware 1.6.3.
- If the unit was switched off for longer that the real-time clock became voltage-free, the time must be set manually.

### **Using NTP Servers**

 NTP servers transmit the Coordinated Universal Time (UTC), which is the basis for calculating your own time.

In the illustration, 3 TimeServers of the FAU University Erlangen-Nuremberg were addressed (131.188.3.220/1/ 2 correspond to the ntp0/1/2 of

General IP address: 192.168.80.54 Partner PLC device ... Remote control (VNC Server) ✓ Enable remote control (VNC Server) Start behaviour Start automatically v + - Controlled by variable TCP Port number 5900 Port number (static) V + --O From variable INSEVIS-PC71x Name (static): O From variable Authentication O No authentication With password 12345 O Password from variable V + -Operation mode control Monitoring mode (view only) Controlling mode Ocontrolled by variable v + --**•** Concurrent connections: Time of day ✓ Enable time zone (UTC+01:00) Amsterdam, Berlin, Bern, Rom, Stockholm, Wien Activate daylight saving time Time offset (minutes): 60 **-**Start of daylight saving time -Sunday March V 02:00 Start of standard time -Sunday October 03:00 ☑ Enable the time synchronization via NTP server 3600 Synchronization interval (seconds): Server 1: 131.188.3.220 Server 3: 131.188.3.222 Server 4: 0.0.0.0 Server 2: 131.188.3.221

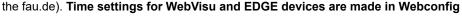

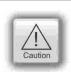

#### ATTENTION:

Using a VNC-Client/-Viewer as app makes possible a mobile application. The settings of operational and security functions depend on each app.

Every user is responsible for data security by itself! Do not use VNC-Server without authentification and care for access of identified and known devices by yourself

By connecting to the internet it is possible that unauthorized get access to the PLC and they could manipulate it and cause harms. The programmer and final user are responsible for installing and running suitable security actions to provide this unauthorized access.

INSEVIS is not responsible and does not take over responsibility for damages caused by unauthorized access.

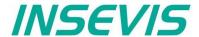

### Configure a VNC-Viewer/-Client

(not available for WebVisu and EDGE HMIs)

When select a VNC-Viewer/-Client care for following issues:

Supporting RFB V 3.8 with encryption ZRLE, RAW-protocol

Deselecting of "Clipboard transfer" (copy & paste for texts) See a setup and configuration sample for 🕌 TightVNC Setup the free Tight VNC-Viewer to get the most important Select Additional Tasks settings from installation to remote visualization Which additional tasks should be performed? Deselect server function during program setup Select additional tasks you would like Setup to perform while installing TightVNC 2.7.10.0, then File associations: Associate .vnc files with TightVNC Viewer Hint: Images are made at TightVNC Service configuration: installation of Tight VNC-Viewer. This is a free software easy to Register TightVNC Server as a system service (recommended) install and configure, so that we Configure system to allow services simulate Ctrl-Alt-Del can recommend it. Windows Firewall configuration: Add exception for TightVNC to Windows Firewall New TightVNC Connection Back Next Cancel Connection Connect Remote Host: Enter a name or an IP address. To specify a port number, Options... Assign IP-address of the remote devise append it after two colons (for example, mypc::5902). and go to "Options" Reverse Connections Listening mode allows people to attach your viewer to Listening mode their desktops. Viewer will wait for incoming connections. TightVNC Viewer TightVNC is cross-platform remote control software. Its source code is available to everyone, either free Connection Options (GNU GPL license) or commercially (with no GPL rest × **'NC** Format and Encodings Display Version info... Licensina Conf Scale by: 100 Preferred encoding: ZRLE 256 colors (less traffic) Full-screen mode Deiconify on remote Bell event Set custom compression level: Mouse assign "ZLRE-Encoding" Swap right and middle buttons deselect "256 colors" Allow JPEG, set image quality: deselect "Clipboard Transfer" Mouse Cursor deselect "Shared Session" Track remote cursor locally quality: 6 O Let remote server deal with cursor O Don't show remote cursor ✓ Allow CopyRect encoding Insert password what was assigned in VisuStage Restrictions Local Cursor Shape Vnc Authentication ☐ View only (inputs ignored) O Normal dot Arrow ✓ Disable dipboard transfer ○ Small dot O Do not show 192.168.80.66 Connected to: Connecting

Password:

OK

Cancel

Request shared session (keep clients already connected to the same server)

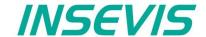

### Change screen orientation or resolution

At the menu "Project/change target device" it is possible to adapt the project to another target system.

#### This could be:

- other Panel-PLCs or Panel-HMIs from INSEVIS)
- a free resolution for using PC-monitors as remote panel
- other orientations of the same device (in 90-degree-steps for CPU-P-versions only)

This procedure is only made arithmetical and needs manual reconditioning to get an attractive visualization and to reduce the binaries memory size (e.g. font sizes, bottom sizes, etc.).

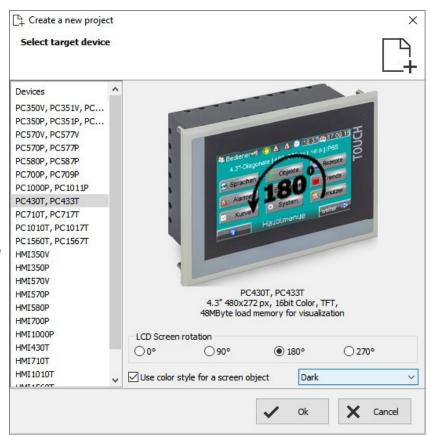

### Create and administrate resources

### Resource languages

All languages installed on your PC are available for VisuStage-projects. These will be stored as bmp. If an other PC without these installed languages will be used to compile and download to the Panel-PLC/HMI, the missing languages can not not be displayed correctly.

- Add / delete a language: → by right mouse key
- Select the project language: → by right mouse key opens up a pull down menu
- Select a reference: language (marked bright) → by right mouse key "Set default"

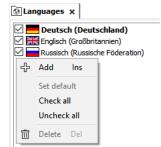

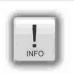

### Hint:

Text- and image resources are connected to the language, where they were assigned/imported. If this language is deleted, all (text- and image) resources will be deleted after confirming it in a confirmation window.

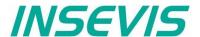

### Resource variables

Beside the manually input of variables there are 2 better opportunities to import S7-variables from the S7-program

### 1) Import the variables by the system data file (\*.sdf) of Simatic®-Manager (without symbols)

- Create a S7- symbol table by the Simatic®-Manager
- Import it as a variables list (importable in sdf-file format) by:
  - - → Import
    - → Variables

### 2.) Import the variables directly from the DBs of the S7-project (including symbols)

Start it by

→ Extra

→ Import

→ Variables from S7-Project

(Simatic®-Manager must be installed on this PC)

Mark and open the corresponding project

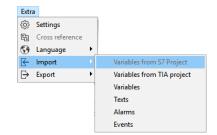

| Name                | Path                                        | Author       | Created             | Modified            | ^ |
|---------------------|---------------------------------------------|--------------|---------------------|---------------------|---|
| Beispiel            | C:\Users\Messe\Documents\Siemens\Step7\S7   |              | 28.07.2011 13:37:29 | 15.10.2012 16:40:15 |   |
| Handbuch Demo v3    | C:\Users\Messe\Documents\Insevis\Messe201   | INSEVIS GmbH | 04.03.2014 16:14:22 | 06.04.2016 11:05:46 |   |
| Messe 2018-TB20     | C:\Users\Messe\Documents\Insevis\Messe201   |              | 20.11.2015 12:07:12 | 20.11.2018 18:17:29 |   |
| PC710T              | C:\Users\Messe\Documents\Siemens\Step7\s7   |              | 21.12.2018 14:05:07 | 21.12.2018 15:03:12 |   |
| PROJECT-ETHERNE     | C:\Program Files (x86)\Siemens\Step7\Exampl |              | 26.10.1998 09:33:06 | 14.06.2005 12:58:26 |   |
| PROJECT-PROFIBU     | C:\Program Files (x86)\Siemens\Step7\Exampl |              | 27.10.1998 09:44:37 | 14.06.2005 13:14:01 |   |
| Test Function Graph | C:\Users\Messe\Documents\Siemens\Step7\S7   |              | 24.01.2014 10:34:48 | 27.01.2014 17:37:01 |   |
| VariableImport      | C:\Users\Messe\Documents\Siemens\Step7\s7   |              | 27.11.2018 09:45:46 | 27.11.2018 09:47:07 |   |
| ZDt01_01_STEP7      | C:\Program Files (x86)\Siemens\Step7\Exampl | Siemens AG   | 04.08.1998 13:02:37 | 01.02.1999 09:35:36 |   |

Choose the required data blocks from the S7-program list (no instance data blocks).

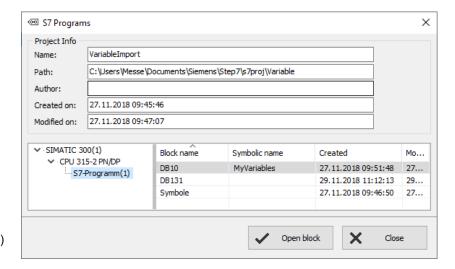

Mark the required variables (also multiple) and import it.

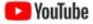

VIDEO-Tutorials available Therefore is a VIDEO available in the VisuStage-Playlist at the INSEVIS YouTube®-channel "INSEVIS EN".

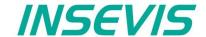

- 3.) Import the variables directly from the  $\mathsf{TIA}^{\circledR}$ -project (including symbols)
- 3.1) Import the variables directly from S7-3xx-CPUs from TIA®-project

With VisuStage version 2.1.0.27 projects from TIA®-Portal versions 13...16 can be imported. TIA®-Portal does not need to be installed on this PC, just only TIA®-project must be closed while importing.

• Start it by → Extra → Import from  $TIA^{\textcircled{8}}$ -project

Than a window opens to select the TIA®-project.

#### **SELECTION**

- $\rightarrow$  of the **Station** (here INSEVIS SPS)  $\rightarrow$  and than of the **CPU** (here PLC\_1) and than
- EITHER

of the symbol table (here SPS-Tags)

- In the right window all variable tables will be displayed
- Open up a variable table and see all existing variable lists.
- Selection of the variable lists by marking (multiple marking by Shift or Ctrl)
- 4. Import the selected variable lists

### OR

of the data blocks (here Data Blocks)

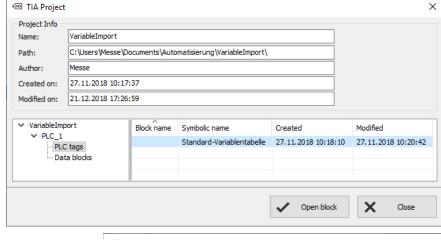

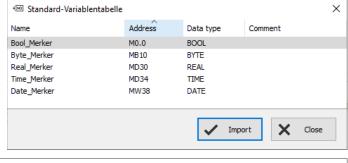

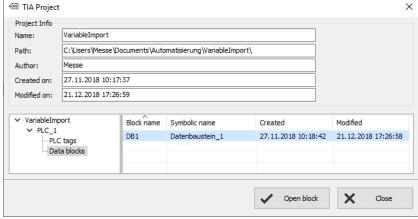

- 1. In the right window all data blocks will be displayed
- Selection of the data block by marking (only single blocks)
- Open a data block
- Selection of variable from a data block by marking (multiple marking by Shift or Ctrl)
- 5. Import the selected variables from the data blocks

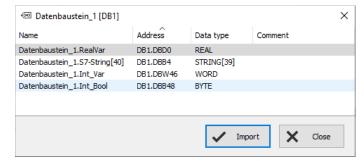

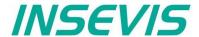

### 3.2) Import the variables directly from S7-12xx and 15xx CPUs from TIA®-project

To import variables from projects which are based on CPUs from the 1200 and 1500 series they have to be stored inside a data block.

To achive this execute the following steps in your TIA project:

- 1. Select your CPU -> Program blocks -> Add new block
- Select in the opened menue the type "Data block" and enter a name. Press OK to create the data block
- 3. In this new data block you can now create variables with name, data type and offset which can later be imported into the VisuStage.

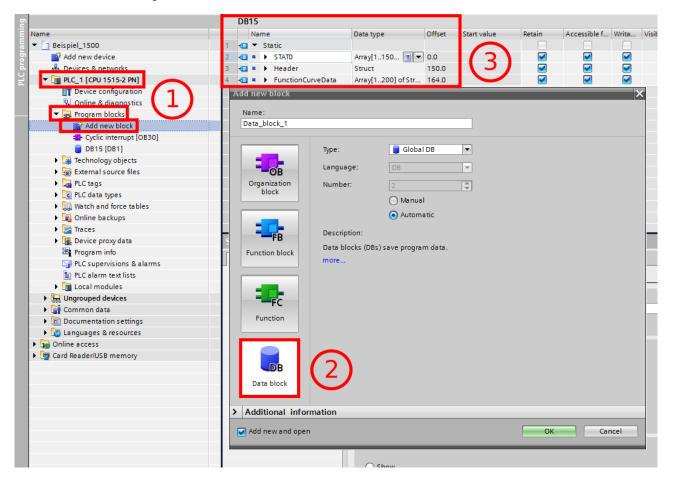

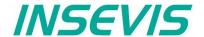

To ensure a flawless communication between RemoteStage and S7-CPUs 12xx / 15xx, the block access must not be optimized. (only for S7-12xx and 15xx)

To achive this execute the following steps in your TIA project:

- Select your CPU -> Program blocks
- 2. Do a right click on the concerning block and select "Properties..."

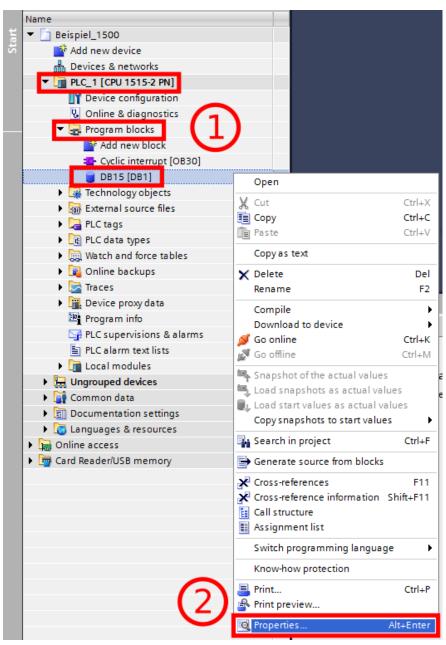

Execute the following steps in the opened window:

- 1. Select "Attributes"
- 2. Deactivate the option "Optimized block access"

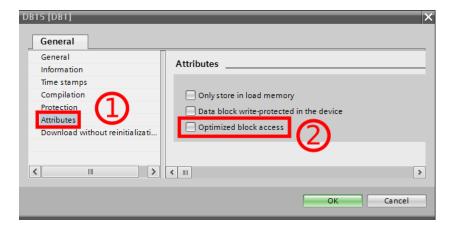

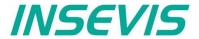

In following cases VisuStage wants a confirmation before it starts a variable import:

- A variable with the same name exists already, but with another address or data type
- · A variable with the same address exists already, but with another name or data type
- A variable with the same name and address exists already, but with another data type

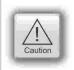

#### ATTENTION:

When VisuStage overwrites the variables, the connections between variables and its objects will be kept. When deleting the variables manually these connections will be deleted as well.

The **Export** of the variables is done in the same formats as well:

- sdf- file format (System data format, variables only), or in
- sym- file format (Symbol table format with variables and data blocks)

### Synchronization of variables with TIA®-Portal/ Simatic®-Manager

By inserting, deleting and other manipulating of S7-variables in programming systems TIA®-Portal and SimaticManager the absolute addresses in referring S7-programs change. To synchronize these changes easily with the variables in the VisuStage-project as function "Synchronize with S7 /TIA® Project " is available.

Go to resource "Variables" or directly into table of variables

- right mouse key opens Pull-Down menue
- if Simatic-®Manager is installed on this PC, synchronization with S7-Projects is possible
- to synchronize with TIA<sup>®</sup> projects insert the path to this project (It must be compiled and closed before)
- all variables of the VisuStage project will be detected and synchronized with S7/TIA now

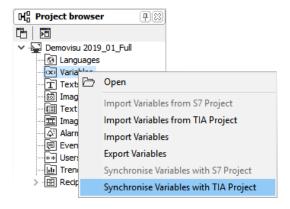

As result a synchronization table will be displayed, where

In the 1st line

- Successfully synchronized variables (without differences – where nothing was changed) are mentioned/displayed only.
- There is nothing to do for that variables, just for your information.

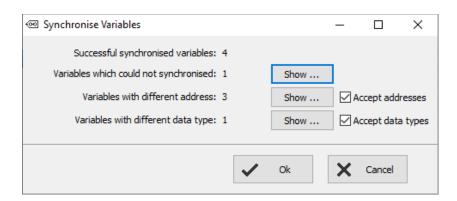

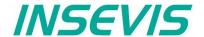

#### In the 2<sup>nd</sup> line:

- Not synchronized variables (where the symbolic variables name was not available in the S7-/TIA®project) are mentioned/displayed only.
- These must be deleted manually, to keep the overview (First delete the connection in the visualization, otherwise you will earn compile errors)

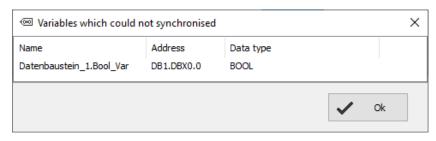

#### In the 3rd line:

- variables where at least the absolute address (or also the data type) was changed in the S7-/TIA®-project will be displayed.
- This is a proposal for modification only and must be accepted by checking a hook in the check box, than all these variables will be synchronized with referring variables in VisuStageproject automatically.

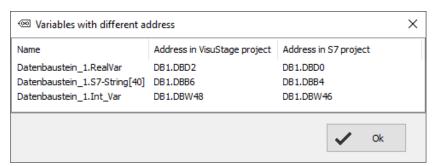

#### In the 4th line:

- variables where only the data type was changed in the S7-/TIA<sup>®</sup>-project will be displayed.
- This is a proposal for modification only and must be accepted by checking a hook in the check box, than all these variables will be synchronized with referring variables in VisuStageproject automatically.

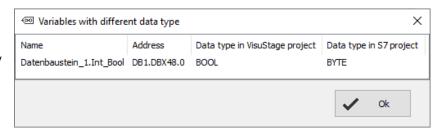

If there was created new variables in S7-/TIA®-project, import them or add it manually new.

### Internal variables

These variables are available internally to the visualisation and are listed in a separate tab.

Using the key function "Copy variable value", the values of these variables can be transferred to PLC variables and vice versa.

With indirect variables, e.g. linear scaling is possible through this function (see picture on the right).

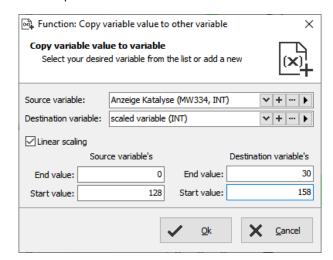

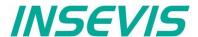

### Multiplex variables (variables list)

With multiplex variables it is possible to use one I/O-field multiple times. Depending on the value of the index variable only the preassigned and referring the multiplex variables will be showed at run time.

At the resource "Variable", at the rider "Multiplex variables" can be created (see sample right beside). It work similar to text- and image lists, but only with variables.

Only whole-number variables will be accepted as index variable, the variables in the variable list are free (STRNG-types are not to mix with other types). It also can be DBs, Merkers, inputs or outputs.

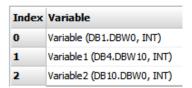

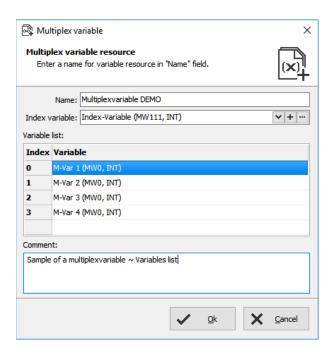

### **Indirect variables**

(not available for WebVisu and EDGE HMIs)

Alternatively to the Multiplex variables (quasi the list of variables) the number of variables can be reduced by far, if the address range can be manipulated individually at run time by one or more variables.

The indirect variables allow by help of one or more variables a multitude of memory cells in the address range of the PLC. These variable memory areas can be written or read out, without defining a fixed variable for each before.

Sample with data type BOOL

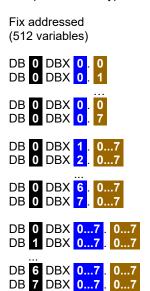

indirectly addressed (4 variables)

DB X1 DBX X2 . X3

X1 = 0...7

X2 = 0...7

X3 = 0...7

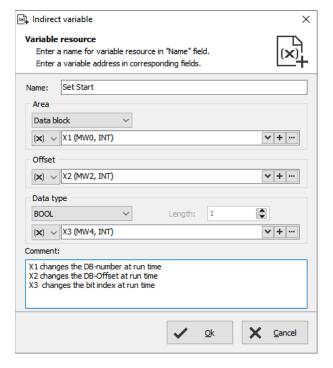

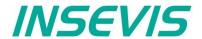

### **Cross references for variables**

To keep the overview about the variables used in the project, there is a function "Cross reference" (mark a variable and use right mouse button). All variables will be displayed referring to their usage in resources or in menu objects.

By a double click on an item you get automatically into the menu, where it is used. For sample the "Benutzer" variable was used. Close/open the message window by key "F6".

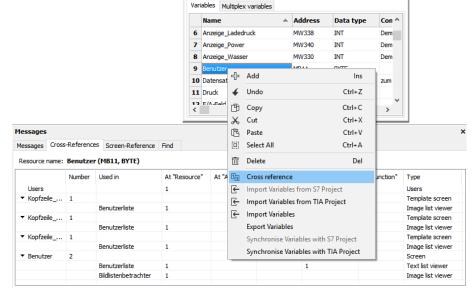

### Set filter or find variables

Variables can be filtered for:

- Name
- · Address- and
- Data type

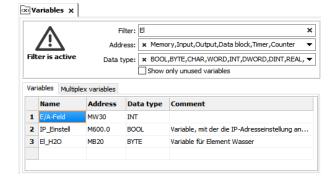

The result is shown in the message window (show/hide with key "F6")

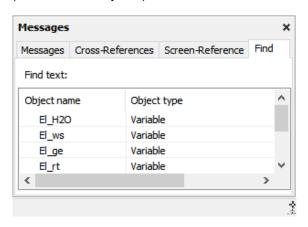

### Clean up unused variables

Delete unused resources with the "CleanUp"-function at the rider "Edit" and keep your project small and simple.

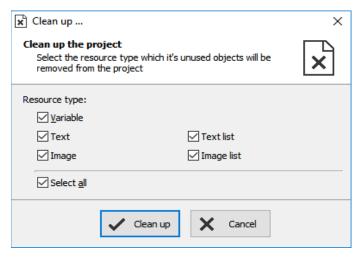

### Find variables by text phrases

Find resources with the "Find"-function <CTRL+F> at the rider "Edit" to keep an overview.

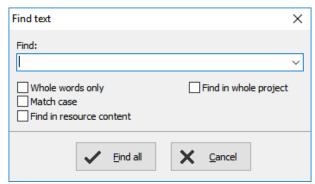

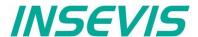

### **Resources Texts and Text lists**

### **Texts**

Will be created in the project language and can be imported or exported as a csv-file

(This helps for external translation.)

- Export by:→ Extra → Export → Texts
- Choose the languages to be exported
- select your csv-format and save the csv-file.
- Open/import it with a table calculation program (csv-settings must be the same!)
- Èdit the text while keep the structure as it is (no cells may be removed or added!)
- Import by → Extra → Import → Texts

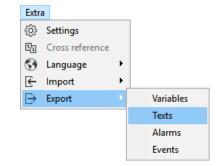

In the first lines there are system texts. Is a text created in the project language only and not in another language, it will be displayed in all other language as it was created in the project language (see line 5).

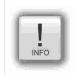

### Hint:

If import is failed, your table calculating program removed the field delimiters or text separators. To prevent this, do "Save as" and activate the "Assign filter settings" function.

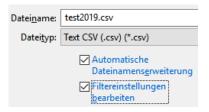

Hint: at some Windows7 installations it is necessary to check "Quote / Set All text cells"

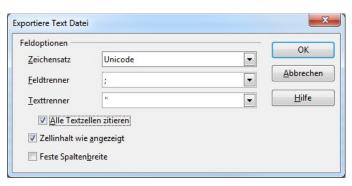

### **Text lists**

(when different texts should be displayed depending on a variable, e.g. in the user administration - operator, master etc.)

Will be created manually

- first define the list,
- than add existing text resources or create new ones
- than add limiting values (Min/Max) for each element of the text list

or

- mark multiple texts in resource "texts"
- · press right mouse button and select "create text list"
- than add limiting values (Min/Max)
- and add a name

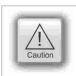

### ATTENTION:

If there is active another value as these what are assigned in line 1...n, than ALWAYS this text resource will be displayed, what is assigned FIRST (in first line / line 1).

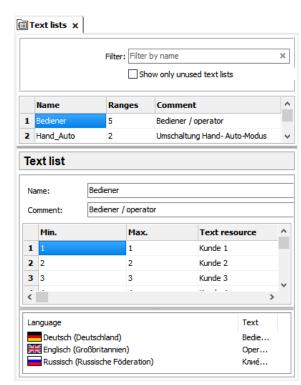

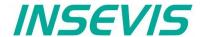

### Cross references for texts / text lists

To keep the overview about the texts/ text lists used in the project, there is a function "Cross reference" in the resource pool. (Go to resources Text/ text list, mark a text/ text list and use right mouse button). All texts / text lists will be displayed referring to their usage in resources or in menu objects.

By a double click on an item you get automatically into the menu, where it is used. Close/open the message window by "F6".

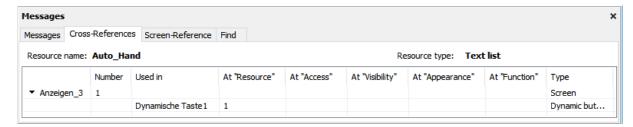

### Find texts / text lists by text phrases

Find resources with the "Find"-function <CTRL+F> at the rider "Edit" to keep an overview.

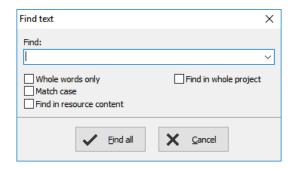

### Clean up unused texts / text lists

Delete unused resources with the "CleanUp"-function at the rider "Edit" and keep your project small and simple.

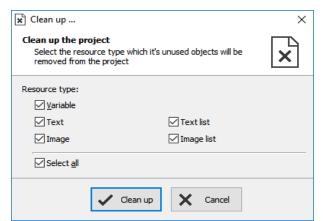

### Delete single text contents in text resource list

It is possible to delete single text contents in the text resource list. Mark the desired cells by mouse and click right mouse key. With "Delete content" the content of these cells will be deleted.

### Alternatively:

If you press the "delete"-button of your keyboard the marked text resources will be deleted completely.

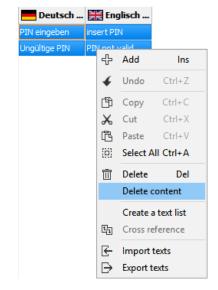

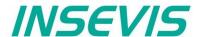

### Resources Images and Image lists

### **Images**

INSEVIS delivers some sample images with the VisuStage. Creating own images is a child's play by any free software.

- Recommended file format: PNG because of the transparent alpha-channel.
   Substitute a color by transparency and save the image as PNG (Interlaced / Automatic recommended).
- Images of the project-language will be used for all other languages as well

   → shown half transparency
- It is possible to use other images in other languages instead the image of the project language
   → by right mouse key assign a new one and it will be shown with full color

### Image lists

These lists are the best tool for color changes of an object or toggling images caused by changing variable values.

Will be created manually

- right mouse key in the field Name, (add the new name of the image list)
- Add limiting values for each element of the image list
- Assign an existing image resource, (or add a new one in this field directly)

or

- mark multiple images in resource "images"
- press right mouse button and select "create imagelist"
- than add limiting values (Min/Max)
- and add a name

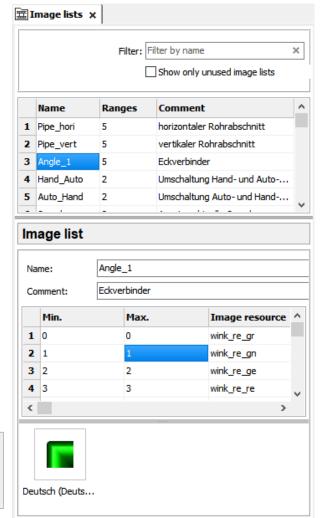

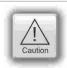

### ATTENTION:

If there is active another value as these what are assigned in line 1...n, than ALWAYS this text resource will be displayed, what is assigned FIRST (in first line / line 1).

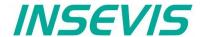

### Cross references for images / image lists

To keep the overview about the images / image lists used in the project, there is a function "Cross reference" (mark a image / image list and use right mouse button). All images / image lists will be displayed referring to their usage in resources or in menu objects.

By a double click on an item you get automatically into the menu, where it is used. Close/open the message window by key "F6".

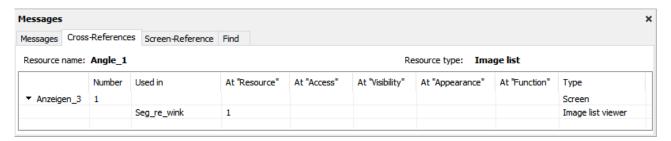

### Find images/image lists by text phrases

Find resources with the "Find"-function <CTRL+F> at the rider "Edit" to keep an overview.

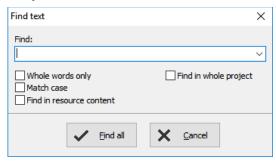

### Clean up unused images/image lists

Delete unused resources with the "CleanUp"-function at the rider "Edit" and keep your project small and simple.

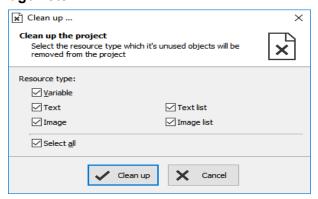

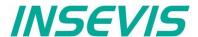

### Multiple replacement of resources

If you organize your symbolic stringently you can swap multiple resources

- Variables,
- Texts,
- · Text lists,
- · Images,
- Image lists.

If they have similar symbolic phrases in their name.

In the sample on the right a "Dynamische Taste re" is described with different properties by different resources "\*\*\* rechts".

After copying an object like this it is necessary to swap all resources at the new copied object step by step. This needs time while multiple copying.

The function "Find & Replace" allows a fast swapping.

Click with the right mouse key directly on the screen background (not on an object!), than select "Show references" and the message window opens up (close with F6, refresh by closing and re-opening)

There all resources such as with "rechts" in their name will be replaced into others like such as with "links" in their name. (... but only, if you organized you symbolic stringently ...)

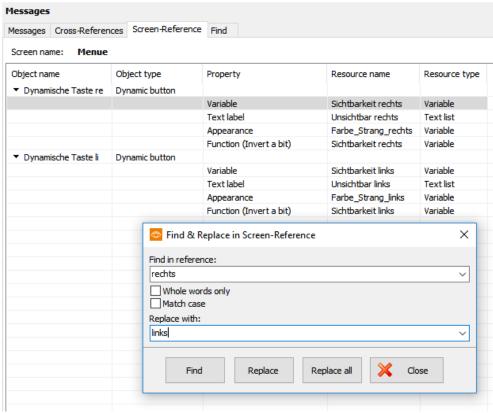

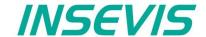

### **Resource Messages (Alarms and Events)**

### Alarms / Events

It can be processed

- with CPU-V 128 alarms and 128 events
- with CPU-P/T 1024 alarms and 1024 events

It can be archived messages (each: alarms and events). in total: 500 for (CPU-V/-P-devices) or 50.000 (for CPU-T, WebVisu and EDGE-HMI devices)

(These archives can be deleted from Micro-SD-card

by a VisuStage button function)

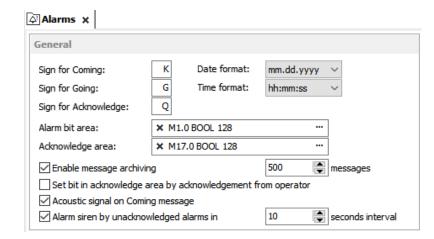

- Can be imported or exported as a csv-file (This helps for external translation)
- Import by → Extra → Import → Alarms / Events
- A new creation proceeds in project languages set default before.
- To archive it enable message archiving by a check mark and insert a micro-SD-card (Archiving is done in a binary fil format. RemoteStage converts this binaries into csv, alt automated in batch files) With WebVisu and EDGE-HMI, archiving takes place internally without an SD card
- Acoustic signal means a single sound by an internal buzzer. Not for WebVisu and EDGE HMIs.
- Alarm siren means an one-second-sound of the internal buzzer, what is played once between 10 and 600 seconds.
   Not for WebVisu and EDGE HMIs.

### Alarm-(Event-) Bit area (Trigger bit address area)

is 128 bit at CPU-type V and 1024 bit at CPU-type P/T, WebVisu and EDGE-HMIs and must be in a row without gaps!

Each bit belongs to a message (alarm/ event) (bit 0 to Alarm/Event 1, bit 1 to Alarm/ Event 2, etc...)

The message state can be controlled by the S7-Program by a bit from this area.

With bit=1 this message appears as "coming".

With bit=0 this message will be interpreted as, going".

### Acknowledge bit area (only for alarms)

is 128 bit at CPU-type V and 1024 bit at CPU-type P/T, WebVisu and EDGE-HMIs too and must be in a row without gaps!.

Each bit belongs to an alarm (bit 0 to alarm 1, bit 1 to alarm 2, etc...)

The alarm state can be controlled by the S7-Program by a bit from this area.

With bit=1 this alarm appears as "acknowledged".

With bit=0 this message will be interpreted as "not acknowledged".

Both areas may not overlap each other (error message appears at compiling)

## ATTENTION:

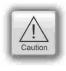

The block for Trigger- and Acknowledge areas **MUST EXIST** in the PLC and must have at least that size 128/1024Bit, otherwise messages will not be displayed!

If the acknowledge bit is **activated**, it must be **reset** in the PLC after a while, otherwise the next of these alarms appears as "acknowledged".

If it is **not activated** and you create and use a visualization with the RemoteStage there will be set no bit in the PLC when you acknowledge the alarm on the RemoteStage-visualization and on any other panels/HMI this alarm stays **not acknowledged** there.

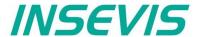

### Alarm/ Event-Message box

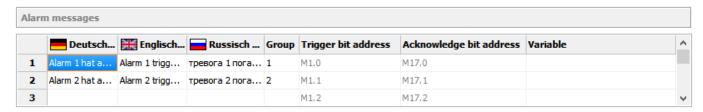

- · Alarms of the same Group are acknowledged together
- · Alarms of Group 0 are acknowledged automatically.
- Trigger bit / Acknowledge bit areas are displayed for better information only and are not changeable in this view!
- An additional variable (only for Panel-PLCs not for Panel-HMIs, WebVisu nnd EDGE-HMIs) offers to display a dynamic
  optional error code as decimal number.
  - (e.g. an calculated value of an special factor for customers needs as decimal number)
  - → This is not a trigger variable for the message!
- · Events can be displayed ascending or descending in the archive viewer
- By "Variable" a variables value (INT or REAL with (fix) 2 decimal places) can be displayed at the end of the message line.
- Like at the text resources it is possible to delete single text contents in the alarm / event message box.
  - → Mark the desired cells by mouse and click right mouse key.
  - → With "Delete content" the content of these cells will be deleted.

#### Alternatively

- → If you press the "delete"-button of your keyboard
- → the marked text resources will be deleted completely.

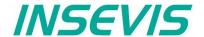

### Resource User administration

(not for WebVisu and EDGE-HMI)

There can administrated be up to 9 users with passwords by 8 digit - PIN-codes. Users with level 9 have all access rights, those with level 1 have least access rights.

### In the upper mask can be assigned

- the target screens, whereto the project should change after login/ logout or if there shall be called the PIN-input dialog directly after touching a button with access rights.and
- an automatic logout time (in minutes).
   (With logout time 0 is assigned no automatic logout.)
- a variable, what informs the PLC, what user level is active yet and
- an additional query to identify the user level before PIN input

### In the lower mask can be assigned

- the user names and PIN-codes of each levels (1...9).
- A new user will be added by entering its name and PIN-code
- The "view name" (multilingual resources, what displays the present user name by using system variable \$(CurrentUserViewName) in text fields (only CPU-Tdevices) see sample visualization

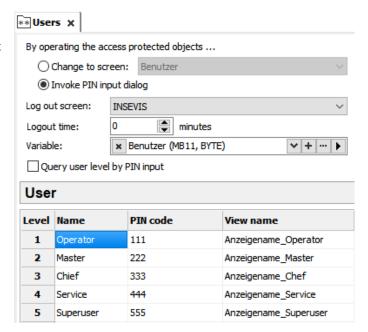

### "Query user level by PIN input

Just before entering PIN code it is possible to activate a identification mask, where the user enters his level.

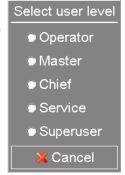

All lines can be displayed single-lingual or -by selecting different text resources- multi lingual in every project language. To be assigned at the resource "Dialogs / user level select"

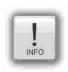

### Hint:

- The target menu screen after successfully log in will be assigned at the dynamic object "PIN-input field"
- With the **PIN-Change dialog- function** a PIN can be changed by the operator (his level stays the same). If this PIN is forgotten, a new upload of the visualization binary can set it back to delivery state.
- For a user-level-referring screen change use the function "Change screen with PIN input" on a button.

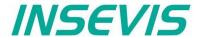

### Change user level by SFC215 "LOGIN"

(not for WebVisu and EDGE-HMI)

The SFC215 "LOGIN" enables the user level change by S7-User program at Runtime.

| Parameter | Declaration | Data type | Description                                                                                                    |
|-----------|-------------|-----------|----------------------------------------------------------------------------------------------------|
| LADDR     | INPUT       | WORD      | Logical base address = 0 (for all Panel-PLC) Logical base address = 116 (Connection ID number to Panel-HMI)                                                                                                    |
| LEVEL     | INPUT       | BYTE      | User level (19)<br>0 = Logout current user level                                                                                                    |
| RET_VAL   | OUTPUT      | WORD      | Error code W#16#0000 – No error W#16#8002 – VisuStage is not running W#16#8005 – Level is invalid or not configured W#16#8xyy – General error codes (compatible to STEP 7)  only for Panel-HMI: W#16#7000 – Job is in process W#16#7001 – Invalid connection state e.g not connected W#16#7002 – Job is not accepted, because another job is proceeded actually W#16#7003 – Connection resource occupied (temporarily locked) W#16#8001 – Invalid connection ID number or connection is not configured |
| BUSY      | OUTPUT      | BOOL      | TRUE: Job is in processing                                                                                                    |

### S7-User program example to change user level 7

Target: Change to user level 7

```
UU
         1502.4
                                  // if change request is not set, then
BEB
                                  // end the function
CALL SFC 215
LADDR :=MW2000
                                  // VisuStage connection ID number.
                                  // In Panel-PLC (e.g PC710T) must be W#16#0.
LEVEL :=B#16#7
                                  // User level, could be 0..9
                                  // 0= Logout current user level
 RET VAL:=MW1000
                                  // Return / result code
 BUSY
                                  // TRUE = Reading is in process
      :=M1702.3
IJ
         1702.3
                                  // Job is in process
BEB
          1502.4
                                  // reset request signal
L
      MW
         1000
                                  // return / result code
                                  // no error
==T
                                  // If no error, then
                                  // end the function
BEB
      MW 1000
                                  // error occurred
                                  // error evaluation
BEA
                                  // end of function
```

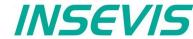

### Resource access rights management

(only for WebVisu and EDGE-HMI)

Unlike the previous user administration, there is an access rights administration for the WebVisu and EDGE HMIs. In this case, the Permission Group tab is located in the Project Browser Links. As can be seen in the screenshot, various groups can be created there and assigned different rights.

The created authorisations can now be linked, as shown in the example image below with buttons

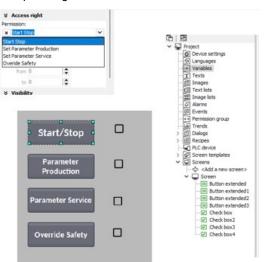

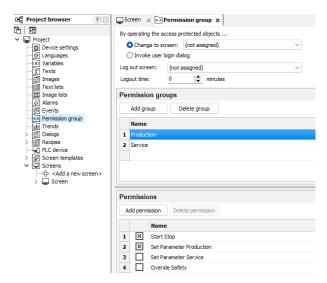

Once all the required rights and groups have been assigned in VisuStage, the corresponding groups must also be assigned to the users in the WebConfig interface of the EDGE devices. To do this, click on Users and the following menu will appear.

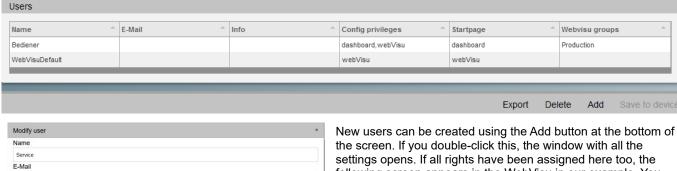

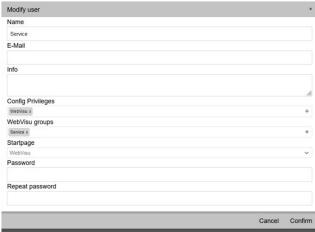

New users can be created using the Add button at the bottom of the screen. If you double-click this, the window with all the settings opens. If all rights have been assigned here too, the following screen appears in the WebVisu in our example. You can see that the operator can start the machine and change production parameters, but the rest is not available, whereas in our example the service can change everything except the production parameters. When the visualisation is started, a login is required. This consists of the user and password, after this entry preset rights are active.

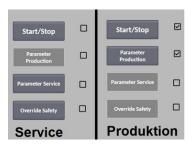

# INFO

### Note:

If you transfer a previous visualisation with a conventional user administration to a visualisation for an EDGE device, this is not transferred and must be recreated as an access rights administration.

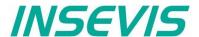

### Resource Partner-PLC (for HMI only)

(not for WebVisu and EDGE-HMI)

INSEVIS HMIs run with data types of S7-300-family only. They use Ethernet S7-communication (Put/Get) to communicate. The HMI communicates with its partner device as active partner by via Ethernet S7-communication (put/get). In that communication INSEVIS-HMIs are the ACTIVE part. The referring partner-device will be identified by IP-address and TSAP (made of rack-no. / slot-no. of CPU / and hex no. of this connection resource). One HMI can only communicate with ONE partner-device (CPU).

### Connection setting in the HMI

- Either assign it in the BIOS of the Panel-HMIs (put out the Ethernet-cable, wait for the logo in the screen and than press left/right/left side of the screen) or
- in VisuStage-project at the resource partner device

### Connection settings in the Partner-device

- If general no connections must be configured in the partner device (PLC) for the HMI because the HMI is the active part of S7-communication (put/get) and uses the connection resource no.\* 02 (reserved for OP-communication). (Screen- and language can be changed from PLC by using variables with screen- or language-ID-no.)
- If the PLC uses SFCs for changing screens or handle trends in the Panel-HMI shall change screens and languages at the INSEVIS-HMI, an Ethernet connection with connection resource no.\* > 03 (hex), best FF must be assigned (e.g. in ConfigStage or in Siemens-programming tool)

below: assignment of connection parameter at HMI's view in the VisuStage (TSAP can be entered by selecting a partner-PLC automatically by rules below) below: assignment of connection parameter at PLC's view in the ConfigStage

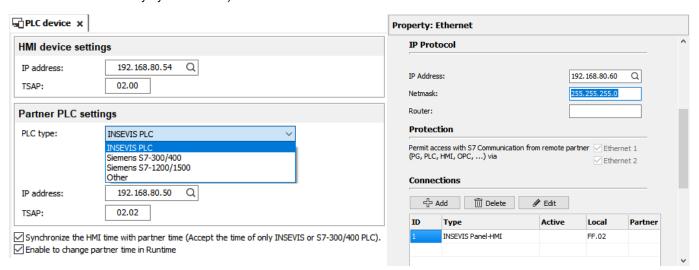

### For INSEVIS-Panels and Siemens-CPUs

- 1. Assign the IP-address of the partner-PLC into the field "Partner-PLC" in VisuStage-project or in HMI-BIOS
- Configure the TSAP by assigning CPU rack-no. and -slot-no. and connection resource no.\* (hex) for Siemens-CPUs 300/ 400 it is 0, 2, 02, for Siemens-CPUs 1200/1500 it is 0, 1, 02 → allow "Put/Get" communication → do not use optimized DBs
- \* Please do not confuse the connection resource no. 04...FF (hex) with the connection-ID-no. (01...16 (dec))!

### Partner-PLC Synchronization (for HMI only)

When assigning partner device a time synchronization between panel and PLC is highly recommended.

1st check box: The HMI will be synchronized to the PLC-time

2<sup>nd</sup> check box: The PLC-time can be changed by the panel at runtime

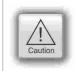

### Attention

If you do not synchronize panel and PLC the difference between both devices may lead to unexpected program behavior.

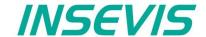

### **Resource Dialogs**

The dimension and the design of the virtual keyboards appearing at

- I/O-field,
- · Login field,
- Date-/Time field
- · Stringinput field
- IP-address field
- · User level select

can be adapted to ones needs in the resource "Dialogs".

The dialogues resource is slightly different in EDGE visualisations than in the previous visualisations.

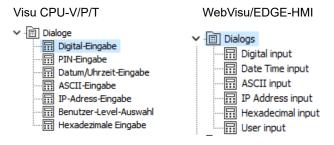

The size of the entire object determines the automatically calculated button size at the end. (Do not exceed the LCD resolution!)

Without illustration: **Colour schemes** Various colour schemes are available for a uniform and modern design.

The remaining settings are self-explanatory.

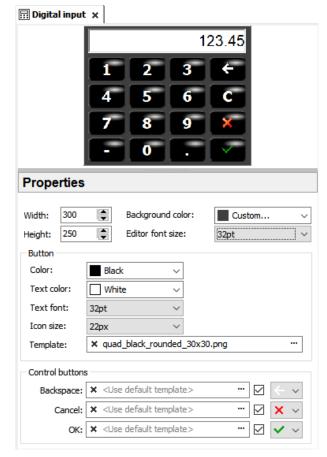

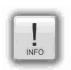

### Hints:

At small panel diagonals it is very important benefit for the operator to easy enter his values that there is available a fitting virtual keyboard. This is not available at most other HMIs and a strong benefit for your solution.

At the resource "user level select " all lines (Header, single user levels and the cancel-button) can be displayed single-lingual or -by selecting different text resources- multi lingual in every project language.

### **Resource Screen templates**

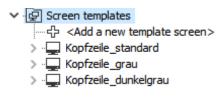

Screen templates (no image) can be created as a special resource and can be uses once in every screen.

Therefore you activate this template screen in the settings of a screen you selected. Than choose one of the screen templates you made before. Anzeigen\_1 (Screen) ×

Seneral

Name:

Anzeigen\_1

ID Number: 13374

Template screen:

K Kopfzeile\_standard

Every modification in the screen templates will be taken over automatically into every screen this template will be used. Use this e.g. for top or bottom menus, headlines and so on.

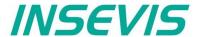

### **Resources Trends**

There can be processed 4 trends with 16 channels each. This represent values by time, smallest time base is 1 sec. All 16 channels of one trend need to have the same data format.

Trends will get a name - here "Druck" (pressure), what will be used for displaying and storing at RemoteStage as file name.

**Samples**: here you enter the number of samples in the circular buffer in runtime (100...200)

**Start behavior**: Beside S7-SFCs there are 3 additional ways to start a trending

- manually / by demand by assigning a function "Trend Start" to a button
  - → Configuration at the function (limited archiving functionality to stay compatible to old versions)
- · with each system start
  - → Configuration at the trend resource settings
- depending on a variable
   → Configuration at the trend resource
   settings

### If Archive was activated, you can

- enter the number of samples you want to archive in the Circular archive (max. 65635 samples per each trend\_channel) or
- combine up to 10 circular archives on the Micro-SD-card (integrated memory in the EDGE devices) to an Segmented circular archive to 656.350 samples per each trend channel to display it in the trend archive viewer.

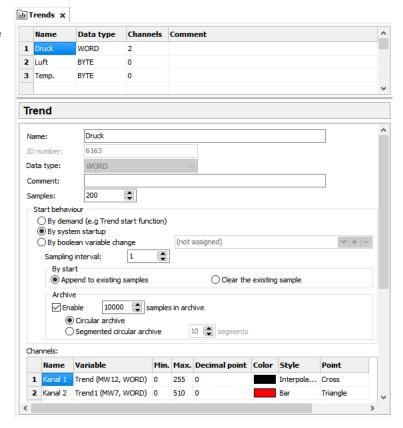

When number of samples exceed these limits, they will be overwritten in the FIFO system.

To configure the trend channel values, assign min/max values, decimal point, color, style (interpolated – shortest connection between 2 sample values, bars (vertically), stepped) and design of the sample point markers (diverse).

It is archived exclusively on the Micro-SD® card (integrated memory in the EDGE devices). Each trend is saved as ONE binary file with the ID number (cannot be changed). This file can be read into the PC with the RemoteStage, displayed and converted into csv format (manually or automatically via command line command in "scheduled tasks"). On standard HMIs, trend archives can be deleted from the Micro-SD® card using a button function; on EDGE devices, the data is managed via the configuration interface.

### **Cross references for trends**

To keep the overview about the trends started, stopped, continued or displayed) in the project, there is a function "Cross reference" (mark a trend and use right mouse button). All trend handling will be displayed referring to their usage in resources or in menu objects. By a double click on an item you get automatically into the menu, where it is used. Close/open the message window by key "F6".

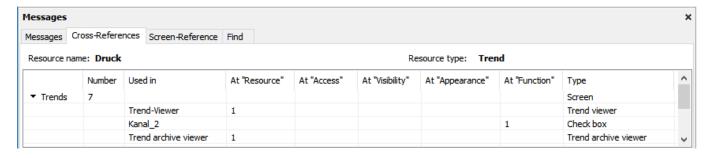

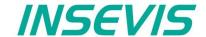

### Starting the trend sampling with SFC 202 "TRENDSRT"

(not available for WebVisu and EDGE HMIs)

To start the configured Trend use SFC202 "TRENDSRT". The sampling interval and number of samples are assigned to the trend.

After starting, operating system samples the configured operand values in given interval and stores to Micro-SD card if "ARCHIVE" parameter set to "TRUE". If "CYCLIC" parameter is "FALSE", the "COUNT" samples are one time sampled and trend automatically changes to "STOP" state.

Trends are written to "**trend\_xxx.bin**" whereas xxx is Trend ID number. This archive file is based on "Ring-Buffer" mechanism with "COUNT" samples.

(Trend data can be get out of the PLC by SD-card only. In future versions a download by Ethernet will be possible.

| Parameter | Declaration | Data type | Description                                                                                                    |
|-----------|-------------|-----------|----------------------------------------------------------------------------------------------------|
| LADDR     | INPUT       | WORD      | Logical base address = 0 (for all Panel-PLCs) Logical base address = 116 (connection-ID-No. to the Panel-HMI)                                                                                                    |
| TREND     | INPUT       | INT       | Trend ID number, (from VisuStage configured @ resources)                                                                                                    |
| INTERVAL  | INPUT       | WORD      | Sampling interval in seconds. 165535 second are allowed.                                                                                                    |
| COUNT     | INPUT       | WORD      | Number of samples to sample / to archive. 165535 are valid.                                                                                                    |
| CYCLIC    | INPUT       | BOOL      | TRUE: It cyclically samples the COUNT samples. FALSE: One time samples the COUNT samples, then stops the sampling                                                                                                    |
| ARCHIVE   | INPUT       | BOOL      | TRUE: Sampled values are stored in microSD card FALSE: No archive                                                                                                    |
| RET_VAL   | OUTPUT      | WORD      | Error code W#16#0000 – No error W#16#8002 – VisuStage is not running/configured W#16#8003 – Invalid "TREND" ID number W#16#8004 – Invalid state / Already started. W#16#8005 – Invalid "INTERVAL" value W#16#8006 – Invalid "COUNT" value W#16#8xyy – General error codes (compatible to STEP®7) only for Panel-HMI: W#16#7000 – Job is in process W#16#7001 – Invalid connection state, e.g not connected W#16#7002 – Job not accepted, because another job is proceeded actually W#16#7003 – Connection resource occupied (temporarily locked) W#16#8001 – Invalid connection ID number or connection is not configured |
| BUSY      | OUTPUT      | BOOL      | Busy flag, TRUE Job is in processing                                                                                                    |

If a trend is started once and the PLC has got a power OFF, the trend starts after power ON by itselfe automatically.

→ Here you will find more for parameterizing of the objects Trend viewer and trend archive viewer

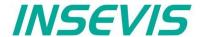

### S7-program sample for using the SFC202

(not available for WebVisu and EDGE HMIs)

Purpose: Start trend (ID number =6163) with configuration:

- 1s interval,
- · cyclically,
- with archiving,
- ring buffer size 65535 samples (set of values)

```
// if request is not set, then
UN
          1500.2
                      // end the function
BEB
CALL SFC 202
 LADDR
        :=W#16#0
                      // VisuStage connection ID number.
                      // In Panel-PLC (e.g PC700P) must be W#16#0.
 TREND
        :=6163
                      // ID number of trend, which is configured in VisuStage
                      // every 1s samples the values
 INTERVAL:=W#16#1
 COUNT :=W#16#FFFF // max. no. of samples (set of values) 65535 (dez) => FFFF (hex)
 CYCLIC :=TRUE
                     // cyclically samples as ring buffer.
                      // Buffer size is given in COUNT parameter
 ARCHIVE :=TRUE
                     // enables the archiving in micro SD card
 RET VAL :=MW1000
                     // Result / return code
                      // TRUE = Request is in process
 BUSY
       :=M1700.2
IJ
         1700.2
                      // If Start the trend is in process, then
BEB
                      // end this function
          1500.2
                      // reset request signal
                      // return / result code
      MW
         1000
L
                      // no error
==I
                      // If no error, then
BEB
                      // end the function
      MW 1000
                      // error occurred
                      // error evaluation
BEA
                      // end of function
```

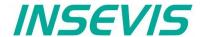

### Stopping the trend sampling with SFC 203 "TRENDSTP"

(not available for WebVisu and EDGE HMIs)

The trend sampling can be stopped by SFC 204 "TRENDSTP" function call.

| Parameter | Declaration | Data type | Description                                                                                                    |
|-----------|-------------|-----------|----------------------------------------------------------------------------------------------------|
| LADDR     | INPUT       | WORD      | Logical base address = 0 (for all Panel-PLCs) Logical base address = 116 (connection-ID-No. to the Panel-HMI)                                                                                                    |
| TREND     | INPUT       | INT       | Trend ID number, (from VisuStage configured @ resources)                                                                                                    |
| RET_VAL   | OUTPUT      | WORD      | Error code W#16#0000 – No error W#16#8002 – VisuStage is not running/configured W#16#8003 – Invalid "TREND" ID number W#16#8xyy – General error codes (compatible to STEP®7) only for Panel-HMI: W#16#7000 – Job is in process W#16#7001 – Invalid connection state, e.g not connected W#16#7002 – Job not accepted, because another job is proceeded actually W#16#7003 – Connection resource occupied (temporarily locked) W#16#8001 – Invalid connection ID number or connection is not configured |
| BUSY      | OUTPUT      | BOOL      | Busy flag, TRUE Job is in processing                                                                                                    |

### S7-program sample for using the SFC202

(not available for WebVisu and EDGE HMIs)

Purpose: Stop the trend with ID number 6163

```
UN
          1500.3
                          // if request is not set, then
BEB
                          // end the function
CALL SFC 203
LADDR :=W#16#0
                          // VisuStage connection ID number.
                          // In Panel-PLC (e.g PC700P) must be W#16#0.
TREND :=6163
                         // ID number of trend, which is configured in VisuStage
RET_VAL:=MW1000
                         // Result / return code
BUSY
      :=M1700.3
                          // TRUE = Request is in process
U
        1700.3
                          // If top the trend is in process, then
BEB
                          // end this function
          1500.3
R
     M
                          // reset request signal
      MW 1000
                          // return / result code
                          // no error
Τ.
      Ω
==I
                          // If no error, then
BEB
                          // end the function
     MW 1000
                          // error occurred
                          // error evaluation
                          // end of function
BEA
```

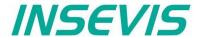

### Continue the trend sampling with SFC 204 "TRENDCNT"

(not available for WebVisu and EDGE HMIs)

The previously stopped trend sampling could be continued by calling SFC 204 "TRENDCNT".

The sampling interval must be new assigned. The number of samples and sampling mode (cyclical overwriting, archiving) are kept as last assigned.

| Parameter | Declaration | Data type | Description                                                                                                    |
|-----------|-------------|-----------|----------------------------------------------------------------------------------------------------|
| LADDR     | INPUT       | WORD      | Logical base address = 0 (for all Panel-PLCs) Logical base address = 116 (connection-ID-No. to the Panel-HMI)                                                                                                    |
| TREND     | INPUT       | INT       | Trend ID number, (from VisuStage configured @ resources)                                                                                                    |
| INTERVAL  | INPUT       | WORD      | Sampling interval in seconds. 165535 second are allowed.                                                                                                    |
| RET_VAL   | OUTPUT      | WORD      | Error code W#16#0000 – No error W#16#8002 – VisuStage is not running/configured W#16#8003 – Invalid "TREND" ID number W#16#8004 – Trend was not started or Sampling count reached to zero. W#16#8xyy – General error codes (compatible to STEP®7) only for Panel-HMI: W#16#7000 – Job is in process W#16#7001 – Invalid connection state, e.g not connected W#16#7002 – Job not accepted, because another job is proceeded actually W#16#7003 – Connection resource occupied (temporarily locked) W#16#8001 – Invalid connection ID number or connection is not configured |
| BUSY      | OUTPUT      | BOOL      | Busy flag, TRUE Job is in processing                                                                                                    |

<sup>→</sup> Here you will find more for parameterizing of the objects Trend viewer and trend archive viewer

### S7-program sample for using the SFC204

(not available for WebVisu and EDGE HMIs)

Purpose: Continue / resume the trend with ID number 6163

```
UU
          1500.4
                           // if request is not set, then
BEB
                            // end the function
CALL SFC 204
 LADDR :=W#16#0
                           // VisuStage connection ID number.
                           // In Panel-PLC (e.g PC700P) must be W#16#0.
       :=6163
                           // ID number of trend, which is configured in VisuStage
 TREND
 INTERVAL:=W#16#1
                           // every 1s samples the values
 RET VAL :=MW1000
                           // Result / return code
                           // TRUE = Request is in process
 BUSY
         :=M1700.4
          1700.4
                           // If Resume the trend is in process, then
IJ
BEB
                           // end this function
                           // reset request signal
          1500.4
      MW
         1000
                           // return / result code
L
      0
                           // no error
==I
                           // If no error, then
                           // end the function
      MW
         1000
                          // error occurred
                          // error evaluation
                          // ...
                          // end of function
BEA
```

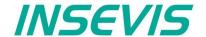

## Query the trend status with SFC 205 "TRENDSTA" (not available for WebVisu and EDGE HMIs)

To query the trend status use SFC205 "TRENDSTA" function. It reports about trend sampling and/or trend archiving status.

| Parameter      | Declaration | Data type | Description                                                                                                    |
|----------------|-------------|-----------|----------------------------------------------------------------------------------------------------|
| LADDR          | INPUT       | WORD      | Logical base address = 0 (for all Panel-PLCs) Logical base address = 116 (connection-ID-No. to the Panel-HMI)                                                                                                    |
| TREND          | INPUT       | INT       | Trend ID number, (from VisuStage configured @ resources)                                                                                                    |
| RET_VAL        | OUTPUT      | WORD      | Error code W#16#0000 – No error W#16#8002 – VisuStage is not running/configured W#16#8003 – Invalid "TREND" ID number W#16#8xyy – General error codes (compatible to STEP®7) only for Panel-HMI: W#16#7000 – Job is in process W#16#7001 – Invalid connection state, e.g not connected W#16#7002 – Job not accepted, because another job is proceeded actually W#16#7003 – Connection resource occupied (temporarily locked) W#16#8001 – Invalid connection ID number or connection is not configured                                                                                              |
| BUSY           | OUTPUT      | BOOL      | Busy flag, TRUE Job is in processing                                                                                                    |
| TREND_STATUS   | OUTPUT      | ВҮТЕ      | Trend status code  B#16#00 – Trend sampling is not initiated  B#16#01 – Trend sampling is initiated and running  B#16#02 – Trend sampling has finished/stopped                                                                                                    |
| ARCHIVE_STATUS | OUTPUT      | ВУТЕ      | Archiving status code  B#16#00 – Trend archiving is not initiated B#16#01 – Trend archiving is initiated and running B#16#02 – Trend archiving has finished successfully B#16#03 – SD card is not inserted or not recognized B#16#04 – Trend archiving stopped: Could not create file B#16#05 – Trend archiving stopped: Could not read file B#16#06 – Trend archiving stopped: Could not set file size B#16#07 – Trend archiving stopped: Could not write header to file B#16#08 – Trend archiving stopped: Error on file seek B#16#09 – Trend archiving stopped: Could not write samples to file |

<sup>→</sup> Here you will find more for parameterizing of the objects Trend viewer and trend archive viewer

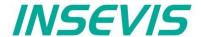

### S7-program sample for using the SFC205

(not available for WebVisu and EDGE HMIs)

Purpose: Check the status of trend with ID number 6163

```
1500.5
UN
                         // if request is not set, then
BEB
                         // end the function
CALL SFC 205
               :=W#16#0 // VisuStage connection ID number.
 LADDR
                         // In Panel-PLC (e.g PC700P) must be W#16#0.
 TREND
               :=6163
                         // ID number of DRUCK trend, which is configured in VisuStage
 RET VAL
               :=MW1000 // Result / return code
 BUSY
               :=M1700.5 // TRUE = Request is in process
 TREND STATUS :=MB2008 // Trend status code
 ARCHIVE_STATUS:=MB2009
                        // Trend archiving status code
U
          1700.5
                         // If Start the trend is in process, then
BEB
                         // end this function
                         // reset request signal
          1500.5
                         // return / result code
L
      MW
         1000
                         // no error
                         // If no error, then
==T
BEB
                         // end the function
      MW 1000
                         // error occurred
                         // error evaluation
                         // ...
BEA
                         // end of function
```

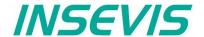

### Resource recipe administration and recipe viewer

(not available for WebVisu and EDGE HMIs)

INSEVIS-Panels/HMIs and Panel-PLCs may administrate

- with CPU type V up to 64 recipes with each up to 128 records with each up to 128 elements and
- with CPU type P up to 64 recipes with each up to 256 records with each up to 256 elements.

### Structure of a randomized sample for color mixing

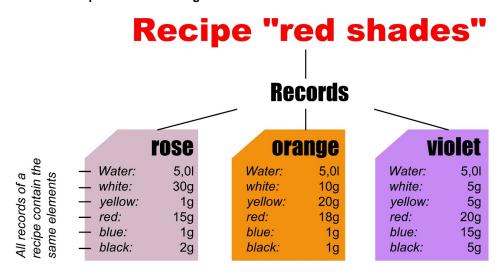

The different kinds of color shades (red shade, blue shade, green shade) are recipes.

Each recipe contains of always the same <u>elements</u> (e.g. <u>red shades</u> contains of <u>water</u>, <u>white</u>, <u>yellow</u>, <u>red</u>, <u>blue</u>, <u>black</u>). Depending on the relation of the elements several <u>records</u> of the recipe <u>red shades</u> are generated (e.g. the colors **rose**, **orange**, **violet**).

The user selects a recipe from the <u>recipe list</u> first. (in this sample the recipe **red shade**)

There can not be created new recipes at runtime, because new elements are needed for that. But for those elements some new machine parts must be integrated and wired (e.g. hatches, scales and so on...) first.

The record list shows existing records. A record can be added, selected for further operation, saved as or deleted here. (in the sample te records (colors) **rose**, **orange**, **violet**) If you create a recipe in the VisuStage, you assign a value for each element and so the first record is created automatically, buit not named and stored. Save it with a new name and so create your records.

Select a record to change its elements in the element list. The values of all elements (assigned to this recipe in the VisuStage) can be changed and stored here

(in the sample the elements water, white, yellow, red, blue, black)

### INSEVIS-specific hints for recipe administration

- 1. INSEVIS- Panel-PLCs store the records in the Micro-SD-Card.
- 2. There is only one recipe viewer allowed and useful in a screen window.
- 3. If the visualization is changed and download again, the recipe structure wil overwritten by itself. But the record data on the Micro-SD-Card will be kept. So all stored records of the recipes can be kept while you update your visualization.
- 4. Because of the data storage on the Micro-SD-card (external memory) there no simulation of the recipe administration with SimuStage is possible.
- 5. The access administration is made by a button with own access rights, who changes the screen into the menu of the recipe viewer.
- 6. With SFC206 you can combine e.g. a bar code reader input with a special recipe record. The reference table (what bar code uses what recipe record) is to program in S7.
- 7. Export of recipe records is available with RemoteStage 1.0.3.7

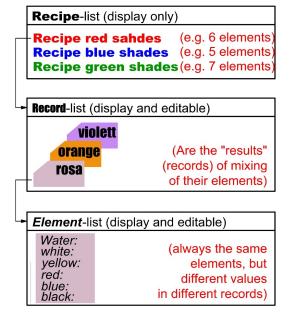

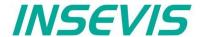

### Development of recipes in a randomized sample for color mixing

Choose "Add a new recipe", parameterize it in a new window as written below:

**General settings** 

Recipe name: internal name of the recipe (independ of project language)
View name: displayed name of the recipe (depends of project language)

Comment: Insert your additional comments here

(Number) automatic increased internal number of the recipe (not changeable)

Recipe structure

Element internal name of the element (independ of project language)
View name: displayed name of the element (depends of project language),

Here the physical user unit can be displayed too (e.g. kg, sec., cm, etc.)

Variable Assigning of a variable to this element (if you show user units, than scale this variable to fit with the

displayed unit. So the operator can work very comfortable)

Min. Input of the minimal value of the element (If the operator inserts a lower value, it will replaced by the

the minimum value automatically)

Value Input of the element value (thereby the elements of the first record will be pre-assigned and kept in

the memory until the record is first time saved as...)

Max. Input of the maximal value of the element (If the operator inserts a higher value, it will replaced by the

the maximum value automatically)

Decimal point: Insert the number of decimal places of the value

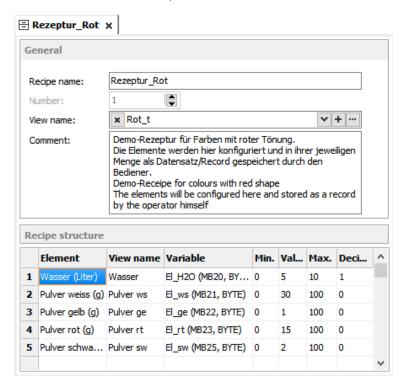

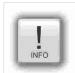

### Hint:

The FAT16/32 file system of the Micro-SD-card does not accept some characters in the file- or folder names

These are: \ \ \ \ : \* ? " < > | This characters will be ignored.

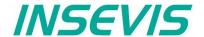

## Recipe handling with SFC 206 "RECIPE" (not available for WebVisu and EDGE HMIs)

With the SFC206 "RECIPE" recipe records can be

- read in from Micro-SD-card and written to the PLC and
- written from the PLC to the Micro-SD-card.

It means, you can combine e.g. a bar code reader input with a special recipe record. The reference table (what bar code uses what recipe record) is to program in S7.

| Parameter | Declaration | Data type | Description                                                                                                    |
|-----------|-------------|-----------|----------------------------------------------------------------------------------------------------|
| REQ       | INPUT       | BOOL      | TRUE assign and start job                                                                                                    |
| LADDR     | INPUT       | WORD      | Logical address 0 Panel-SPS (intern VisuStage RT) 116 HMI- Connection ID number                                                                                                    |
| RECIPE    | INPUT       | INT       | Recipe ID number (from VisuStage configured @ resources)                                                                                                    |
| REC_NAME  | INPUT       | STRING    | Recipe record name                                                                                                    |
| FUNCTION  | INPUT       | BYTE      | Function number  1 Read record from SD and write to PLC (SD → PLC)  2 Read record from PLC and write to SD (PLC → SD)  3 Read record from PLC and overwrite to SD (PLC → SD)  4 Delete record from SD  5 Check record existence in SD  6 Get number of records in SD  (Output parameter "RETVAL" returnes number of available records) |
| RETVAL    | OUTPUT      | WORD      | Status code of job                                                                                                    |
| BUSY      | OUTPUT      | BOOL      | TRUE= Job is in process                                                                                                    |
| DONE      | OUTPUT      | BOOL      | TRUE= Job is done successful                                                                                                    |
| ERROR     | OUTPUT      | BOOL      | TRUE= Job is failed, error code in RETVAL                                                                                                    |

### Status code meaning

| RETVAL    | BUSY | DONE | ERROR | Description                                                          |
|-----------|------|------|-------|----------------------------------------------------------------------|
| W#16#0000 | 0    | 1    | 0     | Job is successfully done                                             |
| W#16#7000 | 1    | 0    | 0     | Job is process                                                       |
| W#16#7001 | 0    | 0    | 1     | Connection is in invalid state (e.g. not connected)                  |
| W#16#7002 | 0    | 0    | 1     | Job is not accepted, due to previous job is still in process         |
| W#16#7003 | 0    | 0    | 1     | Connection resource is temporary locked                              |
| W#16#7004 | 0    | 0    | 0     | REQ Parameter is FALSE                                               |
| W#16#8001 | 0    | 0    | 1     | Invalid connection ID number                                         |
| W#16#8002 | 0    | 0    | 1     | Visualization is not running (on Panel-HMI) or recipe not configured |
| W#16#8003 | 0    | 0    | 1     | Invalid RECIPE ID number                                             |
| W#16#8004 | 0    | 0    | 1     | File system is not ready (eg. SD card is not inserted)               |
| W#16#8005 | 0    | 0    | 1     | Could not access to record file in SD card                           |
| W#16#8006 | 0    | 0    | 1     | Invalid file content                                                 |
| W#16#8007 | 0    | 0    | 1     | Record file exists in SD card                                        |
| W#16#8008 | 0    | 0    | 1     | Recipe path not found in SD card                                     |
| W#16#842A | 0    | 0    | 1     | Invalid format in REC_NAME parameter                                 |
| W#16#852B | 0    | 0    | 1     | Invalid function ID number in FUNCTION parameter                     |
| W#16#8xyy | 0    | 0    | 1     | General error code (S7 compatible)                                   |

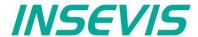

### S7-program sample for using the SFC206

(not available for WebVisu and EDGE HMIs)

Purpose: Create (overwrite if record file exists) a new recipe record file in micro SD card.

```
CALL SFC 206
         :=M1500.6
                                   // TRUE = Request to create a new recipe record
 LADDR
        :=W#16#0
                                   // VisuStage connection ID number.
                                   // In Panel-PLC (e.g PC700P) must be W#16#0.
 RECIPE :=1
                                   // Recipe number, in VisuStage configured
 REC NAME:=DB205.RECORD_NAME
                                   // Recipe record name
 FUNCT
        :=B#16#3
                                   // Write Record to SD card,
                                   // if record exists, overwrite it
 RET VAL :=MW1000
                                   // Result / return code
 BUSY
         :=M1700.6
                                  // TRUE = Request is in process
                                   // TRUE = Successful created
 DONE
         :=M1002.0
                                   // TRUE = Error occurred
         :=M1002.1
 ERROR
IJ
          1700.6
                                   // If Recipe record is in process, then
BEB
                                   // end this function
          1500.6
                                   // reset request signal
IJ
          1002.0
                                   // If successful done, then
      M
                                   // end the function
UU
          1002.1
                                   // if no error occurred, then
BEB
                                   // end the function
         1000
                                   // error occurred
                                   // error evaluation
                                   // ...
BEA
                                   // end of function
```

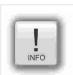

### Hint:

The FAT16/32 file system of the Micro-SD-card does not accept some characters in the file- or folder names

These are: \ / : \* ? " < > | This characters will be ignored.

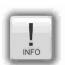

### Hint to function 6

The input parameter "REC\_NAME" can carry wildcards as:

\* any ASCII character(s)
? only one ASCII character
<ASCII character> specific ASCII character

### For sample:

- REC\_NAME = "ab\*" returns the number of all records, what start with ab (no matter what and how much character follow)
- REC\_NAME = "a?b" returns the number of all records with 3 characters (what start with a and end with b and contain on character in the middle (no matter what))
- REC\_NAME = "\*" or an empty S7-String return the number of all records

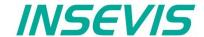

### **Ressource Menues**

The "Menus" resource shows general settings (not for WebVisu and EDGE HMIs) as follows:

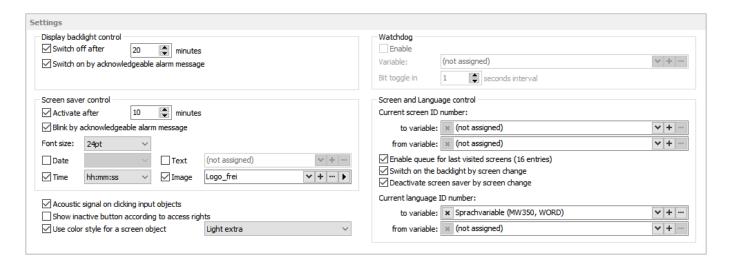

- **Display backlight** Autonomous switch off / Alarm message after switch on
- Screen saver
  - Autonomous switch on
  - To be switched off by a programmed screen change by S7-program
  - Blinking, when alarm message is active
  - Design of a display of date/time, image or text, what should be displayed during the screen saver timer period
- Acoustic signals by an integrated buzzer
- Displaying inactive buttons when no access rights exist
- Using of color schemes to get a modern design (or to switch it off)
- Watchdog

to control the connections to the PLC with a toggeling (live-) bit (for Panels-HMI only)

- Control of
  - screens and languages by variables (writing actual screen/language ID to variable or change screen/language by its ID from variable)
- Activation of a log of the last 16 screens visited before (for button function "Change Screen" → <Previous screen>)

Below this is an overview of the created menus (screens). The menu screens can also be selected and opened by double-clicking on them.

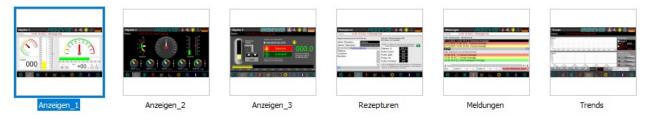

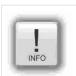

### Hint:

Make the dimension of the screen saver *much smaller* that the whole resolution is to let the screen saver "walk".

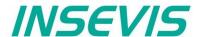

### **Basic functions**

There can be selected any objects by left mouse click and be copied/ cut out/ grouped/ ungrouped by right mouse key. Copied objects will be pasted in the same screen, they will get an X-Y-offset of 5 pixels to keep orientation. When haviing marked multiple different object, common properties can be edited at once.

### **Background image**

Hit an empty space (with no objects) in your screen to get to the general settings.

The name is the name of the screen (to be seen in the screen-tree on the left side) The ID-number of the screen will be used by the PLC, when a screen change is to be ordered by the PLC (of course not available in the HMIs). This ID is not to be changed manually.

By the view name a a multi-languaged text resource will be used from a text field from the screen template with the system variable \$(CurrentScreenViewName) to display the present screen name in multiple languages .

A template screen can be selected and assigned.

A background color or a background image can be selected. (Image needs more memory than a simple color.)

In this configuration no wallpaper but a gray background color is defined.

### Display of used resources in a screen

The function "Screen-reference" displays all resources used in the marked screen.

- Mark a screen in the left screen tree by left mouse key
- Right mouse key opens up a pulldown menu, select "Screenreference"
- In the message window all resources of this screen will appear

#### Messages × Messages Cross-References Screen-Reference Find Screen name: Anzeigen 3 Object name Object type Property Resource name Resource type ▶ Hand\_Auto1 Tank Image ► Fortschrittsbalken\_ver Progress bar Fortschrittsbalken hor Progress bar ▼ E-/A-Feld I/O field Variable Variable E/A-Feld E/A-Feld Variable ▼ Info EA Feld Text

★ General
 Name:

Anzeigen\_3

ID Number:

View name:

Wallpaper:

Comment:

Template screen:

Kopfzeile\_dunkelgrau

x (not assigned)

179

x Anzeigename\_Objekte\_3

**+** 

**v**|+|...|

**v** +

~

### Clean Screen

(not for WebVisu & EDGE HMI)

The Clean screen will be started with a function (to be chosen by the rider "Function") and there also the time period will be assigned.

### Placing an object

Select the required objects at the catalog tree (right) and add them to the screen in a window by left mouse key.

Make the fine placement by the box "Position and Size" in pixels or by keycombination SHIFT+arrow-keys (8 pixels each click)

**Note** that the zero-point (X;Y = 0;0) is the **TOP LEFT CORNER** 

### **Text font**

Here you can assign the font and size as well as the color and the style (Italian, Bride) of text

Font handling is different for the WebVisu and EDGE HMIs; only free or appropriately licensed fonts can be used, as font fonts are delivered to the target system with the WebVisu. However, fonts can also be installed by the user at a later date; they simply need to be copied into the VisuStage installation directory,

### Border

Assign here the outline and mostly the rear color of your object

- flat = assign frame and background color without 3D-effect
- lowered = assign frame and background color with 3D-effect "low"
- raised = assign frame and background color with 3D-effect "high"
- none = transparent

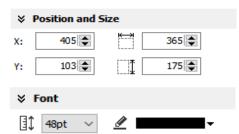

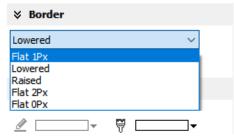

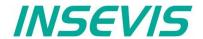

### **Margins**

Assign the distance between texts/labels or symbols on a button to the frame of this object (in pixels).

# ★ Margins 5 ★ 4 ★ 5 ★ 4 ★

### Visibility

The visibility of objects can be controlled by a variable and is to be assigned easily

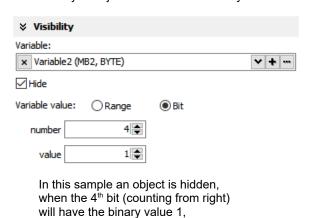

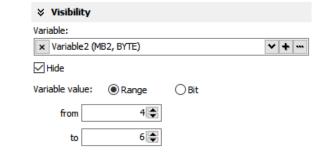

In this sample an object is hidden, when the variables value is between 4 and 6, in all other cases it is visible

Hint: Depending on type of variables, some inputs can stay empty (e.g. the masking, if a boolean variable was selected).

### Access rights (Not for WebVisu and EDGE-HMI)

in all other cases it is visible

These rights are to be assigned by user level and by a variable.

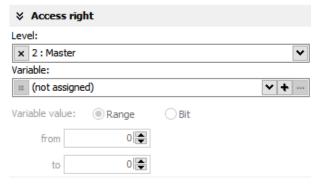

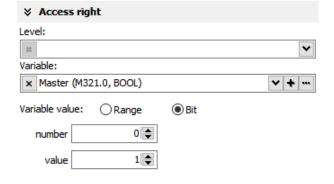

In this sample an object is accessible, for every user below the level 2 (Master)

In this sample an object is accessible, when the variables value is 1

### Access rights (for WebVisu, and EDGE-HMI)

Access restriction by permission or by variable (only for active objects)

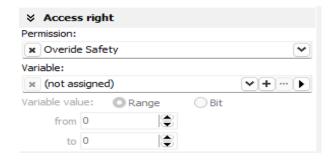

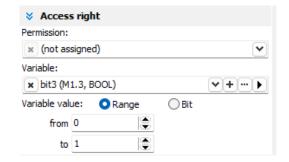

The previous variant (1) Level 1-5 according to registered persons is replaced by the selection of a permission defined in the resource permission groups This allows authorisations to be granulated even more finely. The access right via variables remains unchanged.

### **Group / Ungroup objects**

Group objects is necessary to fix multiple objects in an preassigned position by the right mouse key. It makes sense e.g. to create library elements. The group can be split by right mouse key again.

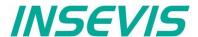

### **Appearance**

The appearance of most of the objects can be controlled based by value of a variable.

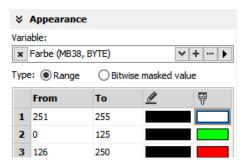

In the area (0...125) the object will displayed in green and in the area (126...250) in red. The frame will be displayed in black.

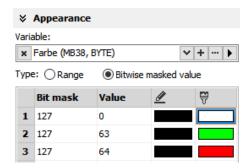

Here the object becomes green only if in the lowest 7Bit (refers to bit mask 127) the value of 63 is reached and red If the value of 64 is reached. The frame is shown in black.

Out of the selected area or values the color of the first line is displayed always. In above samples it is withe with black frame. Here it is recommended to create an additional line for that purpose.

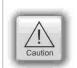

### ATTENTION:

You need to define another color valid for values out of desired area or values in the 1<sup>st</sup> line. If you do not add this line, the color of the first line will be displayed for values out of desired area or values. This can cause wrong color information, what can cause an incorrect operation by operator!

### Insert objects

Objects can be inserted by

- selecting in the right catalog window and clicking with left mouse key in the menue window
- a key combination without mouse in the menue window (to see right beside the object in the catalogwindow)
- by right mouse key in the menue window by a popup window (see image right)

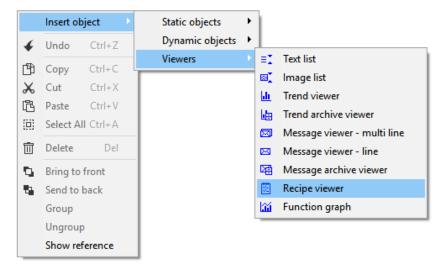

### Copy objects

Instead of systematic saving groups of objects into libraries (recommended!) there is a "cheap'n dirty" version too by simple copying of selected object from one VisuStage into another open VisuStage.

- · Mark the requested objects
- · Move it by drag'n drop into the other VisuStage

Variables will be copied too and

- if identical to existing ones the original variables will be used
- if symbols (name) and or absolut address differ to original ones, a ne variable will be crated

If there are variables, what are linked to any objects (like screen changes) a message box appears and informs about every single variable and wants a decision how to act.

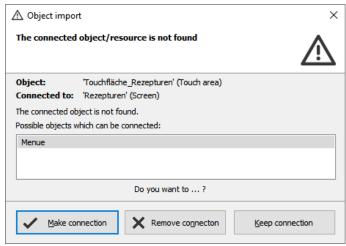

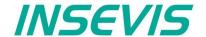

The PLC can request what screen menu is active ad can force the VisuStage to change into another screen.

## Query the current the screen ID number with SFC 200 "SCR\_GET" (not for WebVisu and EDGE-HMI)

The currently shown screen ID number can be retrieved by using SFC 200 "SCR GET"

| Parameter | Declaration | Data type | Description                                                                                                    |
|-----------|-------------|-----------|----------------------------------------------------------------------------------------------------|
| LADDR     | INPUT       | WORD      | Logical base address = 0 (for all Panel-PLCs) Logical base address = 116 (connection-ID-No. to the Panel-HMI)                                                                                                    |
| RET_VAL   | OUTPUT      | WORD      | Error code W#16#0000 – No error W#16#8002 – VisuStage is not running/configured W#16#8xyy – General error codes (compatible to STEP®7) only for Panel-HMI: W#16#7000 – Job is in process W#16#7001 – Invalid connection state, e.g not connected W#16#7002 – Job not accepted, because another job is proceeded actually W#16#7003 – Connection resource occupied (temporarily locked) W#16#8001 – Invalid connection ID number or connection is not configured |
| BUSY      | OUTPUT      | BOOL      | Busy flag, TRUE Job is in processing                                                                                                    |
| SCREEN    | OUTPUT      | INT       | Currently shown screen ID number, (from VisuStage configured @ resources)                                                                                                    |
| LANG      | OUTPUT      | INT       | Currently selected language ID number (referring to int'l. codes - you can find it in the csv-file, when using the text export)                                                                                                    |

### S7-program sample for using the SFC200

Purpose: Query the actual screen

```
1500.0
                                   // if read request is not set, then
                                   // end the function
BEB
CALL SFC 200
 LADDR :=W#16#0
                                   // VisuStage connection ID number.
                                   // In Panel-PLC (e.g PC700P) must be W#16#0.
 RET VAL:=MW1000
                                   // Result / return code
 BUS\overline{Y} :=M1700.0
                                   // TRUE = Reading is in process
 SCREEN :=MW2002
                                   // Current screen ID number
 LANG
       :=MW2004
                                   // Current language ID number
      Μ
          1700.0
                                   // Reading is in process
BEB
          1500.0
                                   // reset request signal
R
      M
                                   // return / result code
L
      MW 1000
L
                                   // no error
==T
                                   // If no error, then
                                   // end the function
BEB
      MW 1000
                                   // error occurred
                                   // error evaluation
BEA
                                   // end of function
```

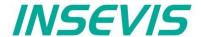

### Changing the screen with SFC 201 "SCR\_SET"

(not for WebVisu and EDGE-HMI)

Screen can be changed by using SFC 201 "SCR SET".

| Parameter | Declaration | Data type | Description                                                                                                    |
|-----------|-------------|-----------|----------------------------------------------------------------------------------------------------|
| LADDR     | INPUT       | WORD      | Logical base address = 0 (for all Panel-PLCs) Logical base address = 116 (connection-ID-No. to the Panel-HMI)                                                                                                    |
| SCREEN    | INPUT       | INT       | Screen ID number, (from VisuStage configured @ resources)                                                                                                    |
| RET_VAL   | OUTPUT      | WORD      | Error code W#16#0000 – No error W#16#8002 – VisuStage is not running/configured W#16#8003 – Invalid Screen ID number W#16#8xyy – General error codes (compatible to STEP®7) only for Panel-HMI: W#16#7000 – Job is in process W#16#7001 – Invalid connection state, e.g not connected W#16#7002 – Job not accepted, because another job is proceeded actually W#16#7003 – Connection resource occupied (temporarily locked) W#16#8001 – Invalid connection ID number or connection is not configured |
| BUSY      | OUTPUT      | BOOL      | Busy flag, TRUE Job is in processing                                                                                                    |

### S7-program sample for using the SFC201

Purpose: Change to screen with ID number 16917

```
1500.1
                                   // if request is not set, then
UN
BEB
                                   // end the function
CALL SFC 201
 LADDR :=W#16#0
                                   // VisuStage connection ID number.
                                   // In Panel-PLC (e.g PC700P) must be W#16#0.
 SCREEN :=16917
                                   // Screen ID number to change
 RET_VAL:=MW1000
                                   // Return / result code
 BUSY
      :=M1700.1
                                  // TRUE = Request is in process
IJ
          1700.1
                                   // request is in process
BEB
          1500.1
                                   // reset request signal
      MW
         1000
                                   // return / result code
L
L
                                   // no error
                                   // if no error, then
==I
                                   // end the function
BEB
      MW 1000
                                   // error occurred
                                   // error evaluation
                                   // ...
BEA
                                   // end of function
```

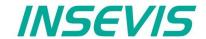

### Creating a visualization screen

### Static objects

### Lines, rectangles, texts, images

### Lines

Place an object: (see basic funtions)
Assign visibility: (see basic funtions)
Assign appeareance: (see basic funtions)
Parameterize the object: (register "General")

- this sample shows a 3px wide line.
- When changing target screens a miss calculation of width can happen what causes overlapping failure (reported in message window)
- As of version 2.2.10, new line types and arrows can be used.

### Rectangles

Place an object: (see basic funtions)
Assign visibility: (see basic funtions)
Assign appeareance: (see basic funtions)
Parameterize the object: (register "General")

 this sample shows a rectangle without border, with a horizontal color gradient from red to green, all other properties are self explaining

From VisuStage version 2.2.1.0 it is possible to round the corners with a radius. In the settings, under the item Corners, a radius can be configured for all four corners.

### **Ellipses**

Place an object: (see basic funtions)
Assign visibility: (see basic funtions)
Assign appeareance: (see basic funtions)
Parameterize the object: (register "General")

- this sample shows 17px diameter yellow circle with a 3px red outline
- all other properties are self explaining

### **Texts**

Place an object: (see basic funtions)
Assign visibility, fonts: (see basic funtions)
Assign appeareance: (see basic funtions)
(see basic funtions)
(register "General")

- Use an existing text resource or create a new one directly here OR
  use the Internal system text to display compile-no and -date
- Assign font, bride and italic style
- Assign horizontal/vertical alignment
- Check "Wrap words" if this is a multiline text

### **Images**

Place an object: (see basic funtions)
Assign visibility: (see basic funtions)
Assign appeareance: (see basic funtions)
Parameterize the object: (register "General")

- use an existing resource or create a new one directly here
- in the "Stretch"-box choose "Fit to size" to see your image in the objects rectangle you did draw
- assign horizontal/vertical orientation if object is not stretched
- rotate and mirror object as you want to

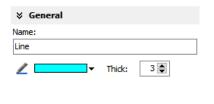

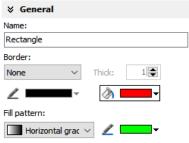

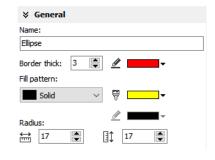

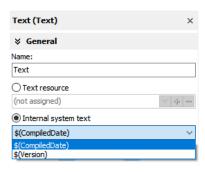

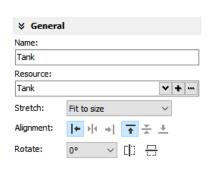

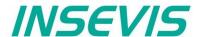

### **Dynamic objects**

### **Date/Time fields**

Date/Time fields are used to **display** (and, when "Editable" is checked) to **edit** time and date by an automatic displayed virtual keyboard to type in the values.

Place an object: (see basic funtions)
Assign visibility: (see basic funtions)
Assign margins: (see basic funtions)
Assign border: (see basic funtions)
Assign font: (see basic funtions)
Assign access rights: (see basic funtions)

### Parameterize the object: (register "General")

- Assign the format of Date/Time field:
  - Time format
  - Date format
- Assign horizontal and vertical alignment
- By checking "Editable" the object's value is changeable

  by the apparature of the toyon penal.

  The control of the toyon penal.

  The control of the toyon penal.

  The control of the toyon penal.

  The control of the toyon penal.

by the operator on the touch panel

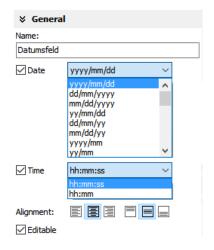

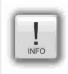

#### Hint:

- If a DateTime field is to narrow, than characters, what can not be displayed completely will not displayed at all
- At TOD (TimeOfDay) the time will be displayed in hh:mm:ss format.
   Use TOD for longer times.
- At TIME, S5TIME and TIMER time is displayed in ms Milliseconds).
- At **DATE** the date will be displayed in days (since 01.01.1990).

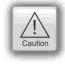

### Attention / objects in general: (not for WebVisu and EDGE-HMI)

- Dynamic objects shall not overlap each other (Exception: touch area may).
- Simulation with F9 or " ▶ " creates an error report, click on error and come directly to the failed object.

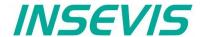

### I/O fields

I/O fields are used to **display** (and, when "Editable" is checked) to **edit** values with an automatic displayed virtual keyboard to type in the values.

Place an object:

Assign visibility:

Assign margins:

Assign border:

Assign font:

Assign access rights:

Assign appeareance:

(see basic funtions)
(see basic funtions)
(see basic funtions)
(see basic funtions)
(see basic funtions)
(see basic funtions)

Parameterize the object: (register "General")

- · Assign the vertical and horizontal alignment
- · Assign a (or create a new one) variable to be displayed in this field
- Assign the format of I/O-field
  - leading zero, "+"-sign, digits, decimal point
  - display format (if comma-key shall be used in keyboard dialog)
  - or use the format of the assigned variable (shown here)
- By checking "Editable" the object's value is changeable by the operator on the touch panel
- Limit the max/min values (always depending on the variables type)

### **Notification of modification**

Assign a bit to get informed, when the operator changes the value of the I/O-field at runtime.

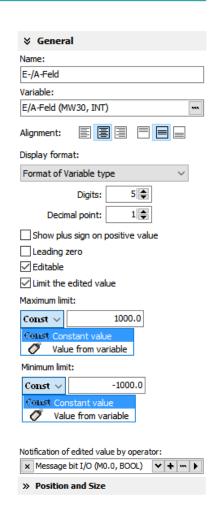

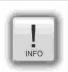

### Hint:

- At STRNG notice the S7-definitions (length-values in the first 2 bytes)!
  - At INSEVIS the maximal length of the STRNG is 60 bytes
  - BUT the referring DB MUST BE at least 60+2 bytes large!
- Scaling: by S7-program with the Siemens-FC105 SCALE
  - (Result: REAL-value, what is not allowed in VisuStage to color the appearance of this fields),
- If this coloring/ appearance is needed, than us S7-commands Rounding (RND) or Cutting (TRUNC) to reach a valid value for this function
- If a DateTime field is to narrow, than characters, what can not be displayed completely will not displayed at all

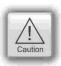

### Attention / objects in general:

- Dynamic objects shall not overlap each other (Exception: touch area may).
- Simulation with F9 or "▶" creates an error report, click on error and come directly to the failed object.

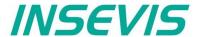

### **PIN** input fields

(not for WebVisu and EDGE-HMI)

In the user administration can be assigned up to 9 levels with an up to 8-digit PIN- number to administrate the access rights.

A login-keyboard appears automatically after touching the PIN input field by the operator.

- "INPUT" is to enter your PIN to get into your access rights.
- "CHANGE" means, that PIN can be changed by authorized personally. After changing the new PIN is valid.

There are 3 ways to call this dialog:

### 1.) PIN-INPUT / CHANGE field (object)

The benefit of this way is, that the target screens, whereto it will be changed after successfully login/ logout are defined in the resource "User"

And here can be assigned a special screen change too.

## 2) Invoke PIN-INPUT / CHANGE dialog (function)

The benefit of this way is, that the login dialog can be assigned to any button or touch field as well. (See first 2 functions right)

The disadvantage is, that the screen is not automatically changeable with this function.

### 2) Change screen with PIN-input (function)

This is the right way to assign a different screen to change for every single user level. (See 3<sup>rd</sup> function right)

With assigning this function you need to design the target screens for every user level.

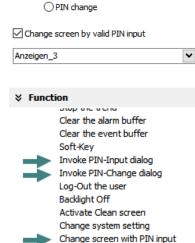

Delete the alarm archive

Delete the event archive

∀ General

Pin input

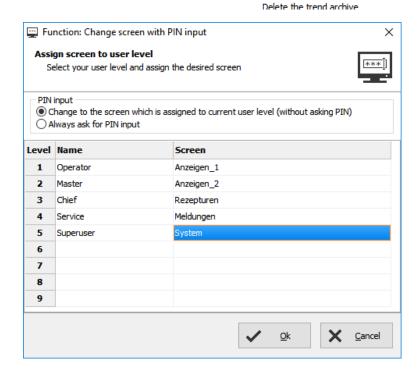

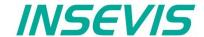

### User/password input field

(only for WebVisu and EDGE-HMI)

A simple login button can be created for EDGE-HMI and WebVisu.

To do this, create a new button at the desired location and link the "Invoke login dialogue" function with the release of the button. This ensures that the login page of the gateway is called up when the button is pressed.

A log-out button can also be created in this way.

If the "Enable WebVisu without login" checkbox is activated, the default user created in the device is always logged in when logging out. This must be taken into account when assigning rights.

In the EDGE HMI, the "Invoke login dialog" opens the User input dialogue, which the operator can then use to log in. after logging out, the visualisation is always displayed without user rights.

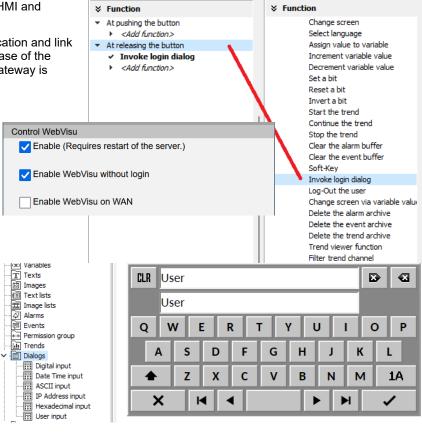

### Various button types

The VisuStage offers standard, dynamic and text buttons. (not for EDGE-HMI and WebVisu)

- The **standard buttons** are available as templates and have 65,000 colours. They each have a permanently assigned design, a text and an icon.
- **Dynamic buttons** are defined in the VisuStage, have only 256 colours, but also offer a colour change, multilingual text wraps (text lists) and symbol wraps (image lists).
- Text buutons are required if you want to use text envelopes with very extensive text lists.

With EDGE-HMI and WebVisu, there is only the EXTENDED BUTTON, which contains all button functions including the touch surface in one. If an existing visualisation is ported to one the web visualisations, these buttons are automatically adapted. The extended button is parameterised in a similar way to the other buttons.

All button types have a so-called "dead man's function" (execution of the function even if the button is left sideways), which can be selected.

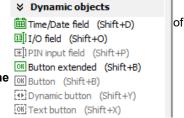

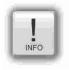

### Note:

Due to the incompatibility of the buttons in WebVisu and EdgeHMI, they cannot be inserted from previous projects using drag and drop. It may therefore be worthwhile to temporarily port the existing visualisation to a WebVisu/EdgeHMI project. Buttons (and their links) can then also be inserted into the current WebVisu/EdgeHMI project using drag & drop.

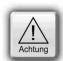

### ATTENTION:

- Normally, if a button is pressed incorrectly, you can prevent it from being executed by "sneaking out" to the side. This is preset, but sometimes dangerous, as the example of the "Invert bit" function shows:
- Bit = 1 → Switch on the motor by pressing the button, Bit = 0 → Switch off the motor when the button is released.
- Ilf the hook is not activated, the user can accidentally slip out of the side of the button area and the motor will continue to run until the end contact is reached.

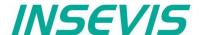

### Standard buttons

Place an object: (see basic funtions)
Assign visibility: (see basic funtions)
Assign margins: (see basic funtions)
Assign font: (see basic funtions)
Assign access rights: (see basic funtions)

### Parameterize the object: (register "General")

- Check / uncheck the execution when leaving the button sideways
- Select a Label (Text) from your resources or import it directly here to place it on the button
- Select a Symbol from your resources or import it directly here to place it on the button
- Assign the place, where the image/symbol is displayed referring to the text
- · Assign the size of the symbols image

### Use of selfmade buttons

- Copy your 3 buttons (all with the same name) each in one of those 3 directories
  - -\inactiv (displayed when no access is allowed),
  - -\pressed (displayed wen pressed)
  - -\unpressed (displayed when access is allowed, but unpressed), of the main directory C:\Programs (x86)\INSEVIS\ VisuStage\Buttons.
- Choose the same color for the are in the middle, where your text and/or symbol will appear.

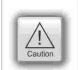

### Attentio

If you forward the source code of this VisuStage project (vsproj + vsbin) you need to add the 3 self made buttons and copy it in the same path like VisuStage Is installed there. Otherwise these buttons will not be displayed (and compiled to the binary).

### Assign a function (register "Function")

It is possible to assign multiple functions to one action (press or release).

- Decide, WHEN the function will be proceeded:
  - at PUSHING or
  - at RELEASING

the button

- After choosing a function (by double click)
  - opens up another window to enter the required data for the selected function (like shown in sample below at "start Trend" function:)
- There can be assigned multiple functions to one object as well
- There can be assigned functions for pushing and releasing the button as well

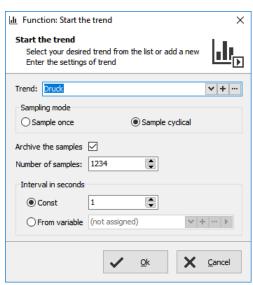

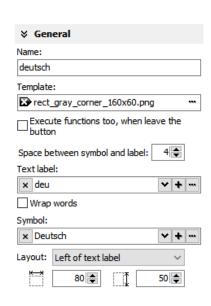

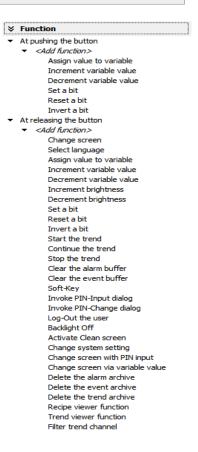

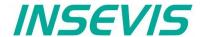

### Standard buttons

## **Use of Soft-Key function**

- It is used to create own navigation buttons for viewer object and works in the same screen as the viewer object is.
- If there are more than one object with soft-key opportunities you have to select it first in the upper line.

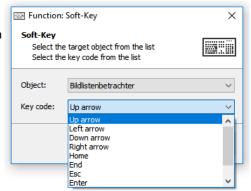

## **Dynamic buttons**

This buttons were used mostly for a mixture as state area, text- and image lists with a function to execute. )e.g. is in run / switch to stop, etc.). For this kind of button it is not possible to create own ones, because they were calculated at runtime.

Place an object: (see basic funtions)
Assign visibility: (see basic funtions)
Assign margins: (see basic funtions)
Assign font: (see basic funtions)
Assign access rights: (see basic funtions)
Assign appeareance: (see basic funtions)

Parameterize the object: (register "General")

- Assign a variable, to control symbol- and text changes
- Text changes: (in the sample description / state of the buttons) choose (or create a new) a text list, what shell be shown on the dynamic button
- Symbol changes: (in the sample manually/automatic mode sign) choose (or create a new) an image list, what shell be shown on the dynamic button

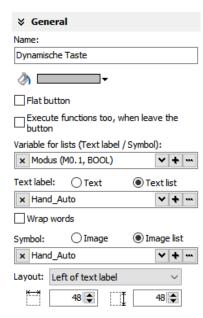

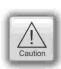

#### Attention

If there is active another value as these what are assigned in line 1...n, than ALWAYS this appearance will be displayed, what is assigned FIRST (in first line / line 1).

### Use of self-made buttons

- Dynamic buttons are to be created in the VisuStage software.
- There is not possible to add additional (own) button designs.

## **Text buttons**

These objects are used like a dynamic button without symbol change, but can be used to proceed very large text lists. For this kind of button it is not possible to create own ones, because they were calculated at runtime.

#### Touch areas – invisible buttons

These objects will be placed above an other object (mostly an image) to add a special function by pressing it (like an invisible button over a special part of a machine).

Place an object: (see basic funtions)
Assign access right: (see basic funtions)
Assign appeareance: (see basic funtions)
(see basic funtions)
(register "Function")

like at the standard simple buttons.

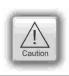

## Attention / objects in general:

- Dynamic objects shall not overlap each other (Exception: touch area may).
- Simulation with F9 or "▶" creates an error report, click on error and come directly to the failed object.

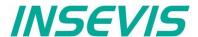

### State areas

Place an object: (see basic funtions)
Assign access rights: (see basic funtions)
Assign visibility: (see basic funtions)

Parameterize the object: (register "General")

- If you depend the state area on variables
  - → use an existing resource or create a new one directly here
- If you use a system setting
  - → select one of the system settings of the drop down menue
- In the "Stretch"-box choose
  - "Fit to size" to see your image in the objects rectangle you did draw
  - "Proportional" to keep the images proportion (rest of the object stays empty)
- Assign an image resource or create a new one to be shown in ONstate and in OFF-state

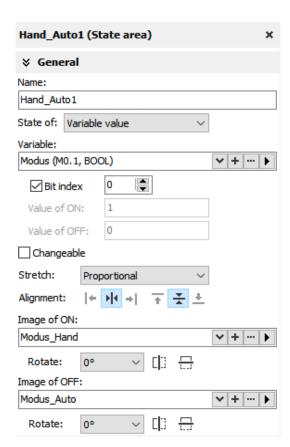

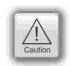

- Dynamic objects shall not overlap each other (Exception: touch area may).
- use PNG graphic format with a transparent Alpha-channel to let the background shine through the transparent areas of the image (e.g. on rounded corners).
- Simulation with F9 or "▶" creates an error report, click on error and come directly to the failed object.

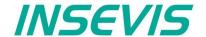

## Radio boxes and Check boxes

Radio boxes are used to visualize an either-or-selection

(e.g. at alarms coming and leaving)

Place an object: (see basic funtions)
Assign visibility: (see basic funtions)
Assign margins: (see basic funtions)
Assign font: (see basic funtions)
Assign access rights: (see basic funtions)

### Parameterize the object: (register "General")

- Assign (or create a new one) a text ("Label") to describe the check item in the box
- · Assign the alignment of the text
- Assign the dimension of the box size to click into
- Assign the group information (to what other radio boxes it should belong)
- Assign a variable value for UNCHECKED and one for CHECKED state

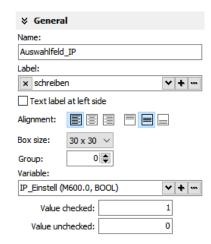

**Check boxes** can be checked and unchecked individually and **multiple** of it (e.g. to filter trend channel or to change a state area). Also these boxes are used to assign buzzer system functions.

Place an object: (see basic funtions)
Assign visibility: (see basic funtions)
Assign margins: (see basic funtions)
Assign font: (see basic funtions)
Assign access rights: (see basic funtions)

### Parameterize the object: (register "General")

- Check,. If the text shall be left of the check box
- Assign (or create a new one) a text ("Label") to describe the check item in the hox
- · Assign the alignment of the text to the objects border
- · Assign the dimension of the box size to click into
- Assign a variable, where the value is set by activating CHECKED / UNCHECKED (e.g. a bit with 0 / 1)
- · Assign (or create a new one) a filter for a trend channel to show or
- · Assign the state of a system property like e.g. the internal buzzer

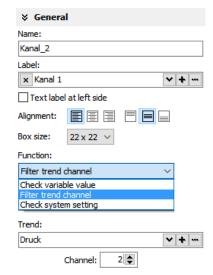

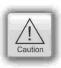

- Dynamic objects shall not overlap each other (Exception: touch area may).
- transparent areas of the image (e.g. on rounded corners).
- Simulation with F9 or "▶" creates an error report, click on error and come directly to the failed object.

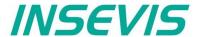

## **Progress bars**

This item is uses to display analog values like dimensions, time, etc., where different colors depend on different limits assigned before.

The progress bar right was designed with these settings below:

Place an object: (see basic funtions)
Assign visibility: (see basic funtions)
Assign margins: (see basic funtions)
Assign font: (see basic funtions)
Assign access rights: (see basic funtions)

Parameterize the object: (register "General")

- Assign a variable (or create a new one)
- Assign the format (minimal value, maximal value, decimal point)
   At INTEGER values type in the value w/o decimal point (here: 10000 = 1000.0)
- Assign a variable or a fixed value for Maxlimit and for Minlimit of the progress bar.
- If you want to color 3 parts of the progress bar, enable limit areas
  - by a fixed value or
  - . By a variable

Color the object: (register "Appearance")

- Choose a bar style (horizontal, vertical, 2D, 3D, color of background and fill color
- Decide, if the bar is always having ONE actual color ("Solid") or 3 segments with a single color each ("Area")
- If "Area" was selected: Assign direction of the colors in the bar
- Assign colors and of the 3 segments defined by the limits in "General"
- Design the ruler (position, color, divisions, capture height)
   → at unfavourable divisions rounding errors are possible!

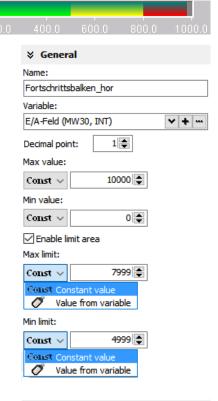

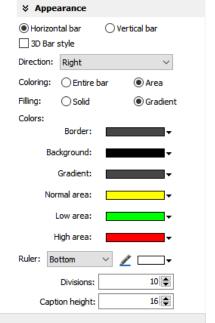

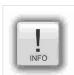

#### Hint:

During first time dropping a progress bar into the screen the progress direction will be assigned referring to height / width as shown below:

- Is height > width = vertical direction
- Is height < width= horizontal direction

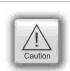

- Dynamic objects shall not overlap each other (Exception: touch area may).
- Simulation with F9 or "▶" creates an error report, click on error and come directly to the failed object.

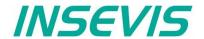

### **Sliders**

This object is a good solution to display a variables value along a staight line or (if editable is activated) to set up a value roughly by hand.

Place an object: (see basic funtions)

Is height > width = vertical direction

• Is height < width= horizontal direction
Assign visibility: (see basic funtions)

Assign access rights: (see basic funtions)

Parameterize the object: (register "General")

- · Assign a Variable vor the value you want to display/edit
- If "Changeable" is activated the slider point is movable and changes the variables value
- It is possible to assign the sliding rail by VisuStage or to import an existing image as Background image
- It is possible to assign the sliding point by VisuStage or to import an existing image as Slider point image

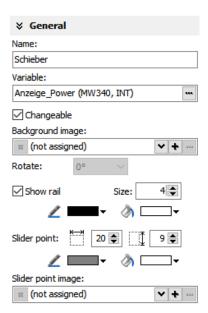

#### Parameterize the scale: (register "Ruler")

- · Insert fixed values for the Minimum / Maximum of the rulers range
- Activate the display of the Ruler
- · Select the rulers position referring the slider
- Assign the increments (values between the visible values on the ruler)
- Position = The rulers distance between the ruler and the sliding rail.
- Size = Width (at vertical) e.g. height (at horizontal) of the ruler
- Activate Scale sub marks (between the main marks = rulers increments)
  (it is better if these sub marks are a devisor of the main mark, e.g. 5 or 10, when the
  rulers increment is 20)
- Activate Scale label (self explaining)

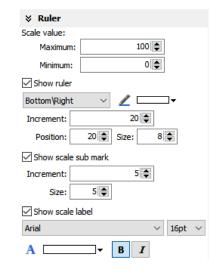

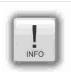

#### Hint:

By the dimension of the objects when putting into the menue by mouse it will be set automatically, if it is a

- vertical (height > width) or an
- · horizontal (height > width) slider.

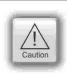

- Dynamic objects shall not overlap each other (Exception: touch area may).
- Simulation with F9 or "▶" creates an error report, click on error and come directly to the failed object.

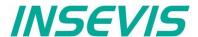

## System data (IP-address field, languages, etc.)

While languages, brightness or screen savers are functions what can be assigned to buttons or touch areas, the IP-address-field is an own object.

Place an object: (see basic funtions)
Assign visibility: (see basic funtions)
Assign margins: (see basic funtions)
Assign font: (see basic funtions)
Assign access rights: (see basic funtions)

Parameterize the object: (register "General")

- Assign a (or create a new one) variable to control the system property
- By checking "**Editable**" the object's value is changeable by the operator on the touch panel
- Assign the alignment of the box
- · Assign access rights

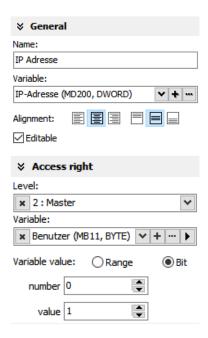

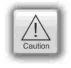

Attention / objects in general: (not for WebVisu and EDGE-HMI)

- Dynamic objects shall not overlap each other (Exception: touch area may).
- Simulation with F9 or "▶" creates an error report, click on error and come directly to the failed object.

## Gauges

With this object a value can displayed in a gauge form with a pointer like in older meters.

Place an object: (see basic funtions)
Assign visibility: (see basic funtions)

Parameterize the object: (register "General")

- Assign a variable to display their value
- Activate a background image

  (If you do not want do create your.)

(If you do not want do create your gauge by VisuStage)

Parameterize the dial: (register "Dial")

When round dial is activated, a circle is created by the smaller value ox X and Y

- When "Show dial" is activated this can be colored
  - Assign the background color of the dial
- Assign the border color and thickness of the dial
- When "Round dial" is dectivated, you can set:
  - Radius of the circle segment (angle below "Scale")
  - X-Position of the pointer rotation points (from the left object border)
  - Y-Position of the pointer rotation points (from the upper object border)

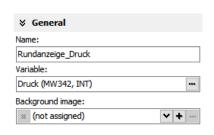

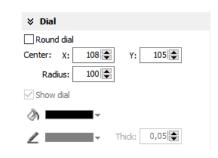

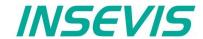

300 🚖

Maximum:

Value:

# Visualization with the software "VisuStage"

Scale configuration: (register "Scale")

- Insert Minimum / Maximum of the scale value to be dislayed
- Insert the Angle of the circle segment for the scale area
  - Start at Min, end at Max,
  - Pointer always runs clockwise
  - Information angle position: -270° = "6 o´clock" / -180° = "9 o´clock" -90° = "12 o´clock" / 0° = "3 o´clock" / 90° = "6 o´clock" 180° = "9 o´clock" / 270° = "12 o´clock"
- Activate Scale marks (marks and sub marks)
  - Increments between main marks
  - Color, thickness, position (~Radius form pointer rotation point),
     size (~length)
- Activate Scal sub marks
  - Increments between sub marks
  - Color, thickness, position (~Radius of the pointer rotation point), size (~length)
- Activate Scale label
  - Font, size, color, style (bride/italian)
  - Position (~ assign radius of the pointer rotation point

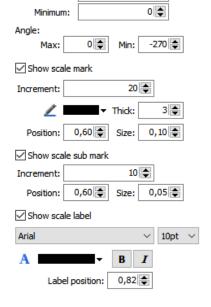

Pointer configuration: (register "Pointer")

- Assign a color for the pointer
- Assign the length of the pointer (distance between pointer root to top))
- Assign the width of the pointer
- Design the shape of the **pointers tip** (0,01~ flat, >0,01 more and more narrow)
- Assign the distance between pointer root to the rotation point (tail)
- Color the circle at the pointers rotation point (The rotation circle always does have a 1 pixel-frame outside in the pointers color))
- Adjust the size (diameter) of the rotations points circle

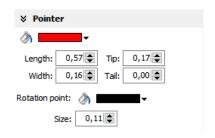

## Configure the color ring: (register "Range")

Limits and areas can be colored by a ring inside/outside the scale.

- Activate Scale range
  - Assign the **position** (~ radius of this circle segment)
  - Assign the thickness of this ring
- Colorina
  - The color area do not have an upper limit.
  - The next color are starts at the lower limit of the next color.
  - the last color limit is the maximum limit of the scale

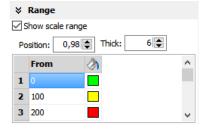

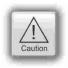

- · Dynamic objects shall not overlap each other (Exception: touch area may).
- Simulation with F9 or "> " creates an error report, click on error and come directly to the failed object.

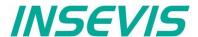

### **Viewers**

## Image and text lists

## Image list

Look at the color change of the pipes in visualization sample, screen "objects" 3. The pipes will be separated into segments. For these segments all colors are available as single images with the requested colors. In the resource "image list" values will be assigned to these single images. In the object image list these values will be controlled by a variable (what itself is controlled by arrow buttons, what increase/decrease its value by "1". This value is also shown in a I/O-

field).

Place an object: (see basic funtions)
Assign visibility: (see basic funtions)
Assign appeareance: (see basic funtions)

Parameterize the object: (register "General")

- In the "Stretch"-box choose "Fit to size" to see your image in the objects rectangle you did draw
- · Assign horizontal/vertical orientation if object is not stretched
- Rotate and mirror object as you want to assign an image list resource (must be existing - created at the image lists item)
- Assign a variable, what controls the image lists value

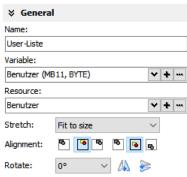

#### **Text lists**

Look at the text change of the users in visualization sample, screen "users").with displaying the actual logged-in user. There were assigned 3 user (user 1, ..\_2, ..\_3).

Place an object: (see basic funtions)
Assign visibility: (see basic funtions)
Assign appeareance: (see basic funtions)

Parameterize the object: (register "General")

- In the "Stretch"-box choose "Fit to size" to see your image in the objects rectangle you did draw
- Assign horizontal/vertical orientation if object is not stretched
- Rotate and mirror object as you want to assign an image list resource (must be existing - created at the image lists item)
- Assign a variable, what controls the image lists value

Color the object: (register "Appearance"):

## Additional functions at text lists

 If there is a multiline text list, it is possible to assign navigation buttons for scrolling up-/down

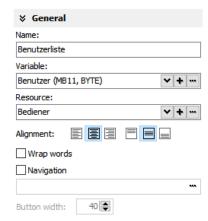

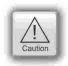

- Dynamic objects shall not overlap each other (Exception: touch area may).
- Simulation with F9 or "▶" creates an error report, click on error and come directly to the failed object.

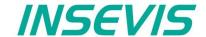

## Trend viewer and trend archive viewer

This object shows the samples of up to 16 values (= 1 trend) by time in a graphic way.

At CPU-T-devices there are available grid lines for better orientation, a higher scaled X-axis (more time values) and a movable measurement ruler to show archived values at different times.

In WebVisu and EDGE-HMI, trend and trend archive are merged, the trend archive display as such is omitted.

Per trend there is shown only ONE vertical scale with the referring trend name above. To see the other scales click on the name and the scale and name of the next trend appears, and so on until the first trend comes again.

Place an object: (see basic funtions)
Assign border settings: (see basic funtions)

Parameterize the object: (register "General")

- Assign a trend resource (use existing rersources)
- Format the text of the displayed channel name
- Check, if the channel name should be displayed
- Activate and color grid lines
- Activate and color the measurement ruler

### Parameterize the object: (register "X/Y-axis")

- Activate and color the Y-axis
- Assign scale divisions
- (Rounding errors can appear!)
- Activate the rulers caption
- Assign caption height

## Activate and color the X(time)-axis

- Assign time format
  - Time + Date or
  - Time only or
  - Date only or
  - nothing
- Enter the number of samples to be displayed max. 200 in viewer, max. 65535 (expect longer displaying time) in archive viewer (values for CPU-T)
- Assign font, size and color of the X-axis

## Navigation bar (for trend archive viewer only)

For CPU-V/-P-devices or for CPU-T-devices, when there shall not be an manual generated navigation, zoom bar

- Activate navigation bar for scrolling forward or backward
- Assign buttons and dimension it
- Assign background color for the bar
- 4 buttons with scroll functionality
  - 1st: back to first (oldest) sample
  - 2<sup>nd</sup>: one window back
  - 3rd: one window forward
  - 4th: forward to last (newest) sample

# Name: Trend-Viewer Trend: **~** + ... Druck T 16pt Show channel name Show grid lines Show measurement ruler ∀ Vertical (Value) axis Left **/** ■ ■ ■ Division: 5 ✓ Show ruler caption Caption height: ∀ Horizontal (Time) axis Show: Time Date format: yy.mm.dd Time format: hh:mm 175 Samples: T 16pt ✓ Show Template: quad\_white\_rounded\_30x30.png

Trend-Viewer (Trend viewer)

## Information for time axis (X-axis) of CPU-V/-P-devices

Because the displayed time will be calculated in run-time, only 2 time stamps will be displayed:

- the time of the first shown sample (very left) and
- the time of the last shown sample (very right)

and nothing between it because it would overwrite each other.

100 samples will be displayed in the trend window. After the graph reaches the right border, the graph is moved 10 samples (10%) to the left (and the displayed times are changing).

**\$** 

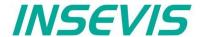

Sample Trend viewer from sample visualization

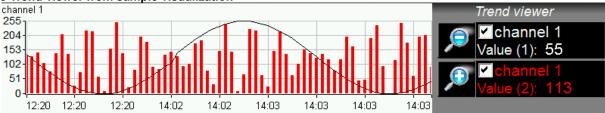

Activating trend channel: \_\_\_\_\_by check box (function: Filter trend channel)

Display the actual sample value: by I/O-field (variables value)

Zoom in/out functions: as button function (Trend viewer function, zoom in/out)

### Sample Trend viewer from sample visualization

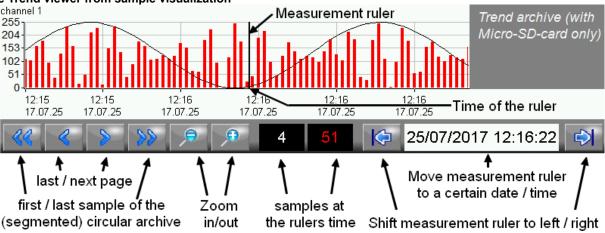

Activating trend channel: by check box (function: filter trend channel)

Zoom in/out functions: as button function (trend archive viewer function, zoom in/out)

Manually designed navigation

First / last (actual) samples \_\_\_\_\_ as button function (trend viewer function, zoom in/out)

Next sample page / sample page before \_\_\_\_\_ as button function (trend viewer function, zoom in/out)

Values at the measurement ruler time \_\_\_\_\_ as l/O-field (with values from trend archive viewer)

Move the m-ruler to a certain time \_\_\_\_\_ as date/time-field (with source trend archive viewer)

(The measurement ruler can be moved by touching the touch display in the viewer)

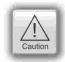

## Attention / objects in general:

- · trends can be archived only, if there is a micro-SD-card inserted
- for CPU-V/-P-devices:

trend viewer max. 100 samples will be displayed. When the samples reach the right border, they were shifted 10% to the left

trend archive viewer: max. 800 samples can be displayed

- for the CPU-T-devices
- trend viewer: max 1000 samples can be displayed. When the last sample reaches the right border, the where shifted to left pixel by pixel.
- Trend archive viewer: max. 655.350 samples can be archived (=10 circular archives)
- For WebVisu and EDGE HMIs:

If you scroll backwards in the trend, you can view the archived trend; if you scroll forwards, the current trend is displayed. The size of the archive is only limited by the available internal memory.

- Only ONE vertical trend scale is displayed at a time with the corresponding trend name above it. Tapping the name switches the scale and the name to the next trend until the first trend appears again, and so on.
- there is shown only ONE vertical scale with the referring trend name above. To see the other scales click on the name and the scale and name of the next trend appears... until the first trend comes again.
- Dynamic objects shall not overlap each other (Exception: touch area may).
- Simulation with F9 or "▶" creates an error report, click on error and come directly to the failed object.

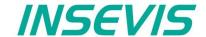

## Message viewing and archiving

There are different objects to display messages:

- blinking symbols (Message indicator)
- · blinking text lines (Message indicator text)
- oldest/youngest message only (Message viewer line)
- viewer box for all actual messages (Message viewer multi line)
- viewer for all archived messages (Message archive viewer)

For all standard parameters:

Place an object: (see basic funtions)
Assign frames: (see basic funtions)
Assign margins: (see basic funtions)
Assign visibility: (see basic funtions)

## Message indicator symbol and text

This dynamic objects are used to inform the operator about an actual existing message (alarms/events) either with a blinking symbol or a blinking text line.

#### Indicator at alarms:

Blinking if alarm has come and is not acknowledged Display (without blinking) if alarm is acknowledge but still there if alarm is acknowledged and no more there

#### Indicator at events:

Blinking if event is there

Disappears if event is no more there

Placing as like at all other objects too, Parameterization is self explaining only Assign an event type - alarm or message.

### Message viewer - line

This message line is made to **show only** the most actual message to be implemented as an information line only, with no opportunity to acknowledge or scroll.

### Parameterize the object: (register "General")

- Select "events" or "alarms" to display
- Adjust, if oldest or newest message will be displayed
- · Activate word wrapping

### Formatting the object (register "Message format")

- date
- time
- state
- ID-no. (Group)
- · message text

## Color the object (register "Appearance")

All messages in the message viewers all single messages can be changed in color referring to their stat (Coming, Going, Acknowledged).

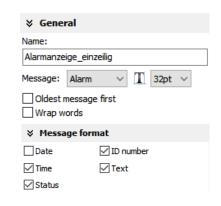

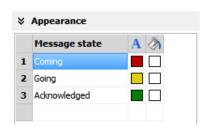

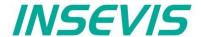

## Message viewer multiline / Message archive viewer

This message viewer is made to show all **active messages**. It contains navigation functions (line **scroll**) and (for alarms) an **acknowledgment** function.

This message viewer is made to show all **archived messages** saved on the Micro-SD-card. It contains navigation functions (line and page scroll). To archive samples activate it by a hook as archivable.

Place an object: (see basic funtions)
Assign visibility: (see basic funtions)

Formatting the object: (register "Message format" at the single line message viewer)
Color the object: (register "Appearance" at the single line message viewer)

## Parameterize the object: (register "General")

- Select "events" or "alarms" to display
- · Adjust, if oldest or newest message will be displayed
- Activate word wrapping

## Formatting navigation bar: (register "Navigation bar")

- Activate the bar
- · Color the background
- Design the **placement** of the buttons
- · Configure the size of the icons in the buttons
- Select a button template
- Design the button size width by height
- Adjust the distance between the buttons

### Designing navigation buttons: (register "Navigation buttons")

- Select a button template
- Activate to insert a icon (Up/Down/Acknowledge)
- Select one of the icons from the list
- Scroll navigation (up & down):
  - Message viewer: line by line
  - Message archive viewer: line by line & page by page

## Color lines and texts by status: (register "Appearance")

- Depending on message status (such as Coming, Going, Acknowledged) different colors are possible for
  - Foreground (Text)
  - Background (field area)

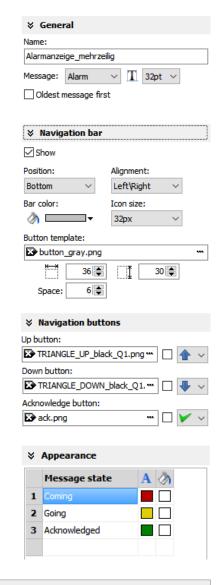

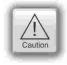

- Dynamic objects shall **not overlap each other** (Exception: touch area may).
- Simulation with F9 or "▶" creates an error report, click on error and come directly to the failed object.

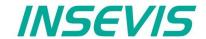

Rezepturanzeige

Show only one recipe:

x Rezepturnummer (MW2000, IN ✓ + ···

x Datensatzname (DB10.DBB0, S ∨ + ···

Recipe list (view names of recipes)

Element list (of a selected record list)

Record list (of a selected recipe)

(not assigned)

Recipe variable:

Record variable:

▼ Title bar

Show title bar

26 🛊

x Farb\_t

Alignment:

Title:

Enable to edit the recipe

Show viewer mode

T 32pt

Name:

# Visualization with the software "VisuStage"

### Recipe viewer

(not for WebVisu and EDGE-HMI)

The resource "recipes" will displayed by this object in 3 different windows:

- · Recipe viewer window
- Records viewer window (of each recipe)
- Element configuration window

Place an object: (see basic funtions)
Assign border settings: (see basic funtions)
Assign access right: (see basic funtions)

Parameterize the object: (register "General")

Name:

· internal name of the recipe viewer (independent of project language)

#### Show only one recipe:

 reduces the list to only one (selected) recipe (e.g. if this machine is designed for only one recipe but the project contains more recipes for more machines)

### Recipe variable: (to display the actual used receipt name)

- Assign it, if the internal number of the recipe shall be stored in a S7-variable, what will be linked with the receipt name
- (resource "View Name" in a text list and can be displayed as active receipt name)

### **Record variable:** (to display the actual used receipt name)

- Assign it, if the internal number of the record shall be stored in a S7-variable to be shown in a I/O-field to display the actual record name
- (At first simulation assign any value to this variable in the SimuStage, than you see the active record after press the button "Save to PLC")

### Enable to edit the recipe:

 Allows manipulation by the operator (changing the element values, storing as a new record, deleting records and so on)

#### Parameterizeing of the title bar

(general for recipe lists, record lists, element lists)

- It is recommended to use a title bar and to assign a title to the recipe list.
- The titles of the other lists bellow (record list and element list) will be assigned automatically by the inserted data.
- (Title of the record list in the sample "red shades", element list in the sample Rose")
- All other settings are self explaining settings to design the title bar

### Parameterizeing of the navigation bar

(general for recipe lists, record lists, element lists)

- This activation is recommended, when more recipes, records or elements are used than fit into the screen window and scrolling is necessary.
- · All settings are self explaining settings to design the scroll bar

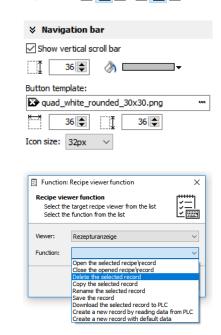

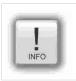

#### Hint:

Instead of a navigation bar you can assign own buttons by using "Receipe Viewer Function" at releasing the button.

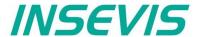

### Parameterizeing of the operators control elements

(general for recipe lists, record lists, element lists)

By the register "Navigation buttons" can be selected all function keys you need. Their button design can be substituted by a customized button.

Recipe list:

Select: activates a recipe from the recipe list (will be highlighted),

by touching directly too, this list can be hided, when you have

1 receipe only

**Record list:** 

Select: activates a record from the record list (will be highlighted),

by touching directly too

New: creates a new record with existing element structure

Save as: saves the record with a new name in the Micro-SD-card

(an string input field opens automatically)

Delete: deletes an existing record

Copy: copies an existing record

Back: returns to recipe list

**Element list:** 

Edit opens up a virtual keyboard to edit the elements value

Save: overwrites (in the Micro-SD-card)

an existing value with actual element values

To PLC: transfers the stored values and records into the PLC

From PLC: reads variable for element values from the PLC

Back: returns to record list

Assign a width of the recipe viewers window to the displayed elements name to have a efficient window design.

# Different confirmation messages (register "Messages")

In the 3 different viewing windows (recipe, record- and element-) it is useful to ask the usere "Do you really want to...?" BEFORE he is manipulating something wrong. These message texts are system messages and can be activated here

At the text resources you will find these text phrases as system texts always on top of the texts and in the csv-file with the prefix \_\_\_SYSTEXT".

These messages will be displayed BEFORE storing, deleting, data transfer to/from PLC

(These register is shown just for the record-list only, the others work similar to it.)

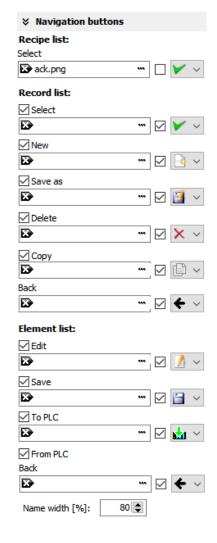

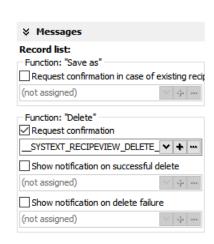

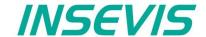

Views of recipe lists, record lists, element lists at runtime

### Recipe list

The recipe list contains all recipes, what are pre-assigned in the VisuStage before. It has an clear and an uniform element structure, what was pre-assigned in the software VisuStage before.

The assigned name for all recipes is displayed on the title list.

The choice of the a recipe is done by a touch on the name and a touch on the bottom left symbol to open it. Than the display changes into the next screen with the record list.

To exit the recipe administration, add a common button and assign the function "change screen" whereto ever you want.

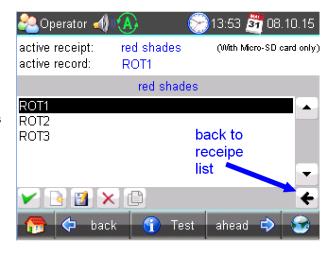

#### **Record list**

The record list contains all user-created records of a certain recipe (in this sample of the recipe "red colors").

The regarding recipe name is displayed on the title list. Select it by touch on the name and press "Edit" or create a new one. Than it switches directly into the element table to edit values and to store it in an automatically displayed string input field.

New from VS 2.0.1.5: The actual record will be displayed in the color of the recipes name in the title bar

The function buttons are displayed in the lower left bar: Edit | New | Save | Delete

With the lower right "←" this screen changes back to the recipe list.

**Note:** Because recipe data are kept in the Micro-SD-card there is possible no simulation with these values (your PC has not such a memory extension).

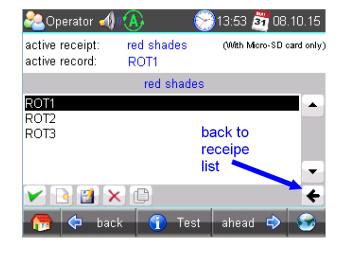

#### **Element list**

The element list contains all user-created values of a certain record (in this sample of the record "ROSE 1")

The regarding record name is displayed on the title list.

By touching an elements value a numeric keyboard opens up automatically to type in the new value of the selected element.

The function buttons are displayed in the lower left bar: Edit | Save | Read from PLC | Write to PLC With the lower right "←" this screen changes back to the record list.

**Note:** Because recipe data are kept in the Micro-SD-card there is possible no simulation with these values (your PC has not such a memory extension).

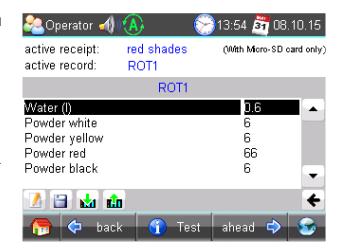

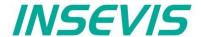

## Function graph

(not for WebVisu and EDGE-HMI)

This viewer is able to display a number of x;y-values from a data block. There could displayed up to 2000 couples of x;y-values each as one pixel.

Place an object: (see basic funtions) Assign visibility: (see basic funtions)

Parameterize the object: (register "General")

Assign a data block and offset

This data block contains the values to be displayed

Adapt the navigation bar: (register "Navigation bar")

- Activate the bar
- Color the background
- Design the placement/alignment of the buttons
- Configure the size of the icons in the buttons
- Select a button template
- Design the **button size** width by height
- Adjust the distance between the buttons

Designing navigation buttons: (register "Navigation buttons" / see right)

- Select a button template
- Activate to insert a icon into your buttom
- Select one of the icons from the list

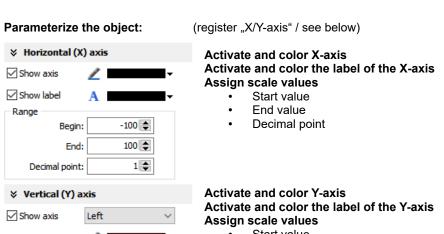

- Start value
- End value
- Decimal point

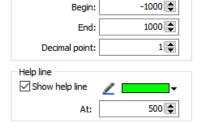

Begin:

### Activate and assign help line

- Y-Value
- Color (one help line possible for an Y-value)

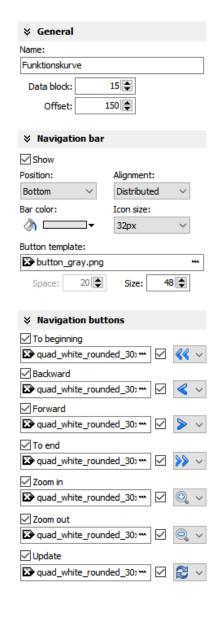

✓ Show label

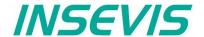

The data block with the x;y-values to display must be devided into two parts:

Header Information about trend coordinate structure.

Array of [X,Y] pairs. Data type must be defined in Header

### **Header structure**

Data

| Offset | Name         | Data type | Value          | Notes                                                                                                    |  |
|--------|--------------|-----------|----------------|----------------------------------------------------------------------------------------------------|--|
| 0      | DataID       | DWORD     | DW#16#46475250 | Constant value                                                                                                    |  |
| 4      | HeadID       | INT       | 1              | Constant value                                                                                                    |  |
| 6      | Points       | INT       |                | Number of [X,Y] pairs [0 2000]                                                                                      |  |
| 8      | RefreshCount | INT       |                | Refresh request counter.  S7-User program should increment the value, in order to request refreshment in VisuStage. |  |
| 10     | DataTypeX    | ВҮТЕ      |                | Data type of X coordinate value 2 = BYTE 3 = CHAR 4 = WORD 5 = INT 6 = DWORD 7 = DINT 8 = REAL                      |  |
| 11     | DataTypeY    | BYTE      |                | Data type of Y coordinate value (see DataTypeX notes)                                                               |  |
| 12     | Color        | WORD      |                | RGB color value, format 565<br>Bit0Bit4 Blue component<br>Bit5Bit10: Green component<br>Bit11Bit15: Read component  |  |

#### **Data structure**

Array of [X,Y] pairs (structure). It's structure completely depending on user demands and must be correctly defined in Header structure.

## For example:

The following data block contains trend coordinates with following property

- each coordinate value (16 bit integer, value range -32768 .. 32767)
- 200 coordinate pairs (sample, max. 2000)
- Line color is blue

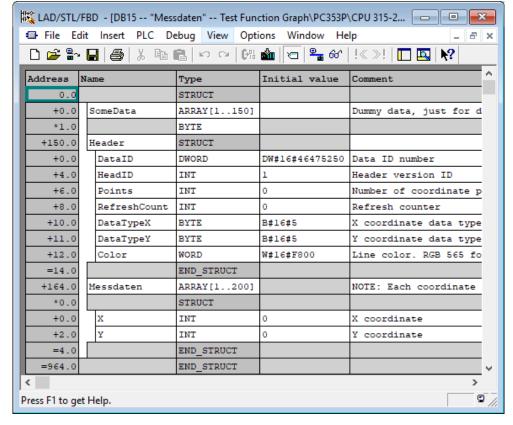

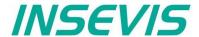

# Working with library elements

Library elements were used to have available pre assigned elements for different projects. This is very useful as base for multiple visualizations and show a corporate design e.g. at navigation bars, state bars and login pages. For all, who want to copy (quick'n durty) only, find more about copying more in <u>basic funtions</u>.

## Creating libraries and ~ elements

Single or multiple (grouped or ungrouped) objects can be added to a library, consisting of at least one element.

If a library element consists of multiple objects, it is better to group these objects before. So the positions between these objects are fixed.

To create a new library

- 1. select the "new library" button
- · 2. assign name, path and comments
- · 3. select the new created library and
- 4. open this new library

To add new library elements

- 1. open your library
- 2. move objects or groups directly on the library sign

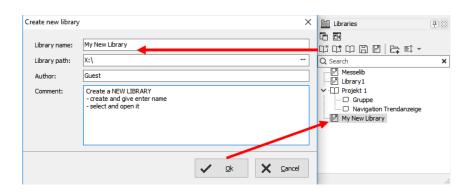

# **Using library elements**

The Library function is self explaining:

- either CREATE a new one,
- or ADD another library from any PC-directory (\*.vsl) into this library list
- · or OPEN a library from this list
- Group some objects and name the group.
   Copy this group by drag'n drop into your open library or
- Click at a group in your open library and copy it by drag'n drop into your screen.

Variables, texts and images will be taken over 1:1 from the library element into the new screen/project. All other resources must be assigned new.

Library elements will be integrated in the visualization project (\*.vsproj).

To send your libraries to others, always zip and send complete libraries (folders on the VisuStage-PC) including your library elements (\*.vsl).

The library offers images, button shapes and state areas in a SVG-format, who will be stored at the image-resorce of the project. To get a preview right in the library window, select the icon as shown in the figure to the right.

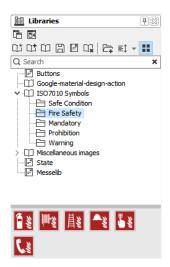

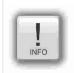

#### Hints:

The library objects in SVG-format allow a very simple color-change (at the rider "Appearance"), much easier then with image lists, what will simplify your visualization project by far.

Also when scaling the size of the objects the quality loss is less than at bmp-, jpg- oder png-files.

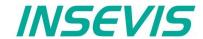

# Working with image blocks

As of version 2.2.0.0, image blocks can be created.

For this purpose, a new image block project is started in an empty VisuStage or an existing image block (attention: file format \*.vsl) is opened in a library and a new release is created with the right mouse button (display as [in work]).

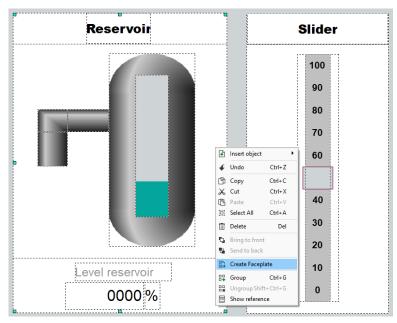

n the "View" resource, the image module is created with the familiar VisuStage objects (not all of them are useful for use in an image module and are therefore grayed out). The configuration takes place in the usual property windows as with the previous VisuStage also. However, no variables can be assigned (this is done in the resource Interfaces).

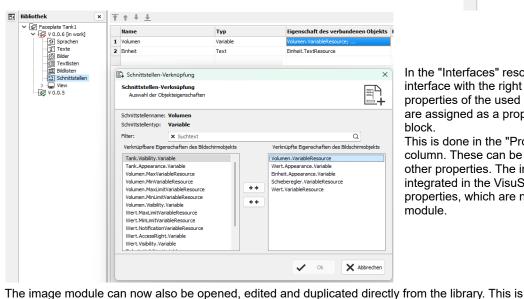

excluded from this, a duplicate of the picture component must be created).

In the "Interfaces" resource, after adding an interface with the right mouse button, selected properties of the used individual image block objects are assigned as a property for the entire image block

This is done in the "Property of connected object" column. These can be selected variables, texts or other properties. The image module is then integrated in the VisuStage project via these properties, which are now linked to the image module.

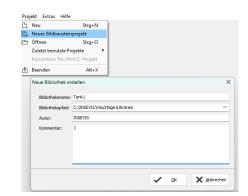

Another possibility to create image modules, which is especially useful for existing projects, is to select the desired objects in an existing view and then create an image module by right-clicking. This can then be stored under the desired name at the desired location. Afterwards, the image module that has just been created appears in the library.

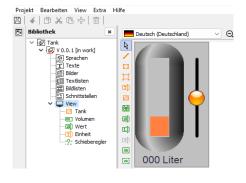

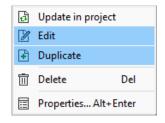

done by right-clicking on the object, then selecting the desired option. (Changes made in one

picture component affect all used picture components of this type. If picture components are to be

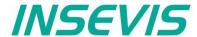

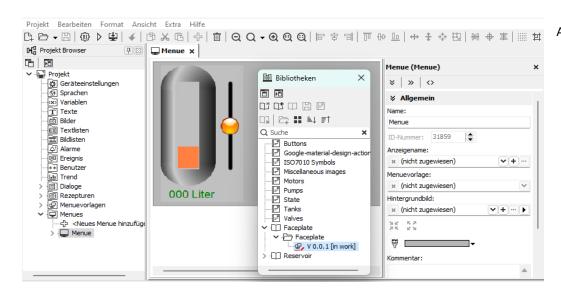

After creating the image module, this release is released (right mouse button) and the image module is saved (do not forget, otherwise the module remains locked in the [in work] state). Before release and saving, the function block is subjected to an automatic plausibility check. If errors occur, they are displayed and the module is not saved. Only after these errors have been corrected is function the module released and can be used. Now the project

can be closed in VisuStage. The next time a VisuStage project is opened, the image module appears with its releases in the library at the bottom and the released versions can be dragged into a menu after opening the library. There, the linked properties of the image module must then be assigned to the resources of the visualisation project.

# Simulation and download

## **Error treatment**

(not for WebVisu and EDGE-HMI)

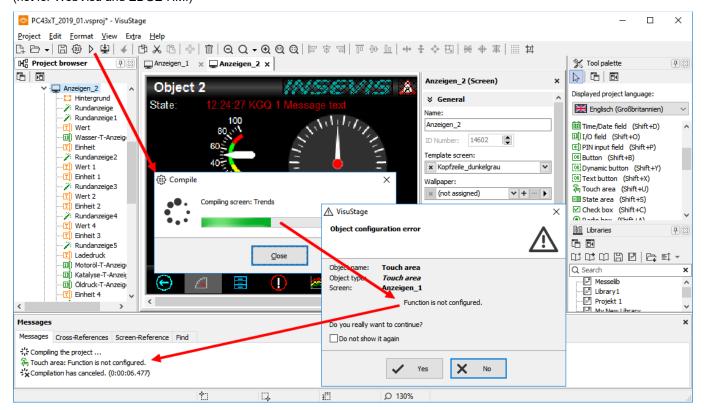

- After finishing the visualization start the simulation by F9 or "▶"
- If there are errors, the compiler stops and creates a error message (object and error type).
- Double click this message and you will see the failed object.
- Correct the error and restart the simulation by "F9" or "▶"

If all errors are cleared, the compiler creates a \*.bin-file and the simulation tool "SimuStage" starts automatically.

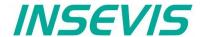

## Simulation and download

(not for WebVisu and EDGE-HMI)

There are 2 ways to simulate your visualization:

### **Manual simulation**

Starts the integrated simulation tool SimuStage in a new window.

The operation by the user is by mouse pointer simulated like at the real touch panel.

#### **Automatic simulation**

Starts the SimuStage together with the Siemens-software S7-PLCSIM (what must be installed at the same PC). The process data come from S7-PLCSIM (not from PLCSIM Advanced – this is for 1200/1500CPUs). Of course, S7-PLCSIM does not simulate INSEVIS-SFCs/SFBs.

#### **Manual simulation**

By manipulating variable values in the variable table you can cause changes manually.

Events can be simulated (Coming - Leaving - Acknowledge) by checking/unchecking boxes in the SimuStage.

It is also possible to generate screen shots of the simulated screen for creating any kind of documentation.

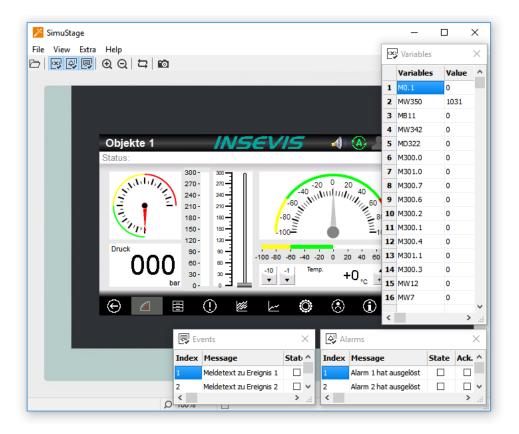

# **Automatic simulation**

Start in the VisuStage by "Project" → "Simulate with S7-PLCSIM"

The (already installed) S7-PLCSIM must be opened from the S7-programming tool.

Here you find the call from Simatic®-Manager

- 1. select "Blocks"
- 2. click on "Simulate modules"

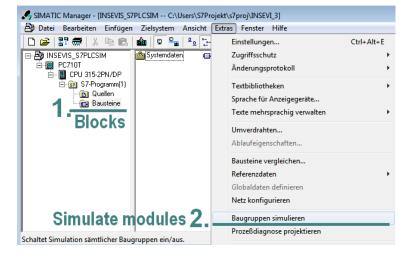

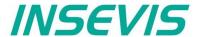

Here you find the call from Simatic®-Manager

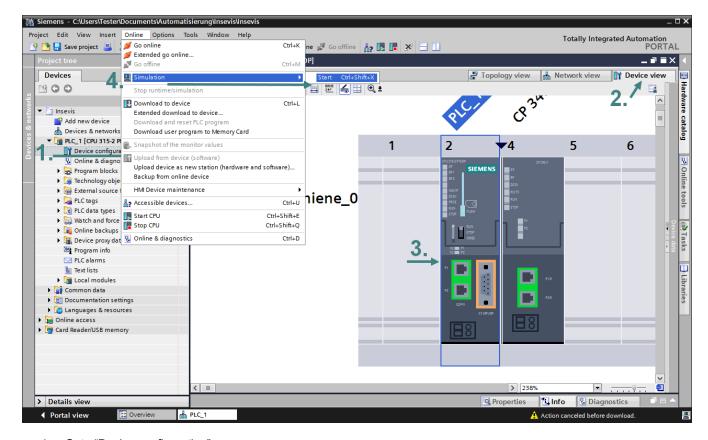

- Goto "Device configuration"
- 2. Select "Device view"
- Select the CPU
- 4. select "Simulation" and "Start"

If the S7-PLCSIM was called, the S7 program is simulated **ONCE** only.

For a **CYCLIC** simulation use the right button (green frame)

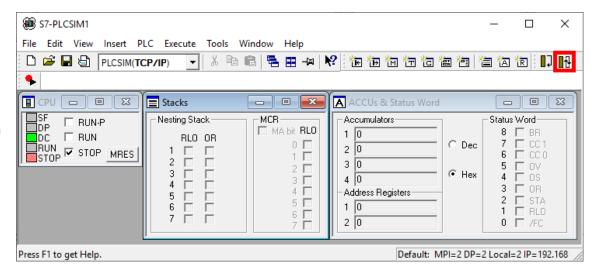

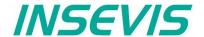

### **Download**

### Transfer the visualization binary file to the target device

To transfer the project (start by key F12 or icon) use

- the IP-target-address from the project data or
- the IP-addresses in the network area you are connected to by using the magnifier icon (identification in networks with switches only, not with routers, because they filter the Ethernet-Layer 2, what is necessary for identification)

Alternatively download the compiled project as vsbin-file

- · via ServiceStage or
- by a Micro-SD-card (with hard reset and clear all) (not for WebVisu and EDGE-HMI)

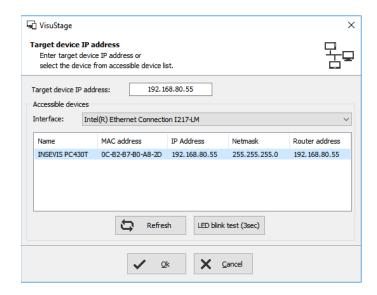

For WebVisu and EDGE-HMI, the \*.webvisu or \*.hmi file can also be downloaded via Webconfig.

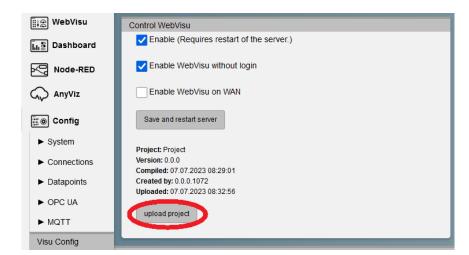

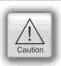

## **Attention**

If some devices with **the same IP-address** should be connected, this will be stopped from Windows-OS. To switch off this function, please insert in the **cmd** this command: **arp -d** (this deletes in your PC the old MAC-address from the foregoing device, what was stored in your PC).

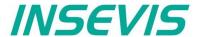

## General

The RemoteStage is a multiple instanciable command line software tool, what is not to install. It can be kept in a folder on the remote-PC or on a mobile data carrier as **remotestage.exe** (and if you use German program language with the file **remotestage.deu** as well). As command line tool it can proceed diverse functions in a batch file.

The software RemoteStage uses the binary files (binaries / \*.vsbin) of visualization projects, made with "VisuStage". These binaries are not backreadable, what offers an effective protection of the users know-how and allows to forward these files towards the final user or operator. It is possible to download the visualization binary directly by Ethernet from the Panel-PLC / Panel-HMI to reduce the organization efforts. A a PIN-code protects the visualization against unauthorized uploads.

The RemoteStage works **like an additional Panel-HMI** on the remote-PC, what gets the process (actual) data by a TCP/IP-connection straight from the PLC. System data like time and buzzer are related to even this PC of course. This allows a free remote visualization and account to external S7-PLCs by S7-Ethernet (Put/Get).

In a 2<sup>nd</sup> program instance (Archive mode) the RemoteStage reads in (direct form Micro-SD-card or by Ethernet) from the Micro-SD-card, displays the values, converts into csv-format and saves it to the remote PC.

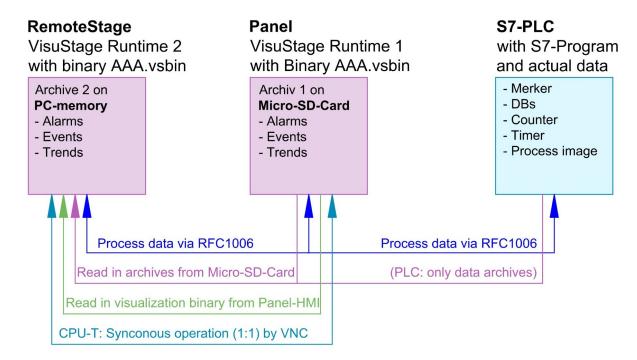

If the RemoteStage should be installed as an batch call on the end user's PC this is all you need to write:

[path of RemoteStage]\remotestage.exe

/r=[IP-address of the remote-PLC in the same sub net]
/V=[path of visualization binary]\complete file name]
/start

### Selection of the remote-device

With opening of the visualization binary ( "visualization".vsbin) the IP-address of the remote PLC will be required (*Fig.*).(By using the function "accessible devices" - loupe- you can select one of these directly or type in the IP-address manually.)

This address will be linked with this binary. So it is not necessary to re-type it again.

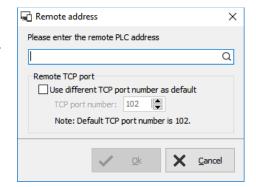

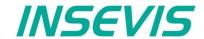

### Insert PIN code

In the VisuStage-project it is possible to allow an upload of the compiled binary to the remote PC. This upload can be protected by a PIN code, what is to be inserted in a new window (right)

This PIN must be inserted at every new upload (also when you use this upload for backup function in ServiceStage). At INSEVIS sample projects this PIN is 123.

After successful upload a black window appears, what changes to the first menue in the VisuStage project after clicking the "connect" button. (Not 1:1 of the original panel, this will be done by VNC)

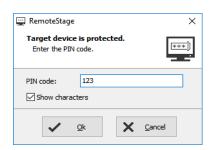

## Using and setting up the remote screen

The PopUp-menues are self explaining. It starts with a black screen and displays the remote visualization after pressing "connect" key. The actual remote state is shown on the bottom of the screen. The switching between online/offline can be done by the green button beside the IP-address line or by the menu "PLC".

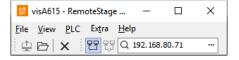

Hint: Referring the system data (like buzzer, archives and time) always the PC-system data will be used, not these of the remote device.

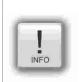

Hints: Following properties / functions / setting will not be supported by RemoteStage (viewing mode)

- · "display backlight control" and "Screen- and language control" from "Screens Settings"
- "Synchronize the HMI time with partner time" from resource "PLC-device settings"
- "Enable to change partner time in runtime" from resource "PLC-device settings"
- "Change system time"by Screen-object "Time/Date field"
- Button-functions: "increment / decrement brightness", "backlight off", "activate clean screen"
- VNC Server

## Storing the remote (on the PC) archived data

The archive data, logged during the remote session on the PC, will be stored on the working place in the remote-PC **only**. (not depending from the archive in the PLC in the Micro-SD-card during the same time).

**Note:** there are 2 archives of each item. If you want to archive a remote-trend, you need to start this trend in the remote visualization.

At the menu "Settings" will be set up, if these date will be stored

- in the project folder (where the visu binary is kept) or
- at another path.

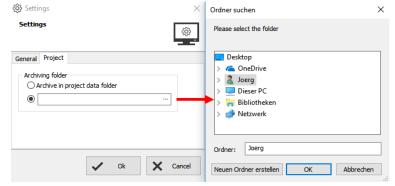

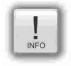

**Hint:** If you upload the visualization binary from the remote device (this function will be activated in the VisuStage-project), this file will be kept in the local TEMP-directory of your PC as long you are remote online. There will be stored the archive files as binary too as long the remote session is active. To save and convert these archives into CSV-format please go to archive mode and select "File Open" and select the TEMP-directory.

Most of the archive data are kept on the Micro-SD-card as binaries and con be converted to csv-format by RemoteStage "Archive mode" (a 2<sup>nd</sup> instance of RemoteStage) only.

Open this 2<sup>nd</sup> instance in the "View".menue (see right).

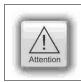

#### ATTENTION:

Use only the binary file what fits to the archives (where these archives were projected)

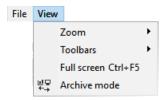

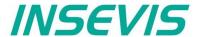

# Uploading, converting and storing archive data as csv-files

These data can be archived by these products on the Micro-SD-card:

Messages by all Panel-PLCs and Panel-HMIs

(alarms, events) → by activating the archive funtion "archiving" in the VisuStage-project

Trends by all Panel-PLCs and Panel-HMIs

(with all channels) → by activating the archive funtion "archiving" in the VisuStage-project

**Recipes** by all Panel-PLCs and Panel-HMIs

(with all records and elements) → will always be stored / archived on the Micro-SD-card

Archiv-(data blocks) by all Panel-PLCs and Panel-HMIs

(as bin or csv) → will be configured by SFCs in the S7-program

In the newly appeared PC-window you may find different groups of icons with different functions:

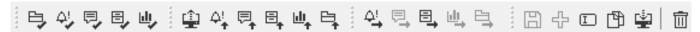

Reads archive by inserting Micro-SD-card in PC slot from left → right:

- Data(DB-)archive\*
- Alarm archive\*
- Event archive\*
- Trend archive\*

Read in archives by Ethernet directly into PC from left → right:

- All archives
- Alarm archive
- Event archive
- Recipe archive
- Trend archive
- Data(DB-)archive

Exports archive data to PC nto the PC-network from left  $\rightarrow$  right:

- Alarm archive
- Event archive
- Recipe archive
- Trend archiveData(DB-)archive

Editing and downloading of modified archives from left → right:

- Save archive
- Add new archive
- Rename archive
- Copy archive
- Download archive

## Display and export event and alarm archives

Archive data will be read in from Micro-SD-card, can be displayed and e.g manually saved as csv-file.

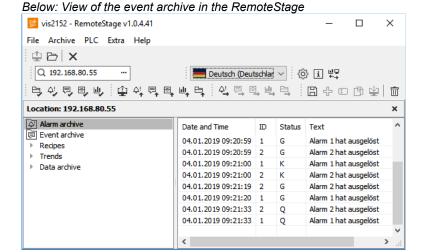

(Displays all archived alarm messages of the Panel-PLC with the IP-address 192.168.80.55)

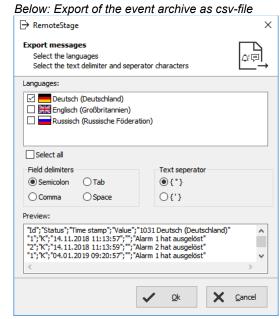

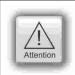

#### ATTENTION:

Do not confuse the uploaded (from Micro-SD-card) archive file with the other archive file created during the remote-session in the remote-PC itself. Pay attention to format the csv-file according to your own needs.

<sup>\*</sup> To open these files insert a nearly valid IP-address and open the binary of the visualization what fits to your project. Than the binaries can be converted into csv-files

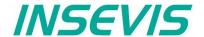

# Display and export trend archives

Archive data will be read in from Micro-SD-card, can be displayed and e.g manually saved as csv-file.

Figure right displays all archived trend with name "Druck"of the Panel-PLC with the IP-address 192.168.80.55.

The time will be displayed in the language format you assigned on your PC (here in German = DE)

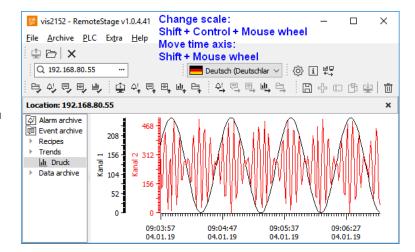

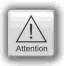

#### **ATTENTION**

Do not confuse the uploaded (from Micro-SD-card) archive file with the other archive file created during the remote-session in the remote-PC itself. Pay attention to format the csv-file according to your own needs.

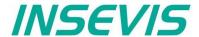

# Recipe handling

Recipe archive data from Micro-SD-card can be

- read in / uploaded (→ You have to select the whole root-folder "recipes" of the Micro-SD-card !),
- displayed and maybe edited in RemoteStage directly what is self explaining and

## for FURTHER EDITING stored as csv-file at the PC

- converted into csv and stored, edited and written back / downloaded into the remote PLC or

### for COPYING THE WHOLE RECIPE SYSTEM saved as binary at the PC

 stores the whole recipe tree uneditable as binary, to be opened again and downloaded to another remote device (You have to select the whole root-folder "recipes" in the PC!)

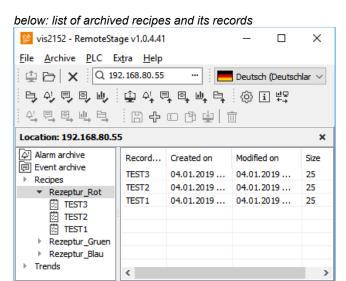

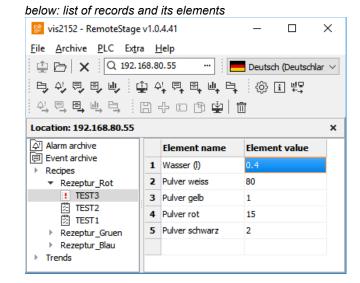

The record "TEST3" was modified in the RemoteStage and this is shown by an "!". After downloading into the remote device this sign disappears.

The storing of all records (as binary files in an own folder into the network drive for modifying) is done, when "recipes" are marked in the tree view (left).

When recipes are edited in a network drive you can see their path in the address line. When recipes will be uploaded from the remote device you see its IP-address.

The creating of a record can be done when in the tree view (left) a single recipe is marked.

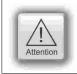

#### ATTENTION:

The structure of the recipes MUST be kept the same. Records of a recipe can be added or deleted within this recipe.

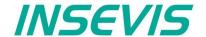

## Data (DB) archive upload, display, storing and download

Any data can be archived with the **SFC 207** ARCHIVE onto the Micro-SD-card (binary or csv-data)and read back with the **SFC 209** READFILE from the Micro-SD-card in the folder UserData (see system functions).

In the RemoteStage-shell no DB-archives can be written from PC to the Micro-SD-card of the PLC manually. This will be done by command lines in batch files (see samples in next pages).

### Data archive display and storing

These data (DB) archived over S7-program to Micro-SD-card, can be read in and displayed and stored to the PC in the assigned format.

The format of the csv-file will be assigned by the S7-program (SFC207) and is not configurable by the RemoteStage. This can be done later on with any table calculation program by customer (because only he knows the format).

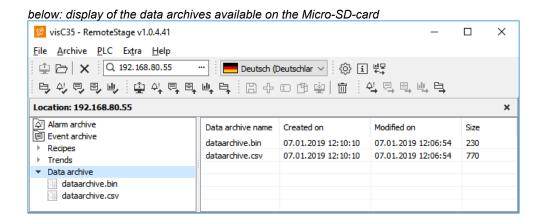

below: display of the data archives in txt-format available on the Micro-SD-card

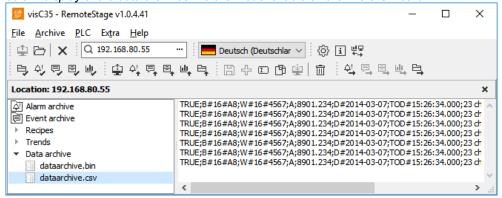

below: display of the data archives as binaries available on the Micro-SD-card

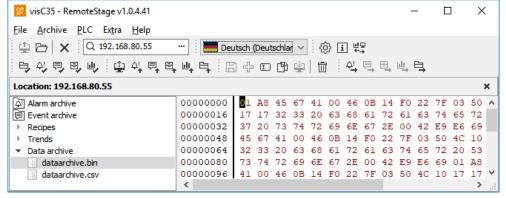

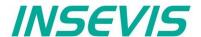

# Command line of RemoteStage (Viewing mode)

RemoteStage can be inserted in "planned tasks" of the remote PC. A combination of multiple parameters is possible.

Here are available these special functions.

## Automatic connecting to remote device after starting PC

With his function a binary of the visualization is called and linked with the predefined IP-address of the remote panel (if this is available online only)

#### Command line

<path>\remotestage.exe /start /r=<remote> /v=project binary>

Hint: If the binary name contains space-signs it is necessary to write it in "like "C:\Test 1 2 3.vsbin")

## Automatic reconnect to remote device after disconnect

With his function the lost connection to the partner device will be reconnected after a configurable time in seconds.

#### Command line

# <path>\remotestage.exe /restart=[seconds] /r=<remote> /v=project binary>

**Hint:** If the binary name contains space-signs it is necessary to write it in "like "C:\Test 1 2 3.vsbin") If the parameter is "restart=0 (default), the connection will be restarted only once. For all others the value is the time in seconds from loss of connection abort to the planned start of the new reconnection.

## Automatic full screen after starting PC

With his function a binary of the visualization is called and the RemoteStage changes into full screen at the remote PC after automatic starting (Screen stays dark, because no IP-address was assigned here...)

## **Command line**

<path>\remotestage.exe /start /full /r=<remote> /v=project binary>

Hint: Use STRG+F5 to switch between full-/ part screen

## Set up TCP port number for S7-communication

If there are multiple PLCs to connect by a web enabled router/ gateway with port forwarding service

In this case the RemoteStage starts a communication with a remote device with the IP address 192.168.80.50 via the TCP port with the number 4500.

## **Command line**

<path>\remotestage.exe /v=d:\visu\process.vsbin /r=192.168.80.50 /p=4500

### Hint:

The default port number for TCP is port 102 at the PLCs.

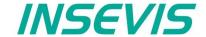

# Command line of RemoteStage (Archive mode)

RemoteStage can be used in batch process from command line with command line parameters, to save archives somewhere with a self defined name.

In the PC-OS Windows® batch files can be done **time controlled** in the task manager Start menue  $\rightarrow$ All Programs  $\rightarrow$ Accessories  $\rightarrow$ System programs  $\rightarrow$ Planned tasks  $\rightarrow$  add a task In the wizard dialog can be assigned date and time for that job.

## Read in (upload) message- and trend archives from remote device

The binaries of the messages and trends (assigned in the VisuStage before and created at runtime) will be read in, converted and stored in a path on the PC.

Command line (no line feed please, write all in one line!)

<path>\remotestage.exe /mode=<mode> /r=<remote>
/o=<output file> /v=project binary> /t=<trend number>

## **Parameters**

mode: Archive file read in

alarm\_archive - read in alarm archive from remote device (alarm.bin)event\_archive - read in event archive from remote device (event.bin)

trend\_archive - read in trend archive from remote device (trend\_<trend number>.bin)

(trend ID is assigned automatically by VisuStage at ressources / grayed out you can not change it)

remote: Remote device IP address

output file: File name of archive file to be stored in PC.

This is optional parameter. If this parameter is not assigned, default archive name is used (e.g alarm.bin) and

stored in same folder where remotestage.exe located.

If file name includes space character, it should be quoted with " (quotation mark).

Archive converted to CSV format if file name has .csv or .txt extention, otherwise it writes as binary format.

project binary: Visualization project binary file name

trend number: Trend ID-number which is automatically assigned in VisuStage.

It is only used at "trend archive" mode.

## **Samples**

For example to read in alarm archive from INSEVIS PLC with IP address 192.168.80.50 and write to "d:\archive\alarm.csv" file with CSV format you need this command (supposed remotestage.exe is at C:\):

Command line (no line feed please, write all in one line!)

C:\remotestage.exe /mode=alarm\_archvie /r=192.168.80.50 /o=d:\archive\alarm.csv /v=d:\visu\myvisu.vsbin

For example to read in the sample-trend with ID6163 (from sample visualization of PC1560T) from Panel-PLC with IP-address 192.168.80.50 and to save it as csv-file to D:\archive\trend6163.csv you need this command (supposed remotestage.exe is at C:\):

Command line (no line feed please, write all in one line!)

C:\remotestage.exe /mode=trend\_archive /r=192.168.80.50 /o=D:\archive\trend6163.csv /t=6163 /v=D:\PC156xT\_2017\_03.vsbin

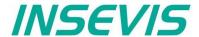

# Read in (upload) recipe archive from remote device

The binaries of the (in VisuStage predefined) recipes and the of the records (created in runtime by the operator or by SFC206 from the S7-program) will be read in, converted and stored in a path on the PC.

Command line (no line feed please, write all in one line!)

<path>/remotestage.exe /mode=recipe /r=<remote> /v=project binary> /recipe=<recipe name>
 /record=<record name> /o=<output file> /format=csv

### **Parameters**

**mode** Recipe = read in the recipe data from remote-device

remote Remote device IP address

project binary Visualization binary name

recipe name Recipe name assigned in visualization project (NOT: View name)

record name Name of the record for saving of SPECIAL (single) records.

If this parameter is not assigned, RemoteStage reads in ALL records, what belong to the recipe <recipe

name> and stores it in a folder assigned by the parameter "/o=" before.

ightarrow To configure the format of the output file as csv, the parameter "/format=csv" must be set, otherwise all data

will be stored a a binary.

In the csv-files this format is predefined: ; (Semicolon) as field limiter and " (quotation mark) as text separator. If this parameter is assigned, the format of the output file MUST BE predefined by the extension of the record

name.

ightarrow If the file has an extension .csv or .txt, than it is a csv-format, otherwise the output file format is binary.

output file: Path and file name of the recipe record for the storing in the PC (optional parameter)

If the parameter "/o=" is not assigned, a folder "Recipes\<recipe name>" will be created in the project folder (where the visualization binary is kept) automatically and the recipe record stored as <record name>.rec.

If file name includes space character, it should be quoted with " (quotation mark).

# **Samples**

To read in e.g. a single recipe record "Orange" from the recipe "Rezeptur\_Rot" from the INSEVIS Panel-PLC with the IP-address 192.168.80.50 and to store it as csv-file to "D:\archive\" this command line is required (supposed remotestage.exe is at C:\):

Command line (no line feed please, write all in one line!)

C:\remotestage.exe /mode=recipe /r=192.168.80.50 /v=d:\visu\myvisu.vsbin /recipe=Rezeptur\_Rot /record=Orange /o=D:\archive\Orange.csv

To read in e.g. ALL recipe records from the recipe "Rezeptur\_Rot" from the INSEVIS Panel-PLC with the IP-address 192.168.80.50 and to store it as csv-file to "D:\archive\" this command line is required (supposed remotestage.exe is at C:\):

Command line(no line feed please, write all in one line!)

C:\remotestage.exe /mode=recipe /r=192.168.80.50 /v=d:\visu\myvisu.vsbin /recipe=Rezeptur Rot /o=D:\archive /format=csv

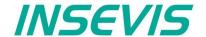

## Write back (download) recipe archive into remote device

With this function the uploaded (and maybe modified) recipe data will be written back (downloaded) into the remote device. (from rev. 1.0.4.17 and PLC firmware 2.3.9 (all CPUs) or HMI firmware 1.2.7 CPU-V/-P and 1.2.6 CPU-T)

**Attention:** The structure of the receipes in the remote device may not be modified between upload and download. (No adding, deleting elements or changing the row of order)

Command line (no line feed please, write all in one line!)

<path>\remotestage.exe /mode=recipe\_download /v=roject binary>
/recipe=<recipe name> /record=<record file(s)>

### **Parameters**

project binary Binary fle of visualization project

recipe name In VisuStage projected recipe name (ATTENTION: not view name!)

record file(s) Recipe data to download into remote device

## **Samples**

Following command line downloads ONE recipe record "Rot\_123.rec" of the recipe "Recipe\_Rot" from the folder D:\recipes into the remote device with the IP address 192.168.80.50 (supposed remotestage.exe is at C:\):

Command line (no line feed please, write all in one line!)

C:\remotestage.exe /mode=recipe\_download /v=d:\visu\process.vsbin /recipe=Recipe Rot /record=d:\recipes\Rot 123.rec /r=192.168.80.50

Following command line downloads ALL recipe record of the recipe "Recipe\_Rot" from the folder D:\recipes into the remote device with the IP address 192.168.80.50 (supposed remotestage.exe is at C:\):

Command line (no line feed please, write all in one line!)

C:\remotestage.exe /mode=recipe\_download /v=d:\visu\process.vsbin /recipe=Recipe\_Rot /record=d:\recipes\\*.rec /r=192.168.80.50

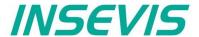

# Read in (upload) data (DB-) archive from remote device

This function copies the data(DB-) archives created by S7-program with SFC207to the requested target path into the PC. A modification of the csv-format is not possible.

#### **Command line**

C:\remotestage.exe /mode=data archive /r=<remote> /archive=<archive file> /o=<output file>

### **Parameters**

**mode** data archive = read in the date (DB-) archive from remote-device

remote Remote device IP address

archive file: File name of the data (DB-) archive

If there is no archive file assigned to this parameter, the RemoteStage stores all data (DB-) archives in a

folder assigned by the parameter "/o=" before.

output file: Path and file name of the data (DB-) archive for the storing in the PC (optional parameter)

If nothing is assigned for the parameter "/o=", a folder "UserData" is created in the program folder (where the

remotestage.exe is kept.

If file name includes space character, it should be quoted with " (quotation mark).

To read in e.g. a data (DB-) archive "Test-DB" from the INSEVIS Panel-PLC with the IP-address 192.168.80.50 and to store it as csv-file to "D:\archive\Testdaten.csv" this command line is required (supposed remotestage.exe is at C:\).:

Command line (no line feed please, write all in one line!)

C:\remotestage.exe /mode=data\_archive /r=192.168.80.50 /archive=Test-DB /o=D:\archive\Testdaten.csv

## Write back (download) data (DB-) archive into remote device

With this function the uploaded (and maybe modified) data (DB-) archives will be written back (downloaded) into the remote device. (from rev. 1.0.4.17 and PLC firmware 2.3.9 (all CPUs))

**Attention:** The programmer itself is responsible to keep the structure of the data (DB-) archives. If they will be modified, all referring reports must be adapted too!

## **Command line**

<path>\remotestage.exe /mode=data\_download /archive:=<archive file(s)>

### **Parameters**

archive file(s) S7 User data archive file(s) to download to remote PLC

## **Samples**

Following command line downloads ONE archive file "default\_cfg.csv" from the folder D:\configs into the remote device with the IP address 192.168.80.50 (supposed remotestage.exe is at C:\):

<path>\remotestage.exe /mode=data\_download /archive=d:\configs\default\_cfg.csv /r=192.168.80.50

Following command line downloads ALL archive files from the folder D:\configs into the remote device with the IP address 192.168.80.50 (supposed remotestage.exe ist at C:\):

<path>\remotestage.exe /mode=data\_download /archive=d:\configs\\*.\* /r=192.168.80.50

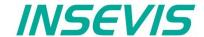

## Return codes

Return codes of remotestage.exe indicate the result of operation.

| Return code | Meaning                                                  |  |  |  |
|-------------|----------------------------------------------------------|--|--|--|
| 0           | Successfully read out and saved.                         |  |  |  |
| 1           | Invalid parameter or mandatory parameters are missing    |  |  |  |
| 2           | Project binary file is invalid or not found              |  |  |  |
| 3           | Remote IP address is invalid                             |  |  |  |
| 4           | Could not connect to remote device                       |  |  |  |
| 5           | SD card not inserted on remote device                    |  |  |  |
| 6           | Archive file not found on remote device                  |  |  |  |
| 7           | Remote device does not support archive file read service |  |  |  |
| 8           | Invalid archive data                                     |  |  |  |
| 9           | Not enough system resource                               |  |  |  |
| 11          | Not enough system resource on remote device              |  |  |  |
| 14          | Could not write to in give <output file=""></output>     |  |  |  |
| 15          | Connection is broken                                     |  |  |  |

## Sample of RemoteStage usage in batch process:

@remotestage /mode=alarm\_archive /r=192.168.80.50 /o=d:\archive\alarm.csv /v=d:\visu\myvisu.vsbin

@goto res%ERRORLEVEL%

:res4

@echo Could not connect to remote device

@goto :EOF

:res0

@echo Successful read out and saved

@goto :EOF

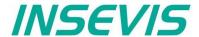

With the free-of-cost software "ServiceStage" it is possible to recognize INSEVIS-CPUs online to check their state, backup/update programs, set a know-how protection, etc. This software can be used with operating system Windows 10 only.

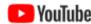

#### **VIDEO-tutorials available**

YouTube More information are provided in different video tutorials in the ServiceStage play list at INSEVIS YouTube®-channel "INSEVIS EN".

With this program a member of the service-team can do all the main functions for diagnostics and update by his PC/Laptop without other expensive tools.

Therefore you choose the network adapter of your PC (This one, who makes the network access to the CPUs).

Select one of the CPUs displayed in the left window and press "Update".

The "LED blink test" helps to identify the selected CPU. (yellow

battery-LED blinks for 3 seconds).

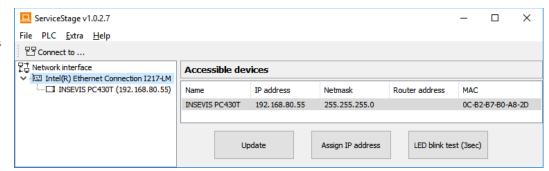

In this view you can assign a new IP-address of the connected device (Assign IP address).

# **Function overview**

## **General information**

Displays the system data to inform only (like serial number, firmware version, MAC-address). Shows editable data like

- IP-address.
- Net mask and
- Router-IP-address

as well as a blink test button to identify your CPU again.

## Only for CPU-T:

Firmwareupdate possible by Ethernet

## Operating mode

Here you can change the operating mode of you CPU between RUN and STOP (not for Panel-HMI). This change must be confirmed in an extra window.

### Date and time

For manual adustment of system date and time. By checking the box "Take from PC" these data will be taken over from your PC after pressing "Apply".

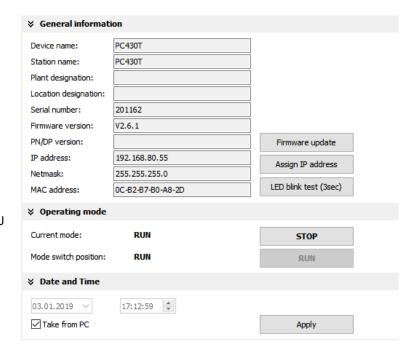

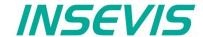

## Memory

Shows the workload of the load- and work- memory (not for Panels-HMI).

The function "Compress memory" should be used manually after multiple download of S7-programs to clear the memory.

The function "Copy RAM to ROM" copies the battery buffered load memory content (like process data) to the onboard flash, to prevent a loss of data.

The function "Clear Memory" deletes all user and

The function "Clear Memory" deletes all user and process data in the CPU, only the firmware (operating system) remains.

# Diagnostic buffer

It displays the last 100 entries of the diagnostic buffer listed by date and time (not at Panels-HMI).

By checking the function "Information in hexadecimal format" it is shown in an hexadecimal system.

By pressing "Update" new events will be displayed, what happened meanwhile.

With "Save as" the displayed entries will be saved into a text file (\*.txt).

## **Block Update**

This function makes it possible to download

- the S7-user program as MemoryCard-file
   \*.wld \* (not for Panel-HMIs)
- the INSEVIS-binary for visualization file as
   \*.vsbin and
- the INSEVIS-configuration file as
   \*.csbin (not for Panel-HMIs)
   separately via the network into the CPU.

If the Hardware configuration block of the target device contains another IP-address than it is assigned to the configuration blocks of the blocks you do download into the device (WLD / VSBIN / CSBIN), it can happen, that you loose the connection after transfer. To avoid this, the ServiceStage from Rev. 1.0.1.9 asks, if the target-IP-configuration shall be replaced or not.

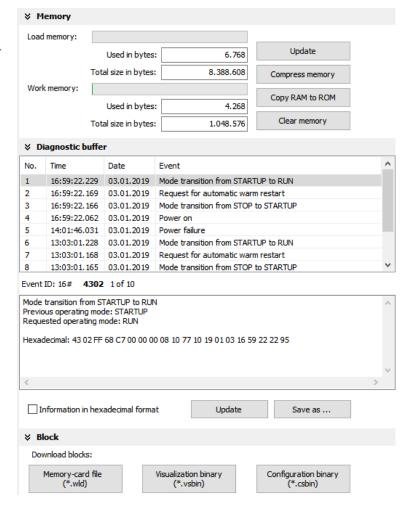

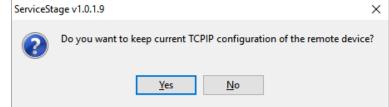

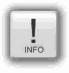

\* The **WLD-file** is a binary file with S7-system data (SDBs) and S7-program blocks (OBs, FBs, FCs, DBs). After creating a WLD file in SimaticManager/TIA-Portal (at the menue: "File → Memory Card File → New") you can copy DIFFERENT DBs with or without their system dats into the window of the new S7-Memory-Card-File by drag n drop.

So it is possible to download WHOLE S7-projects **OR** SINGLE DBs with/without their system data.

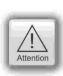

ATTENTION: When inserting system data by SimaticManagers/ TIA-Portal,

- they shall be uploaded from a PLC with included ConfigStage-configuration (Menue: "PLC → Upload Station to PG"), because the are "ConfigStage-configured" already or
- the system data of the Simatic-Manager/TIA-Portal overwrite the ConfigStage-system system configuration.
   In that case the \*.csbin-file of the project must be downloaded again after the WLD-file was downloaded.

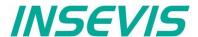

# **Creating backup files (Online Backup)**

This function creates

- an WLD-file "S7programs.wld" with all the S7system data and all OB, DB, FB, SFB and SFC
- a visualization binary file "Visudata.vsbin" and copies this files into a folder "backups".

With these function S7-programs and visualizations can be backed up from connected devices and by Block update these devices can be updated either by ServiceStage or by a Micro-SD-card only - complete without any PC.

(more at "System functions", chapter "Data backup and restore")

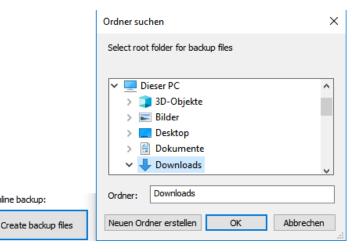

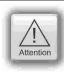

### **ATTENTION:**

- To make a visualization backup, it must be allowed to RemoteStage BEFORE, when doing the visualization in VisuStage (check the upload-function in VisuStage-project-header), if necessary a PIN-input is required. Additional a password for communication must be typed in, when assigned in SimaticManager/ TIA/ ConfigStage.
- If "Read Protection" is assigned to the device an "Online Backup" is not possible any more.

Online backup:

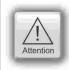

## ATTENTION: When using Block Upload for backup / restore

- With firmware 2.3.6 a Restore can only be done by WLD- and VSBIN-file. The CSBIN-file will be ignored. So the WLD-file MUST CONTAIN these system data, who where downloaded with CSBIN before.
- If the WLD-file does not contain system data, program stops after restore because of missing data.

# **Know-how-protection**

There are different levels of to protection of the S7program against unauthorized reading or writing.

Therefore the PLC will be switched to STOP-mode.

From firmware 2.7.5 (PLC CPU-T) the present protection level is displayed at the checkbox.

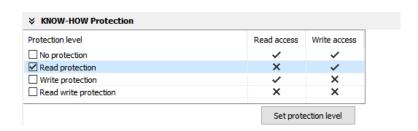

No protection: The S7-program blocks (DBs) can be read and overwritten from everyone. The protection level can be increased by assigning another level in the "ServiceStage". There will be asked for an authentification by password, if it was configured so in the Simatic-Manager or TiA-Portal. So only authorized personnel can activate higher protection levels.

Read protection: The S7-program blocks (DBs) can still be manipulated from everyone, but not read any more. Only the Panel-HMIs can still read out the process data (DBs) to visualize it. This protection level can be reset by the PG-function "Clear All" or by ServiceStage. Than the S7-program is deleted in the PLC and the unprotected original program may be downloaded into the PLC again.

Write protection: The S7-program blocks (DBs) can be read from every one, but no more manipulated. This protection level can only be reset by general reset by hardware directly on the device. Than the S7-program is deleted in the PLC and the unprotected original program may be downloaded into the PLC again.

Read/Write protection: The S7-program blocks (DBs) can no more be read or manipulated. Only the Panel-HMIs can still read out the process data to visualize it. This protection level can only be reset by general reset by hardware directly on the device. Than the S7-program is deleted in the PLC and the unprotected original program may be downloaded into the PLC again.

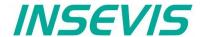

# Variable monitoring

From ServiceStage V 1.0.3.3, the monitoring table function is available for quick monitoring of variables.

This can be used to monitor individual values. These values can also be controlled. Variable tables (\*.vartab files) can also be imported so that large amounts of data can be quickly observed or used for quick function tests.

All functions of the observation table are described with a tooltip when the mouse pointer hovers over the button.

| Variable monitoring |         |                |               |                |              |  |  |  |  |  |
|---------------------|---------|----------------|---------------|----------------|--------------|--|--|--|--|--|
|                     |         |                |               |                |              |  |  |  |  |  |
|                     | Address | Display format | Monitor value | Modify disable | Modify value |  |  |  |  |  |
| 1                   | M128.0  | BOOL           | false         |                |              |  |  |  |  |  |
| 2                   | M1.0    | BOOL           | true          |                |              |  |  |  |  |  |
| 3                   | MW12    | DEC (+/-)      | 231           |                |              |  |  |  |  |  |
| 4                   | MW7     | DEC (+/-)      | 411           |                |              |  |  |  |  |  |

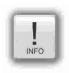

## Note: The ServiceStage as a quick monitoring tool

In parallel to other programmes, you can monitor selected variables with the service stage. This works very efficiently and as a small window. A simplification if you need to keep an eye on data from several programmes at the same time.

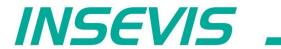

INSEVIS - Gesellschaft für industrielle Systemelektronik und Visualisierung mbH

Am Weichselgarten 7 D - 91058 Erlangen

Fon: +49(0)9131-691-440
Fax: +49(0)9131-691-444
Web: www.insevis.de
E-Mail: info@insevis.de

Zertifiziert nach DIN EN ISO 9001:2015